# Aimetis Symphony<sup>™</sup>

Versão 6.9

Guia de Administração

1º de fevereiro de 2012

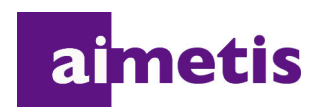

### **Avisos de isenção de responsabilidade e informações legais**

Copyright © 2012 Aimetis Inc. Todos os direitos reservados.

Este guia é somente para fins informativos. A AIMETIS NÃO DÁ GARANTIAS, EXPRESSAS, IMPLÍCITAS OU ESTATUTÁRIAS EM RELAÇÃO ÀS INFORMAÇÕES CONTIDAS NESTE DOCUMENTO.

O usuário é responsável por seguir todas as leis de direitos autorais aplicáveis. Sem limitar os direitos estabelecidos nos direitos autorais, nenhuma parte deste documento pode ser reproduzida, armazenada ou introduzida em um sistema de recuperação, nem transmitida de qualquer forma ou por qualquer meio (eletrônico, mecânico, fotocópia, gravação ou outro), para qualquer finalidade, sem a permissão expressa por escrito da Aimetis Corp.

A Aimetis pode ter patentes, solicitações de patentes, marcas comerciais, direitos autorais ou outros direitos de propriedade intelectual abrangendo o assunto deste documento. Exceto quando estipulado expressamente em qualquer contrato de licença por escrito da Aimetis, o fornecimento deste documento não lhe dá direito a qualquer licença para tais patentes, marcas comerciais, direitos autorais ou outras propriedades intelectuais.

Aimetis e Aimetis Symphony são marcas registradas ou comerciais da Aimetis Corp. nos Estados Unidos e/ou em outros países.

Parcial Copyright © 1993-2012 ARH Inc.

Partes deste software se baseiam em parte no trabalho do Independent JPEG Group.

### **Histórico do documento**

#### **Tabela 1. Alterações deste manual**

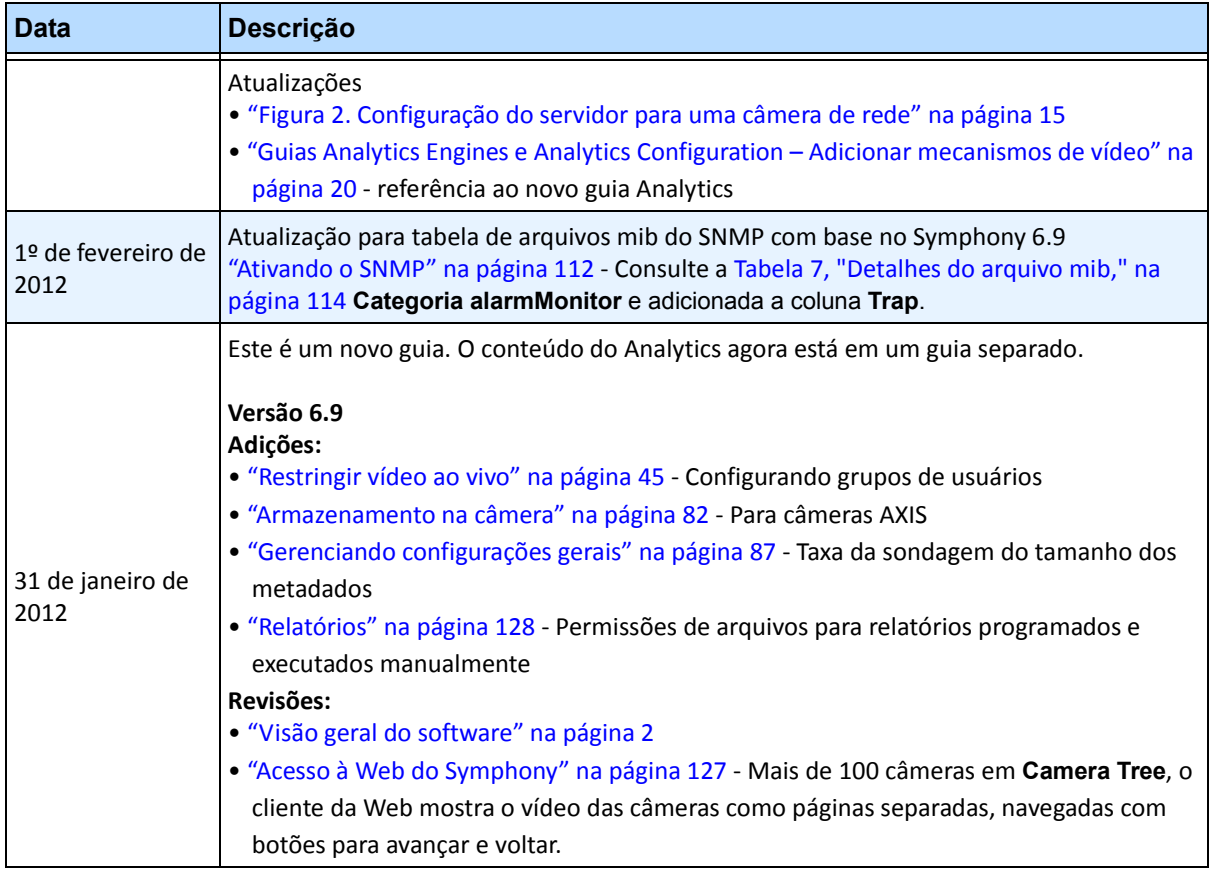

| <b>Data</b>               | Descrição                                                                                                    |  |  |  |
|---------------------------|----------------------------------------------------------------------------------------------------|--|--|--|
| 28 de novembro<br>de 2011 | Versão 6.8<br>Revisões:<br>• "Figura 25. Árvore de câmeras - Como as IDs das câmeras são organizadas - Dispositivos<br>de E/S com o status exibido" na página 51<br>· "Figura 26. Caixa de diálogo Device Tree Configuration com Options" na página 53<br>· "Figura 27. E/S digital exibida após a seleção da opção Show Digital I/O" na página 53<br>· "Adicionando um mapa" na página 55<br>· "Colocando câmeras em mapas" na página 56<br>• "(Opcional) Criando links ativos no mapa" na página 57<br>· "Excluindo um mapa, removendo um ícone de câmera ou um link ativo" na página 60<br>· "Adicionando entrada e saída digitais aos mapas (somente dispositivos de E/S de câmera<br>ADAM, Phoenix e Axis)" na página 65<br>· "Personalizando nomes de entrada e saída digitais" na página 68<br>· "Ativando um dispositivo de saída com o uso do menu de contexto do mapa" na página<br>70<br>Adições:<br>· "Guia Digital I/O" na página 19<br>· "Figura 3. A adição de uma câmera Axis com E/S digital invoca uma guia Digital I/O na<br>caixa de diálogo Server Configuration" na página 19<br>· "Figura 4. Guia Digital I/O para câmeras Axis na caixa de diálogo Server Configuration" na<br>página 19<br>· "Figura 5. E/S da câmera Axis" na página 20<br>• "Figura 7. Guia HardwareDevice - E/S para dispositivos Phoenix" na página 23<br>• "Figura 8. E/S do Phoenix exibida na caixa de diálogo Camera Tree" na página 24<br>· "Calibração de câmera PTZ - Beta" na página 25<br>· "Logon único (SSO)" na página 33<br>Opção Show Digital I/O na caixa de diálogo Device Tree Configuration<br>· "Figura 25. Árvore de câmeras - Como as IDs das câmeras são organizadas - Dispositivos |  |  |  |
|                           | de E/S com o status exibido" na página 51<br>· "Figura 27. E/S digital exibida após a seleção da opção Show Digital I/O" na página 53                                                                                                    |  |  |  |
| Sym6.7-P-203              |                                                                                                    |  |  |  |
| 7 de setembro de<br>2011  | Adições:<br>O vídeo e os logs devem ser armazenados em pastas separadas em "Personalizando as<br>configurações de armazenamento" na página 74.                                                                                                    |  |  |  |
| 6 de setembro de<br>2011  | Versão 6.7.1<br>Adições:<br>· Tabela 2, "Condições em que o áudio é gravado," na página 17- Opção Rule Broken<br>· "Figura 27. Caixa de diálogo Manage Services" na página 120- Opção Log on as Local<br><b>System account</b>                                                                                                    |  |  |  |

**Tabela 1. Alterações deste manual (continuação)**

| <b>Data</b>               | <b>Descrição</b>                                                                                                    |  |
|---------------------------|----------------------------------------------------------------------------------------------------|--|
| 18 de agosto de<br>2011   | <b>Errata</b><br>Não na versão 6.7<br>"Como calibrar a câmera PTZ" na página 23<br><b>Esclarecimento</b><br>Somente dispositivos ADAM para E/S digital em mapas, consulte "Adicionando entrada e<br>saída digitais aos mapas (somente dispositivos de E/S de câmera ADAM, Phoenix e Axis)"<br>na página 65                                                                     |  |
| Agosto de 2011            | Versão 6.7<br>Adições:<br>"Como calibrar a câmera PTZ" na página 23<br>"Controlar saídas auxiliares da câmera PTZ" na página 29<br>"Usando mapas" na página 54<br>"Ícones no mapa" na página 61<br>"Adicionando regras a mapas" na página 63<br>" Adicionando entrada e saída digitais aos mapas (somente dispositivos de E/S de<br>câmera ADAM, Phoenix e Axis)" na página 65 |  |
| Sym-6.6-P-200.5           |                                                                                                    |  |
| 14 de junho de<br>2011    | Adições:<br>· Link para referência externa "HTTPS para AXIS" na página 122.<br>Revisões:<br>Alteração de ícone de observações e exemplos. "Convenções" na página vii.<br>Alteração de fonte - altamente legível para documentos online e impressos.                                                                                                    |  |
| Sym-6.5-P-200.7           |                                                                                                    |  |
| 16 de dezembro<br>de 2010 | Revisões:<br>"Ativando o SNMP" na página 112.                                                                                                    |  |

**Tabela 1. Alterações deste manual (continuação)**

| <b>Data</b>               | Descrição                                                                                                    |  |
|---------------------------|----------------------------------------------------------------------------------------------------|--|
| 10 de novembro<br>de 2010 | Revisões:<br>· Observação em "Dispositivo - Câmeras analógicas" na página 21<br>· "Configurando e gerenciando um video wall" na página 95                                                                                                    |  |
|                           | Remoções:<br>· Informações sobre Server Sets                                                                                                    |  |
|                           | Adições:<br>· "Autenticação do usuário" na página 32<br>· "Modo de autenticação Symphony Security" na página 32<br>· "Modo de autenticação do Active Directory" na página 32<br>· "Associando grupos ao Active Directory" na página 44<br>· "Informações avançadas - Associações do Active Directory" na página 48 "Informações<br>avançadas - Associações do Active Directory" na página 48<br>• "Modo de autenticação definido como Active Directory (no Installation Setup Wizard)"<br>na página 48<br>· "Sincronizando com o Active Directory" na página 48 |  |
|                           | · "Sincronização periódica" na página 49<br>• "Fazendo logon no Symphony se o usuário não existir no Symphony" na página 48<br>· "Grupos associados ao Active Directory" na página 48<br>· "Quando um usuário ingressa em outro grupo do Active Directory:" na página 50<br>• "Configuração do conjunto" na página 76<br>• "Criando um conjunto a partir de vários conjuntos existentes" na página 76<br>· "Sistema companheiro" na página 80<br>· "Ajustes de configuração de redundância" na página 81                                                        |  |
| 6 de outubro de<br>2010   | Primeira versão deste documento. Symphony v6.5.3                                                                                                    |  |

**Tabela 1. Alterações deste manual (continuação)**

## **Prefácio**

### <span id="page-6-0"></span>**Convenções**

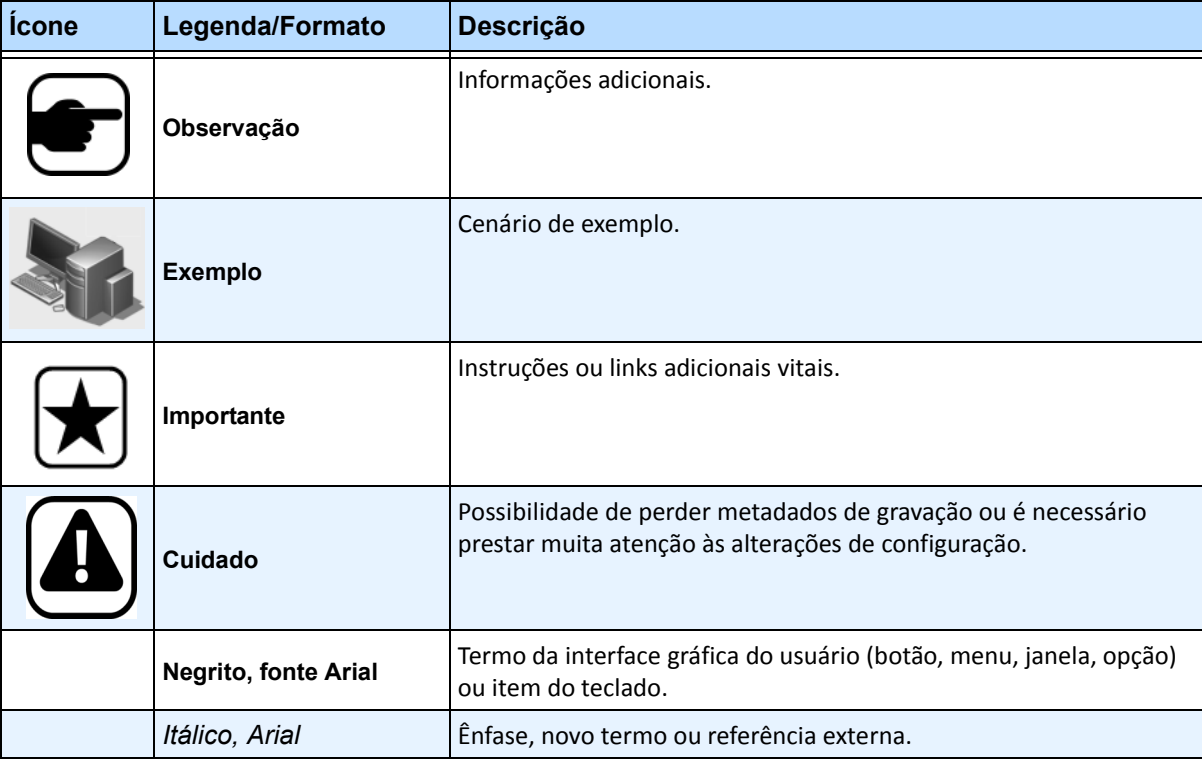

#### **Tabela 1. Símbolos e formatações usados neste manual**

### **Documentação**

#### **Tabela 2. Documentos e vídeos da AIMETIS**

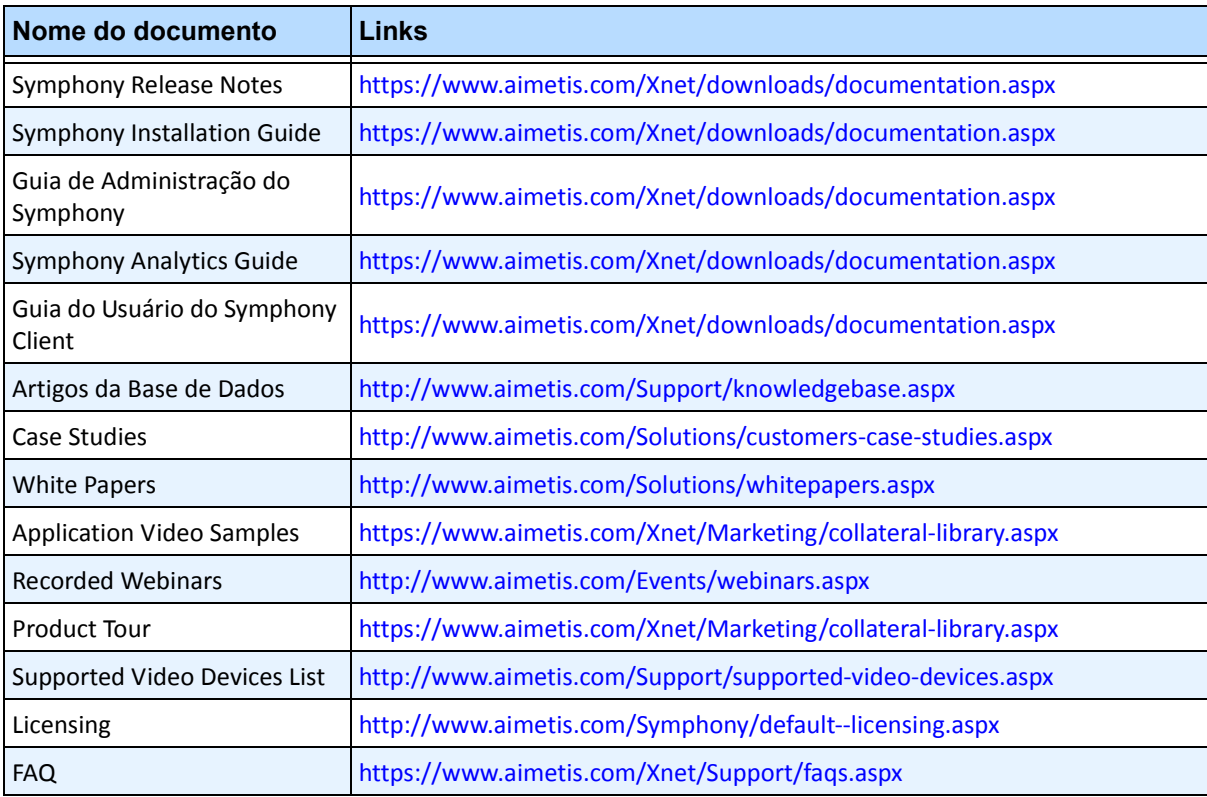

### **Portal AIMETIS Xnet**

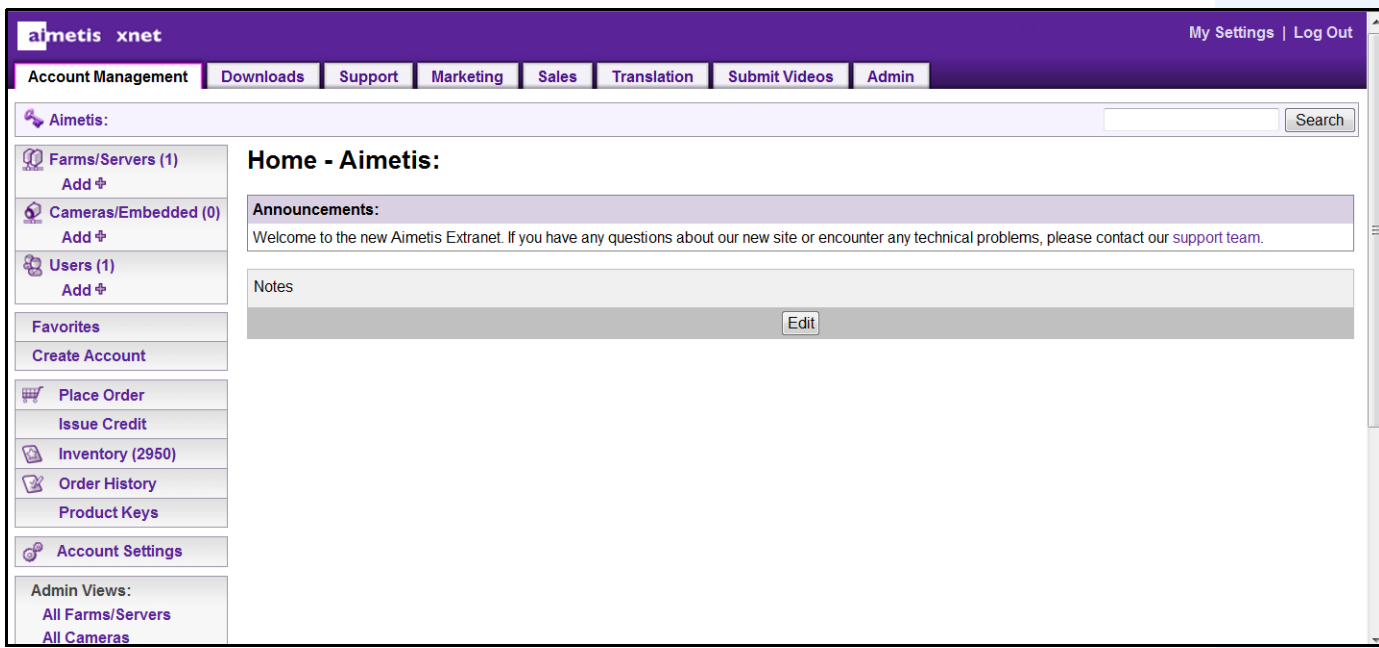

**Figura 1. Página inicial do Aimetis Xnet**

Xnet é o portal online da Aimetis: <www.aimetis.com/Xnet> Você pode:

- Solicitar licenças
- Gerenciar contas de subparceiros
- Acessar o suporte técnico e downloads
- Acessar ferramentas de vendas e marketing
- Acessar tradução de software da Aimetis

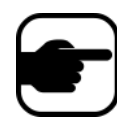

**Observação:** o acesso às ferramentas depende do tipo de conta. Por exemplo, distribuidor, parceiro certificado, parceiro autorizado, usuário final. Para obter instruções, consulte a [Tabela 3 na página ix](#page-8-0).

<span id="page-8-0"></span>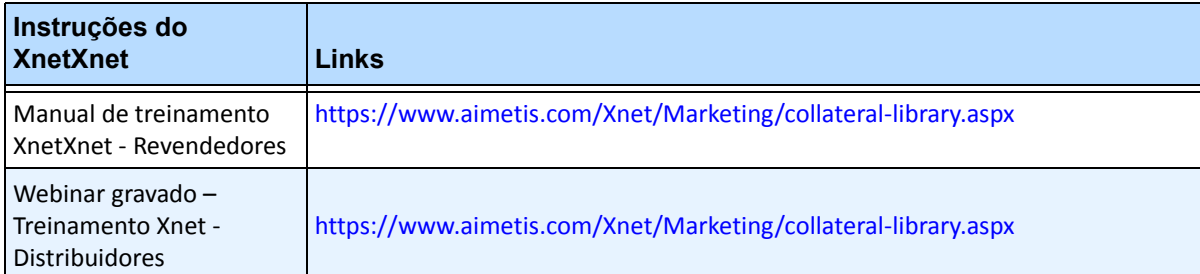

#### **Tabela 3. Instruções para usar o Xnet**

x

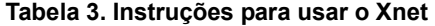

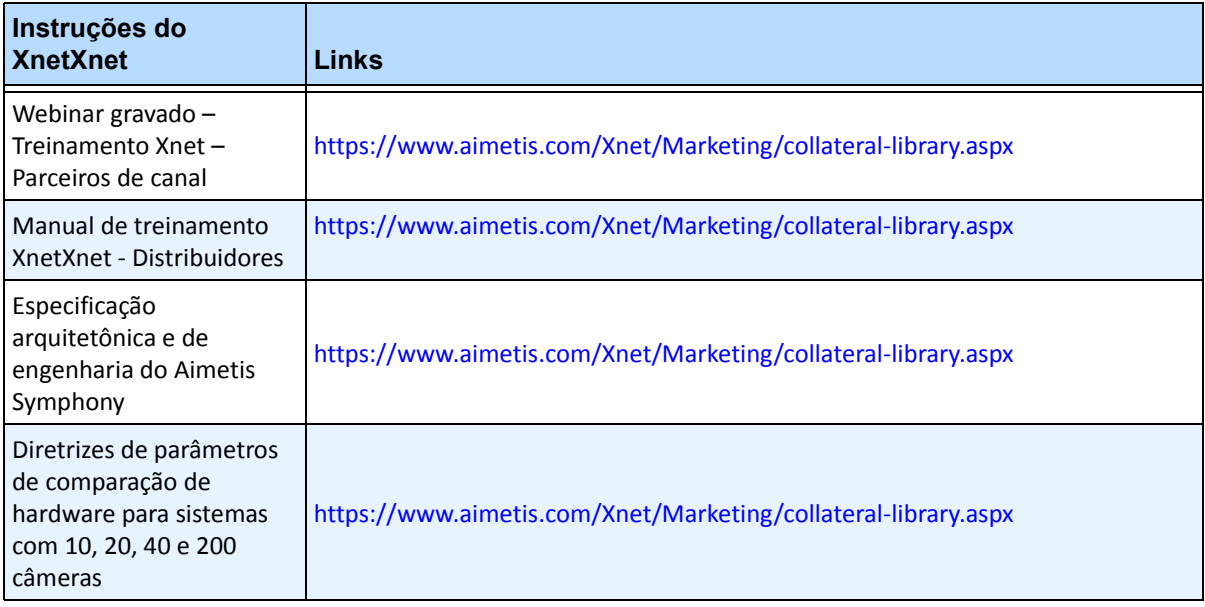

### **Entre em contato conosco**

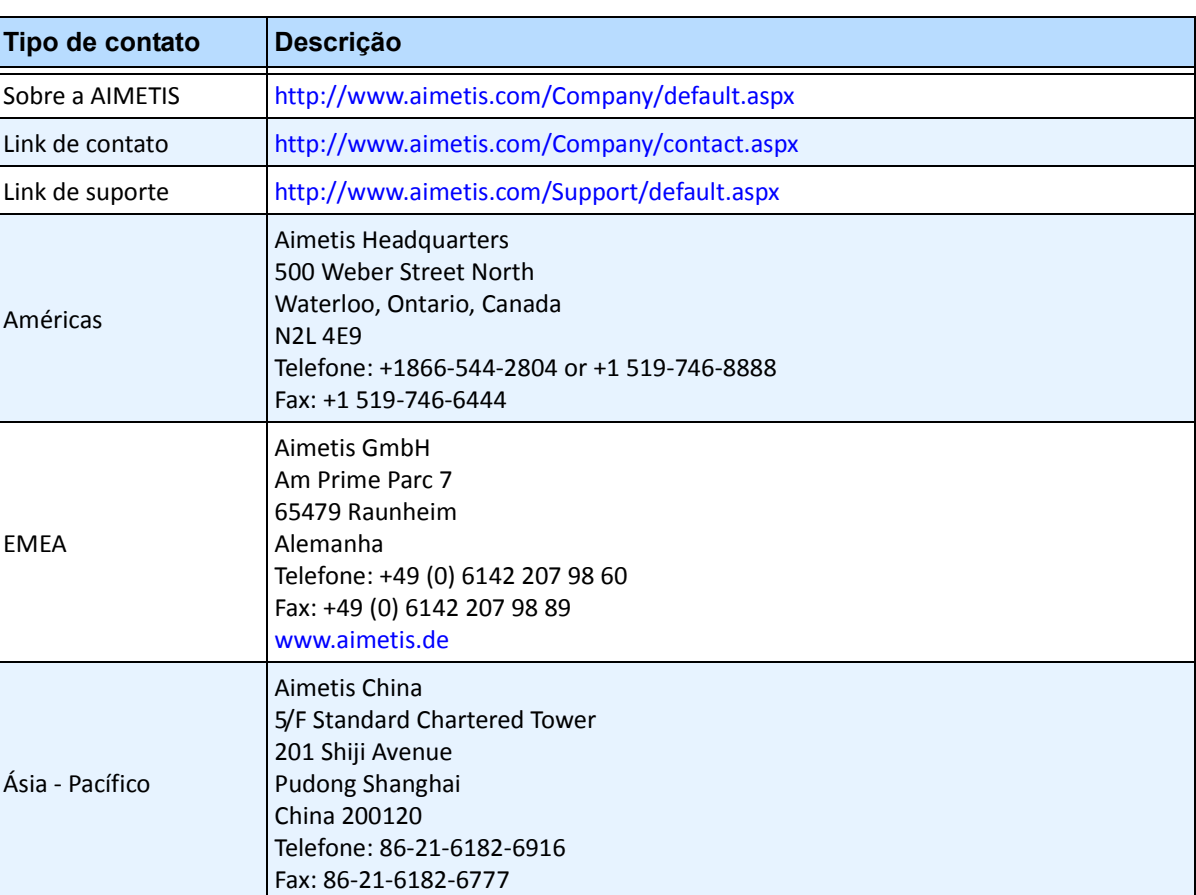

#### **Tabela 4. Links, endereços e números de telefone de contato**

### **Sumário**

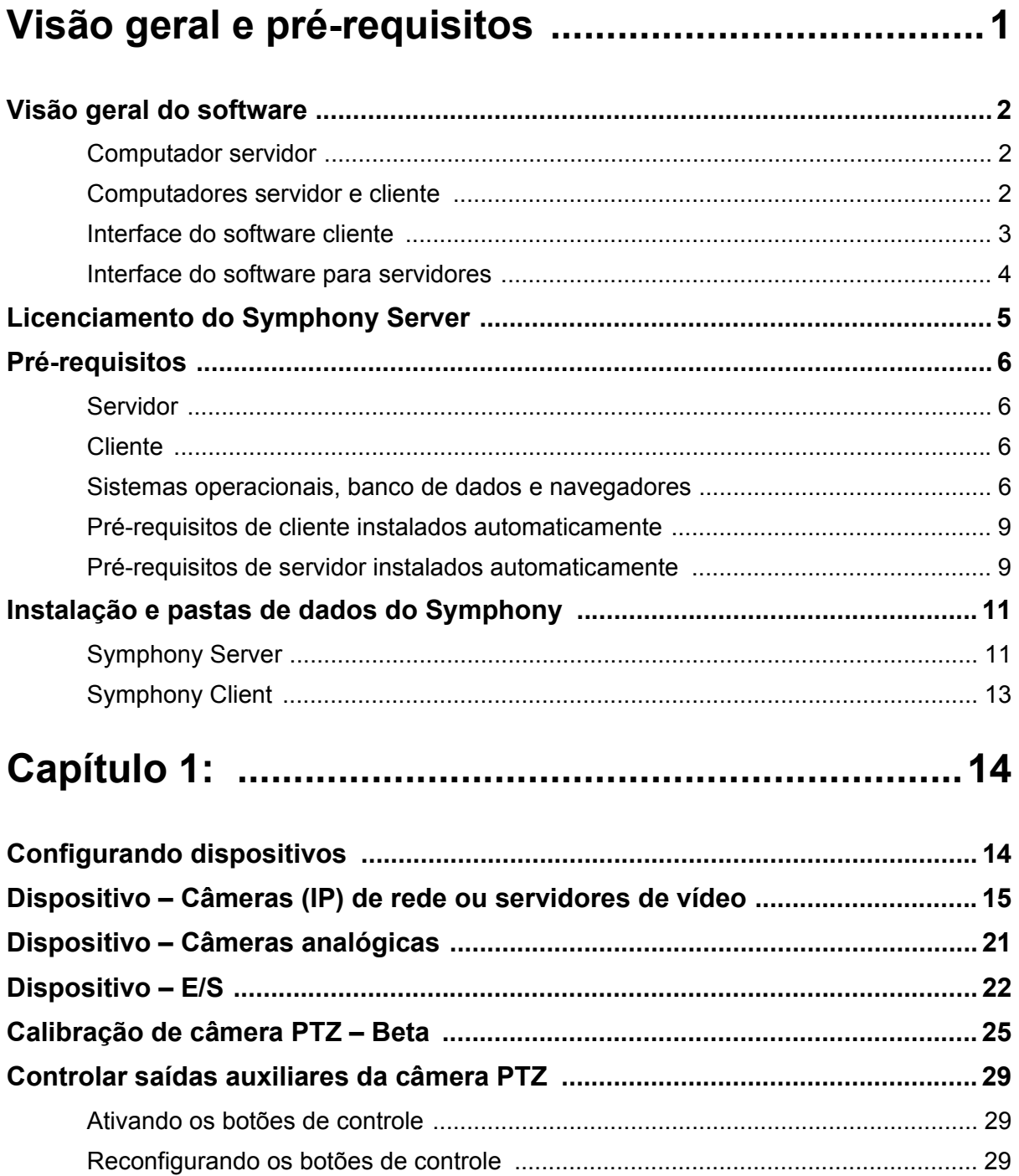

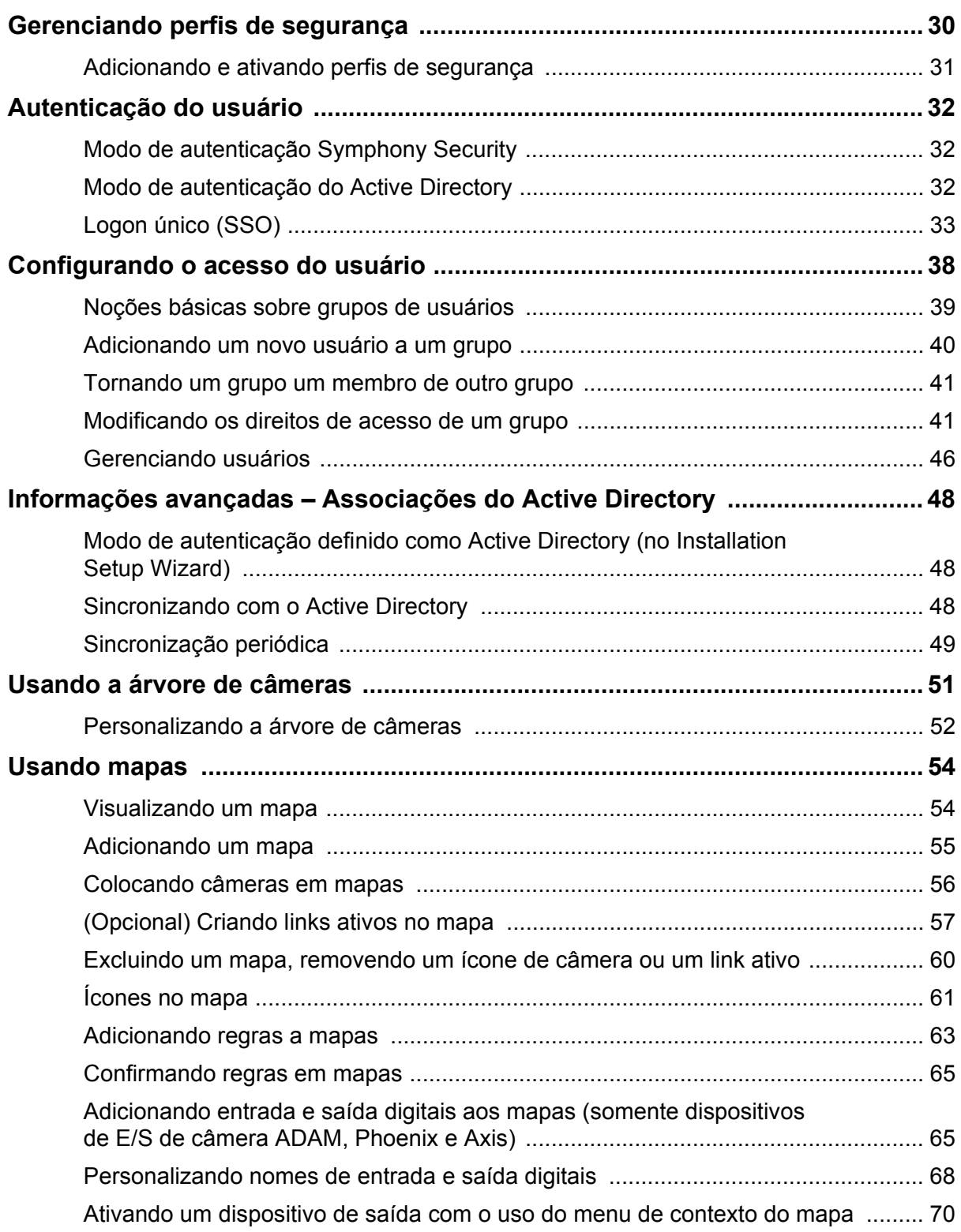

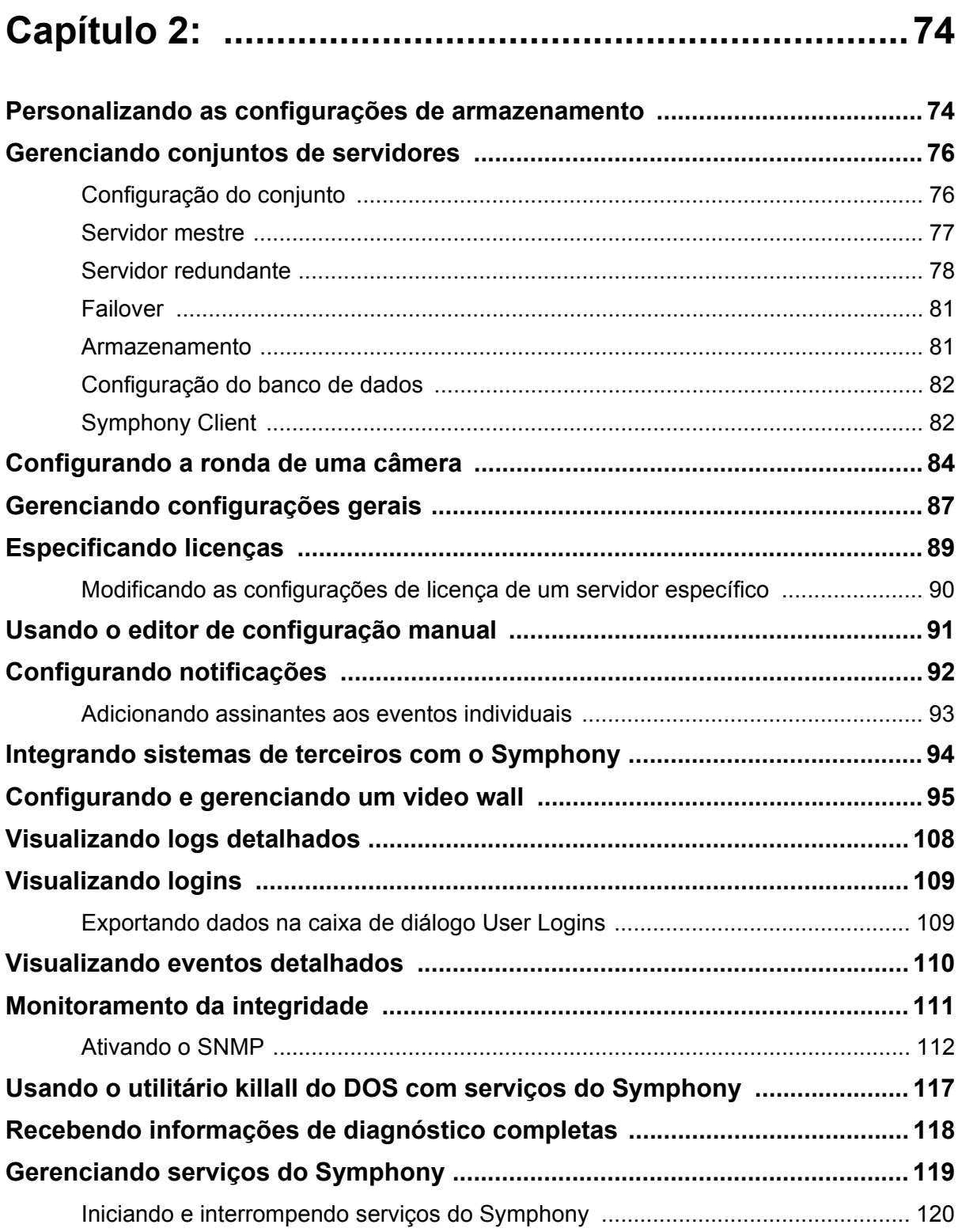

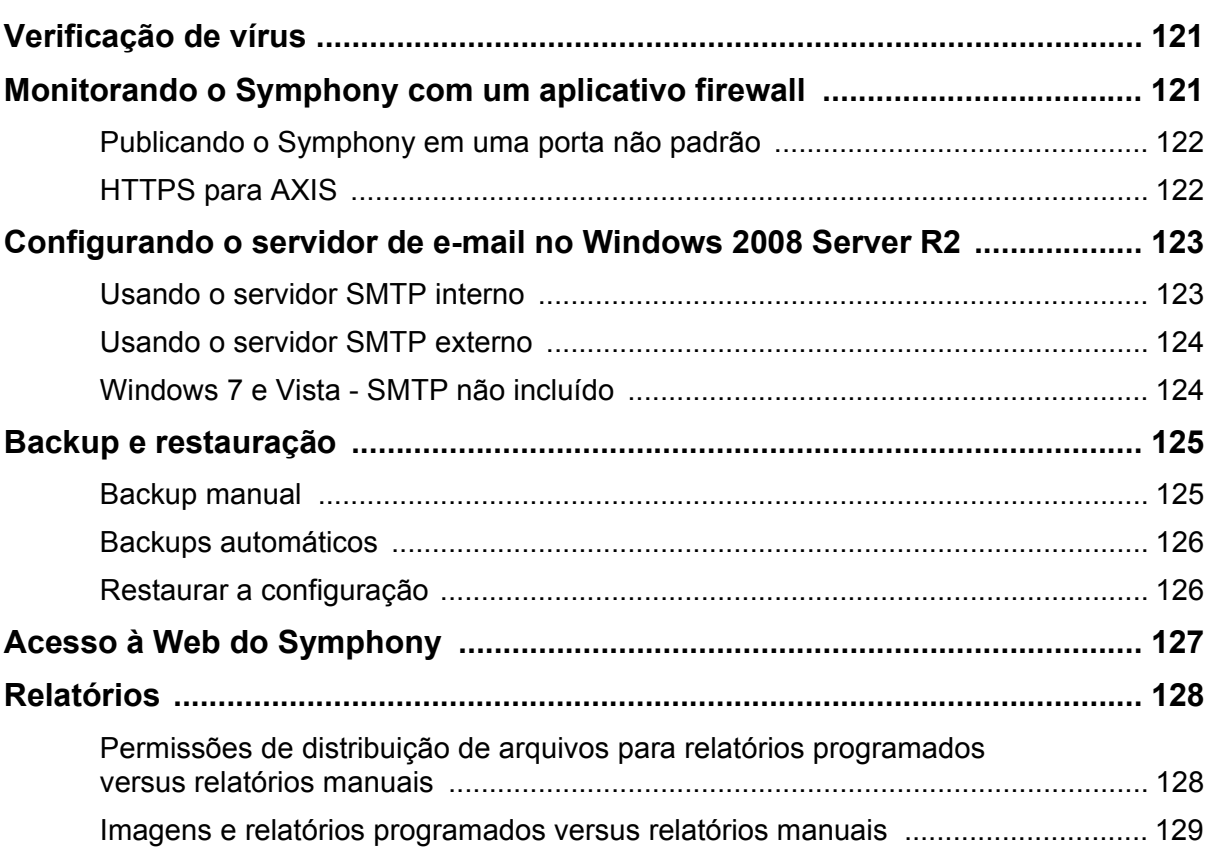

# **Visão geral e pré-requisitos**

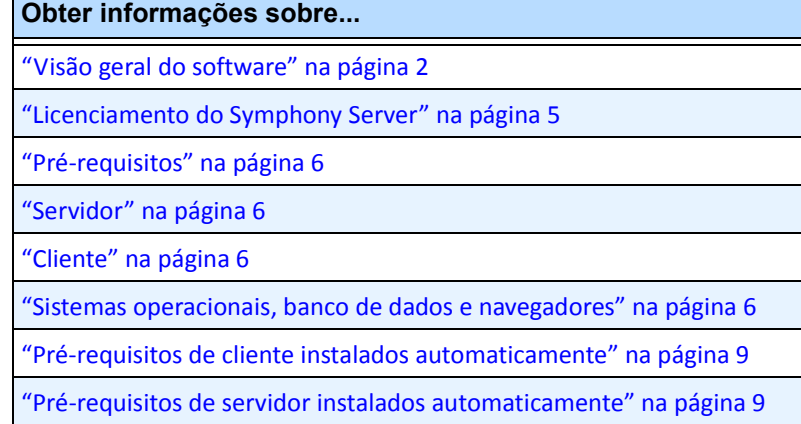

["Instalação e pastas de dados do Symphony" na página 11](#page-25-0)

<span id="page-15-0"></span>ľ

### <span id="page-16-1"></span><span id="page-16-0"></span>**Visão geral do software**

Uma instalação do Aimetis SymphonyTM possui dois componentes: software para servidores e software cliente.

#### <span id="page-16-2"></span>**Computador servidor**

O computador servidor funciona como o sistema de gerenciamento de inteligência que computa as tarefas mais complicadas e complexas.

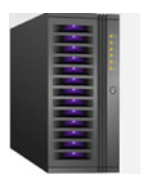

**Figura 1. Computador servidor**

Em locais maiores de vigilância, o computador servidor na realidade pode ser vários computadores conectados entre si para formar um conjunto de servidores.

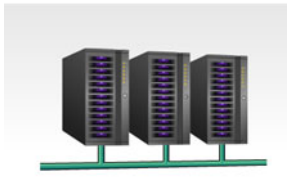

**Figura 2. Conjunto de servidores**

### <span id="page-16-3"></span>**Computadores servidor e cliente**

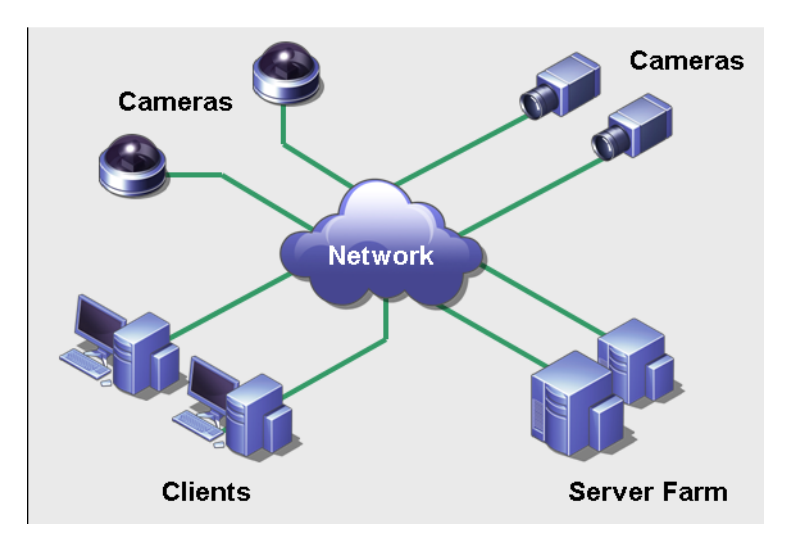

**Figura 3. Conjunto de servidores com muitos clientes**

Você pode configurar clientes em muitos computadores ou estações de trabalho. Um local típico teria muitos computadores cliente conectados a um computador servidor dedicado. Em locais maiores, o computador servidor na realidade pode ser vários computadores conectados entre si para formar um conjunto de servidores.

Observação: para implantações menores, o computador servidor e o cliente podem ser um computador

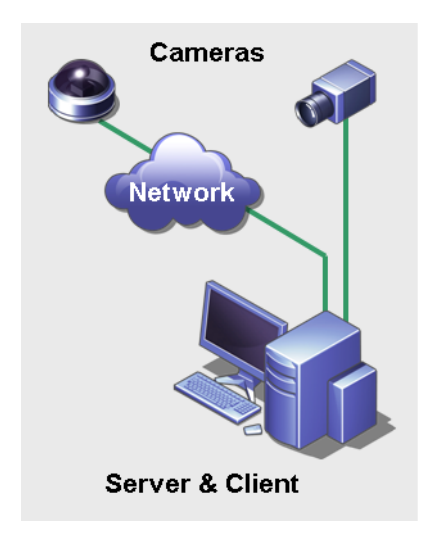

**Figura 4. Servidor e cliente em um computador**

### <span id="page-17-0"></span>**Interface do software cliente**

O software cliente fornece a interface do usuário para todas as tarefas, incluindo monitoramento, busca, relatórios e configuração.

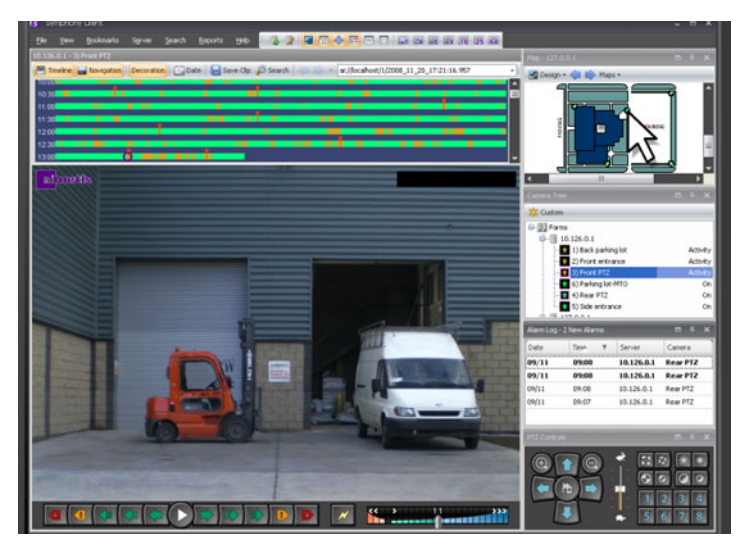

**Figura 5. Interface do Symphony Client**

A interface pode ser organizada em dois monitores e você até pode usar um video wall (uma coleção de monitores pode estar em uma única parede de uma sala ou em diferentes locais físicos).

#### <span id="page-18-0"></span>**Interface do software para servidores**

O computador servidor, em geral e de maneira ideal, é separado dos computadores clientes. Esse não é o caso do software da Aimetis.

Na [Figura 6,](#page-18-1) "Symphony Client" aparece na barra de título azul. Essa é a interface de cliente. Você acessa o computador servidor através da opção de menu **Server** nessa interface.

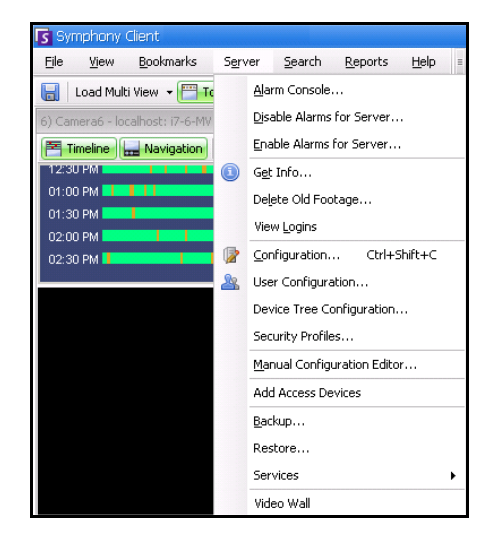

**Figura 6. Item de menu Server na interface do Symphony Client**

<span id="page-18-1"></span>A interface do servidor e do cliente é integrada, de forma que não é possível se conectar (configurar tarefas do servidor) em nenhum computador cliente de um local. As pessoas frequentemente estarão em estações de trabalho clientes. Elas devem poder se conectar ao servidor (para configurar recursos, por exemplo) a partir de suas estações de trabalho.

O software para servidores maneja toda a gravação e análise de vídeo. Ele é o sistema de gerenciamento de inteligência que computa as tarefas mais complicadas e complexas.

### <span id="page-19-1"></span><span id="page-19-0"></span>**Licenciamento do Symphony Server**

Se você estiver atualizando uma instalação existente, certifique-se de que as suas licenças são qualificadas para a versão do software que você está instalando. Se não forem, contate o distribuidor da Aimetis para obter uma atualização.

O Aimetis Symphony é licenciado por câmera. Cada computador físico pode ter várias licenças do software Symphony. Os tipos de licença são: Standard, Professional e Enterprise. Nenhuma taxa de licença de servidor ou cliente é aplicável.

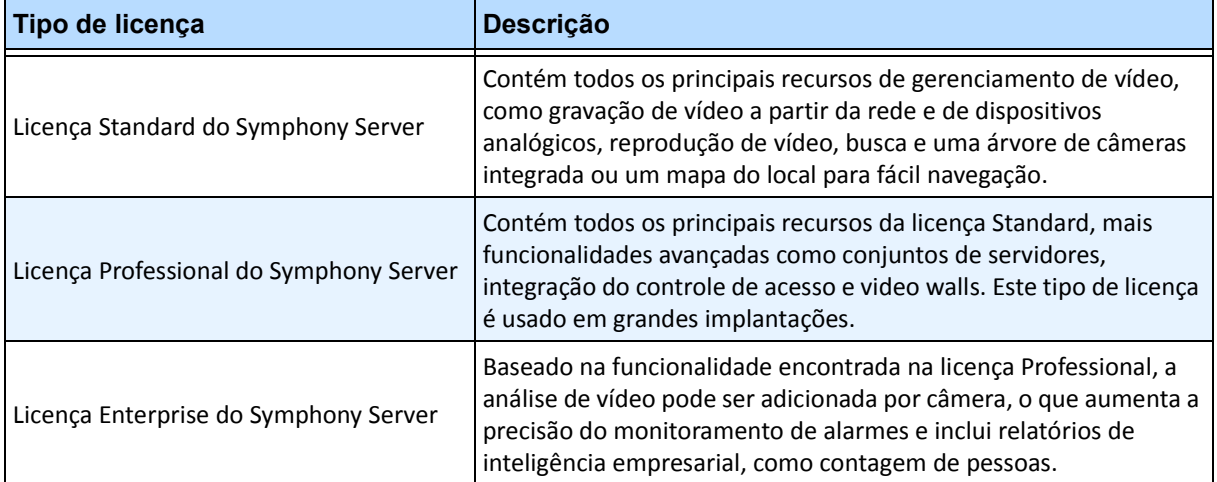

As licenças podem ser combinadas por servidor físico, permitindo que as licenças Standard, Pro e Enterprise sejam usadas por servidor individual. No entanto, não há nenhuma vantagem na combinação das licenças Standard e Professional no mesmo servidor, pois os recursos avançados de VMS só estarão disponíveis se todas as licenças forem Professional ou superiores.

### <span id="page-20-0"></span>**Pré-requisitos**

#### <span id="page-20-1"></span>**Servidor**

- Uma CPU Intel ou qualquer CPU AMD que suporte SSE2 (por exemplo, Opteron)
- 500 Megabytes de espaço livre em disco
- Pelo menos 1 Gigabyte de RAM

#### <span id="page-20-2"></span>**Cliente**

- 200 Megabytes de espaço livre em disco
- Processador de 2 GHz ou mais rápido recomendado
- Pelo menos 1 Gigabyte de RAM

#### <span id="page-20-3"></span>**Sistemas operacionais, banco de dados e navegadores**

- **S** = Suportado
- **R** = Recomendável
- **M** = Recomendável para uma implantação de mais de 20 câmeras

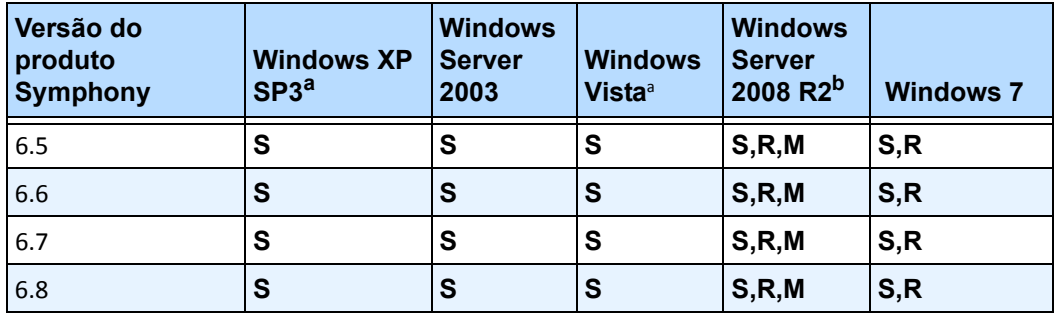

#### **Tabela 1. Sistemas operacionais de SERVIDOR - Windows**

<span id="page-20-4"></span>a. Consulte o centro de soluções para término de suporte da Microsoft para o Windows Vista e XP

[http://windows.microsoft.com/en-us/windows/help/end-support-windows-xp-sp2-windows-vista-without-service-packs?o](http://windows.microsoft.com/en-us/windows/help/end-support-windows-xp-sp2-windows-vista-without-service-packs?os=other) s=other

b. O Windows 2008 R2 não instala componentes de som por padrão. Você deve instalar o componente de experiência desktop do Windows.

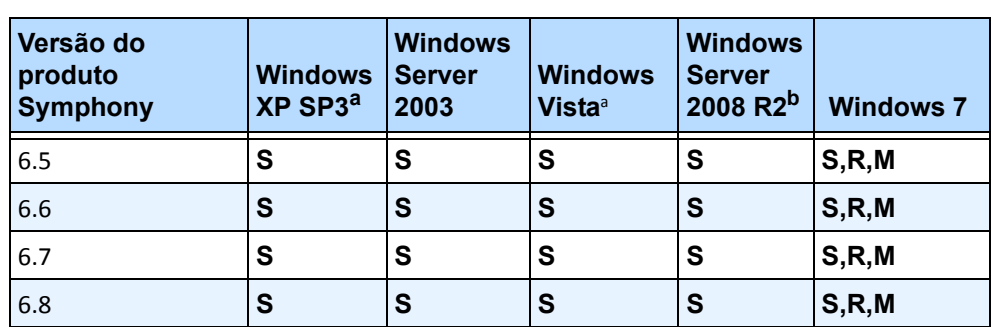

#### **Tabela 2. Sistemas operacionais de CLIENTE - Windows**

a. Consulte o centro de soluções para término de suporte da Microsoft para o Windows Vista e XP

[http://windows.microsoft.com/en-us/windows/help/end-support-windows-xp-sp2-windows-vista-without-service](http://windows.microsoft.com/en-us/windows/help/end-support-windows-xp-sp2-windows-vista-without-service-packs?os=other)packs?os=other

b. O Windows 2008 R2 não instala componentes de som por padrão. Você deve instalar o componente de experiência desktop do Windows.

#### **Tabela 3. Banco de dados (SQL Server)**

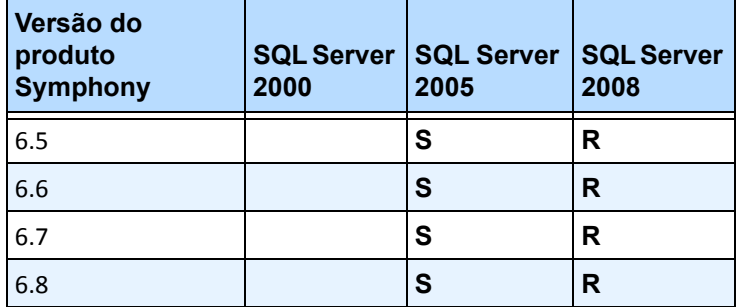

Certifique-se de que o banco de dados do SQL Server está em uma rede local (100 Mbps ou superior) conectada aos servidores do conjunto.

#### **Tabela 4. Navegadores**

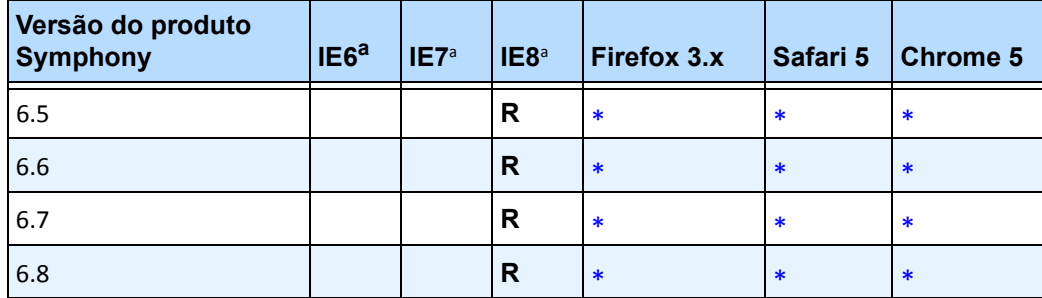

<span id="page-22-0"></span>a. Suporte limitado para a versão de 64 bits do IE.

\*Suporte limitado (relatórios, alarmes, linha do tempo, JPGs). Nenhum vídeo ao vivo ou histórico.

#### **Tabela 5. Plataformas de virtualização**

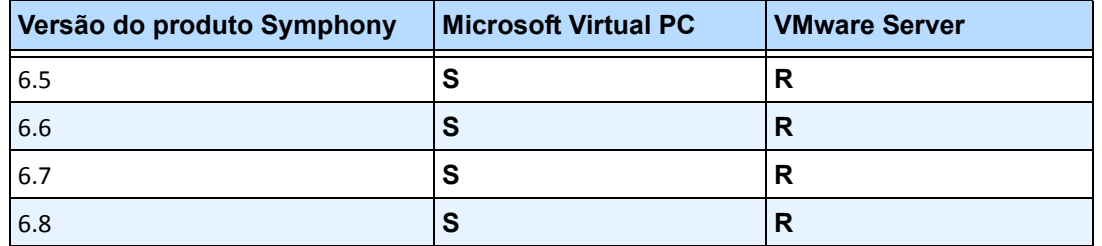

#### <span id="page-23-0"></span>**Pré-requisitos de cliente instalados automaticamente**

Os seguintes pré-requisitos são necessários para o Symphony e (se necessário) serão instalados automaticamente.

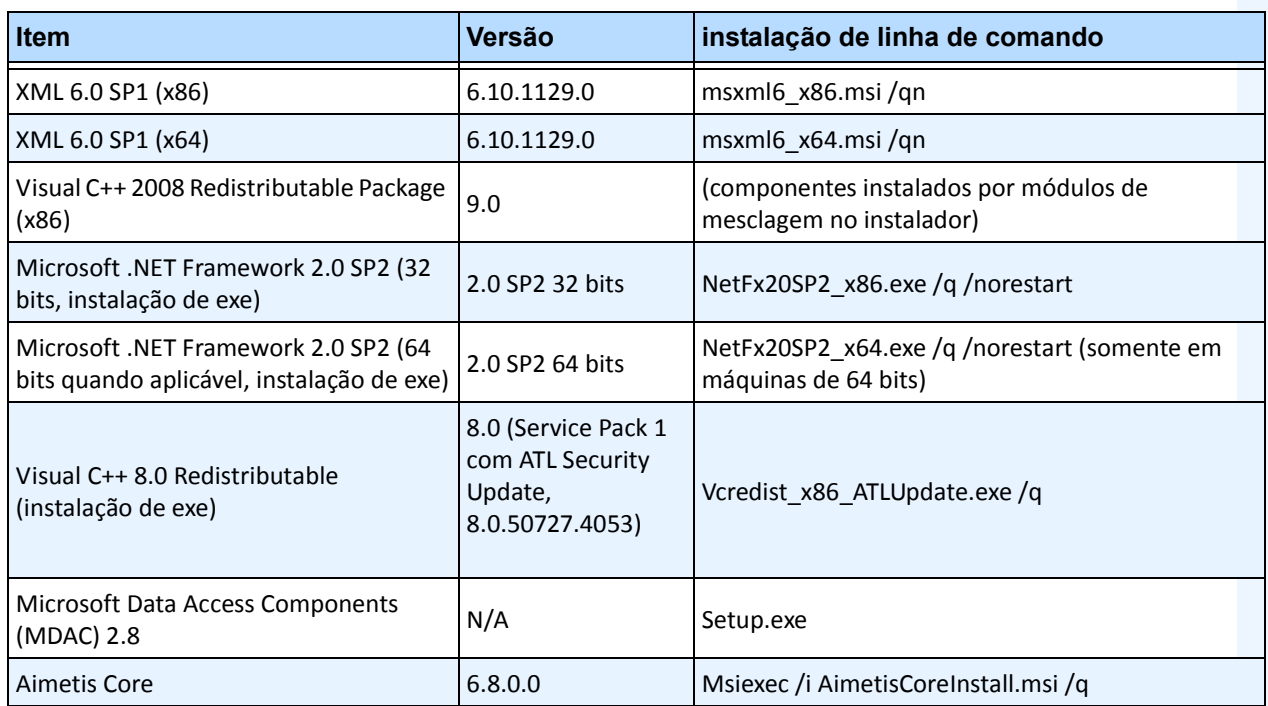

#### **Tabela 6. Pré-requisitos de cliente**

### <span id="page-23-1"></span>**Pré-requisitos de servidor instalados automaticamente**

Os seguintes pré-requisitos são necessários para o Symphony e (se necessário) serão instalados automaticamente.

#### **Tabela 7. Pré-requisito de servidor**

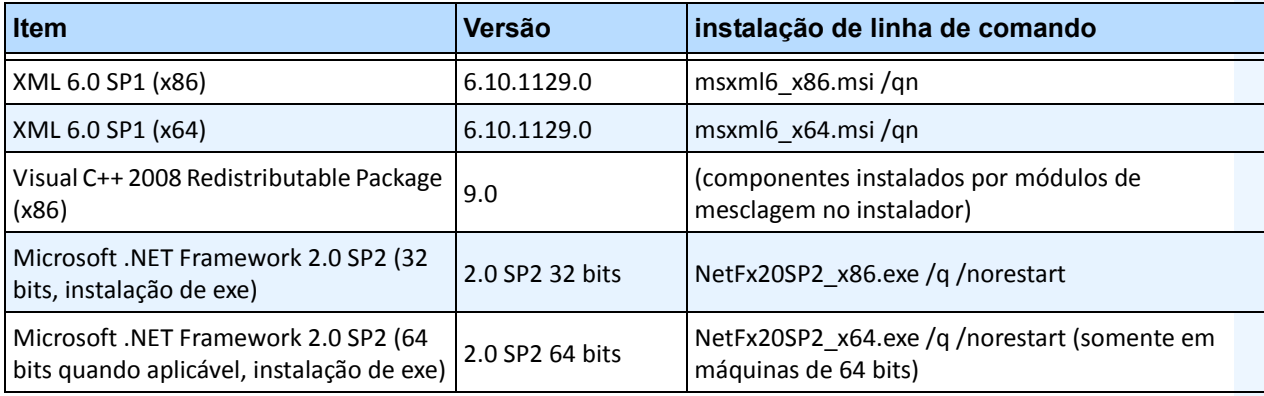

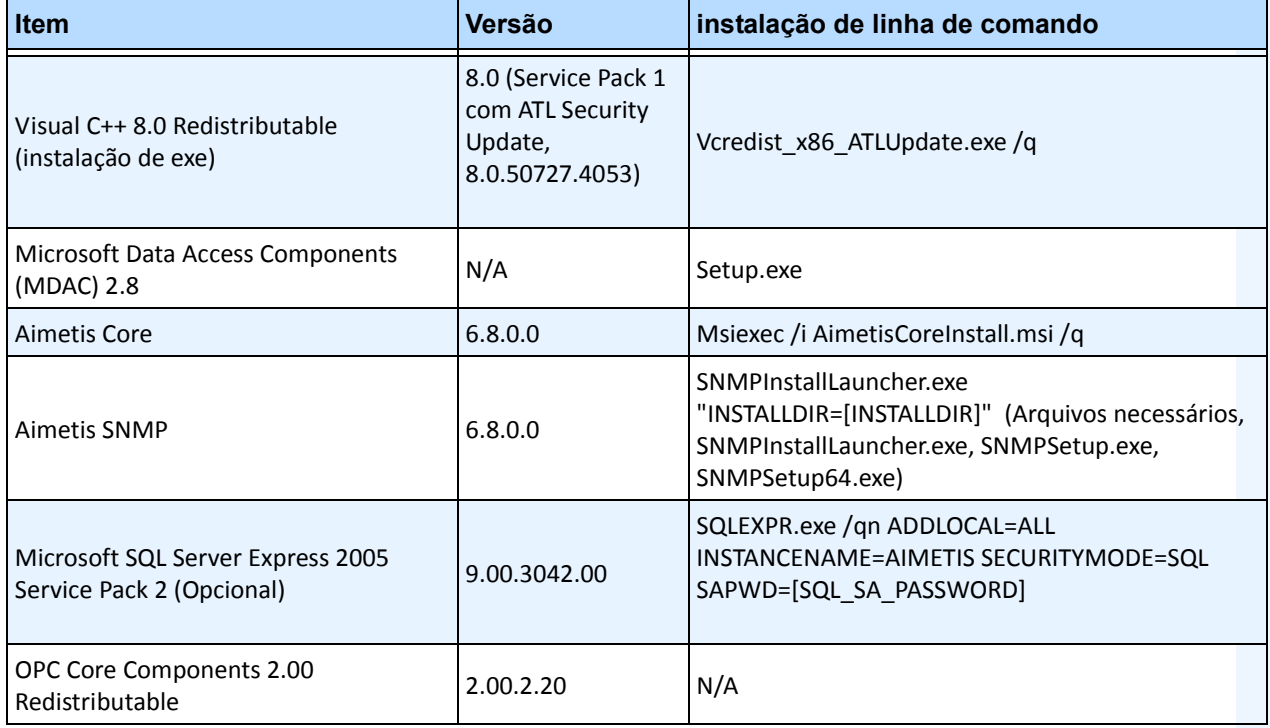

#### **Tabela 7. Pré-requisito de servidor (continuação)**

### <span id="page-25-0"></span>**Instalação e pastas de dados do Symphony**

#### <span id="page-25-1"></span>**Symphony Server**

O Symphony Server armazena três tipos de dados no disco rígido.

- Arquivos de aplicativos binários
- Dados de vídeo
- Informações de configuração armazenadas em um banco de dados do SQL Server.

O Symphony é instalado por padrão em

C:\Arquivos de Programas\Aimetis\Symphony\

O caminho padrão de todos os dados (arquivos de log, vídeo, etc.) é

```
C:\Arquivos de Programas\Aimetis\Symphony\data\
```
Você pode alterar:

- o caminho de instalação padrão durante a instalação do **Aimetis Symphony v6.6**.
- o caminho de dados padrão durante o Setup Wizard.

[Tabela 8](#page-25-2) fornece um resumo das pastas principais

- <AppRoot> indica o caminho de instalação
- <DataRoot> indica o caminho dos dados

#### **Tabela 8. Pastas principais**

<span id="page-25-2"></span>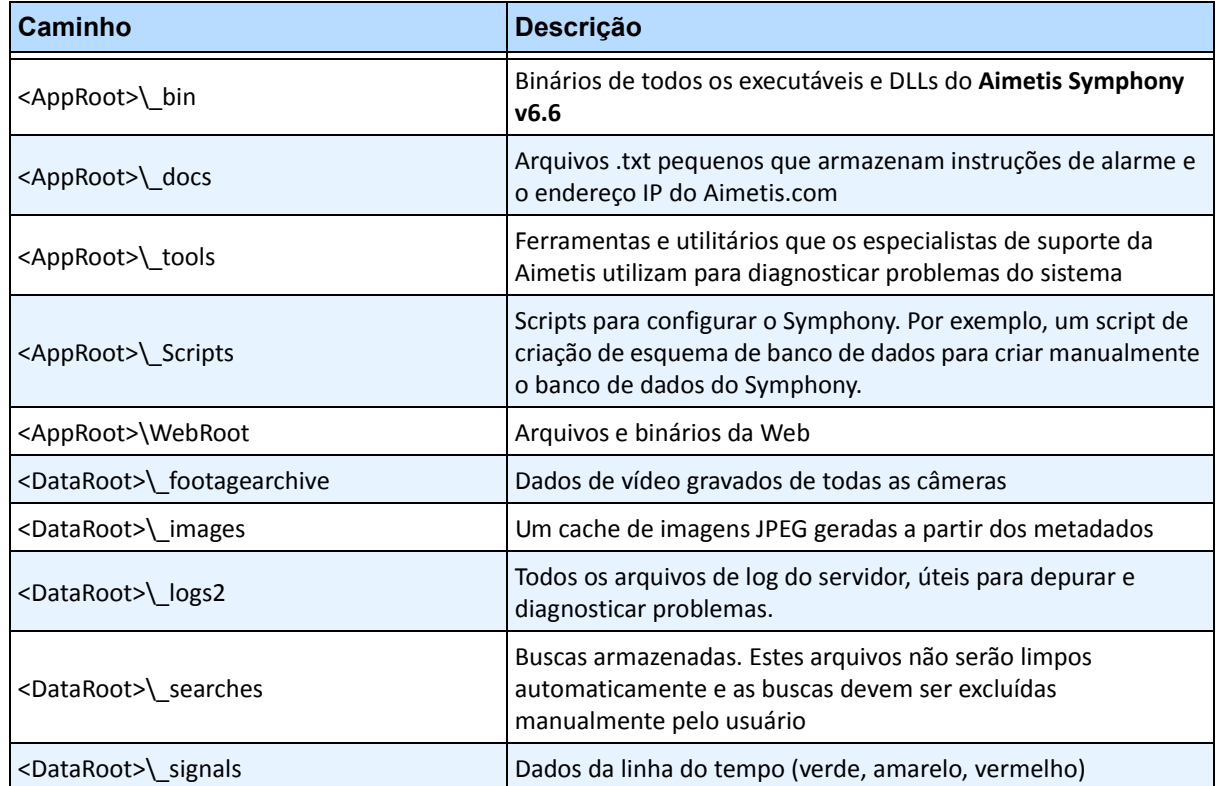

#### <DataRoot>\\_signals2 Metadados XML para buscas e relatórios <DataRoot>\Reports Local para relatórios gerados. Dependendo das permissões de gravação, um relatório gerado será armazenado na pasta \Data\Reports no computador servidor mestre. A pasta será gerada SOMENTE depois que um relatório tiver sido executado e salvo. \windows\temp\config\_backup\ Local para backups automáticos da configuração do servidor **Caminho Descrição**

#### **Tabela 8. Pastas principais (continuação)**

Além das pastas listadas na [Tabela 8](#page-25-2), o Symphony Server adiciona as seguintes chaves do registro:

HKLM\Software\Aimetis

Aqui são armazenados alguns dados de configuração do servidor, como a cadeia de conexão do banco de dados.

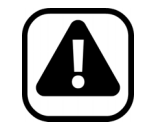

**Cuidado:** é altamente recomendável que as pastas <DataRoot> não estejam no mesmo disco rígido físico que o Windows e a <AppRoot>. A finalidade desse procedimento é limitar a quantidade de leituras e gravações no disco do sistema operacional, para evitar uma falha catastrófica.

#### <span id="page-27-0"></span>**Symphony Client**

O Aimetis Symphony Client é instalado por padrão em

C:\Arquivos de Programas\Aimetis\Symphony Client\

#### **Pastas principais**

#### **Tabela 9. Pastas principais do cliente**

<span id="page-27-1"></span>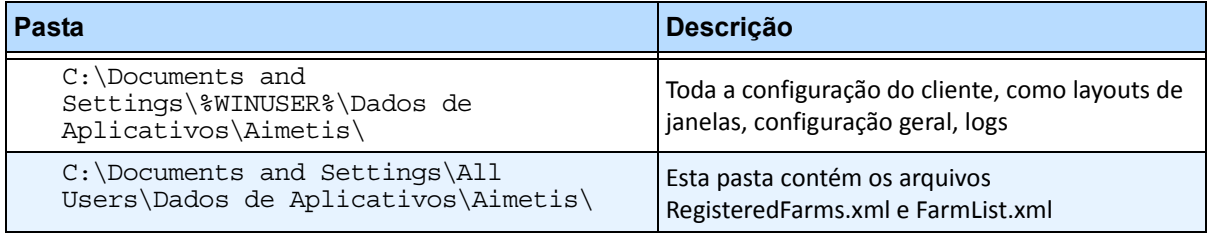

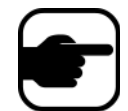

**Observação:** esses caminhos podem ter pequenas variações em diferentes versões do sistema operacional

Esses arquivos definem os conjuntos que foram registrados. O padrão é o caminho da configuração do cliente definido, seja ele qual for, mas você pode substituí-lo. Os caminhos na [Tabela 9](#page-27-1) podem ser configurados por meio da caixa de diálogo **Settings** do Aimetis Symphony Client.

• No menu **View**, selecione **Settings**.

Duas variáveis (opcionais) podem ser usadas nos nomes de caminhos:

- **%WINUSER%** representa o nome do usuário atual do Windows. Ele é usado no caminho padrão para que o Symphony possa armazenar a configuração na pasta de dados do aplicativo do usuário atual.
- **%SYMPHONYUSER%** representa o nome do usuário do Symphony. Ele só será válido se forem requeridas credenciais para fazer login no Symphony.

Se um cliente preferir manter essas configurações globais, não use nenhuma dessas variáveis ao especificar os caminhos.

Além das pastas na [Tabela 9](#page-27-1), o Aimetis Symphony Client adiciona a seguinte chave do registro:

HKLM\Software\Aimetis\AiraExplorer

### **Capítulo 1**

### <span id="page-28-1"></span><span id="page-28-0"></span>**Configurando dispositivos**

Três tipos de dispositivo podem ser adicionados ao Symphony Server.

- Câmeras IP de rede ou servidores de vídeo [página 15](#page-29-1)
- Câmeras analógicas [página 21](#page-35-1)
- Dispositivos de E/S [página 22](#page-36-0)

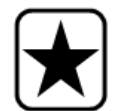

**Importante:** para obter uma lista de dispositivos suportados, consulte <http://aimetis.com/Support/supported-video-devices.aspx>

#### **Procedimento**

**Para visualizar os dispositivos:**

• No menu **Server**, selecione **Configuration**. A caixa de diálogo **Configuration** é exibida, com a opção **Devices** no painel direito.

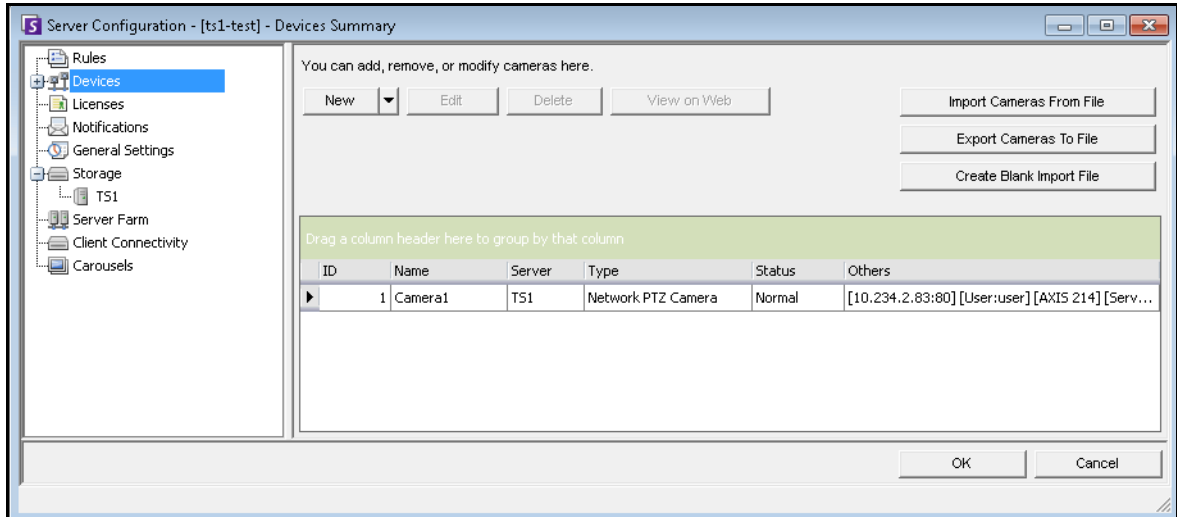

**Figura 1. Caixa de diálogo Server Configuration mostrando a opção Devices**

### <span id="page-29-1"></span>**Dispositivo – Câmeras (IP) de rede ou servidores de vídeo**

Para câmeras de rede ou servidores de vídeo, você pode:

- Adicionar uma câmera de rede
- Configurar recursos avançados, por exemplo, sequencial de gravação
- Configurar mecanismos analíticos (somente licença Enterprise)

#### **Procedimento**

**Para adicionar uma nova câmera de rede ou um novo servidor de vídeo:**

- 1. No menu **Server**, selecione **Configuration**. A caixa de diálogo **Configuration** é exibida, com a opção **Devices** no painel direito.
- 2. No painel direito, clique em **New**. A guia **Network** é exibida.

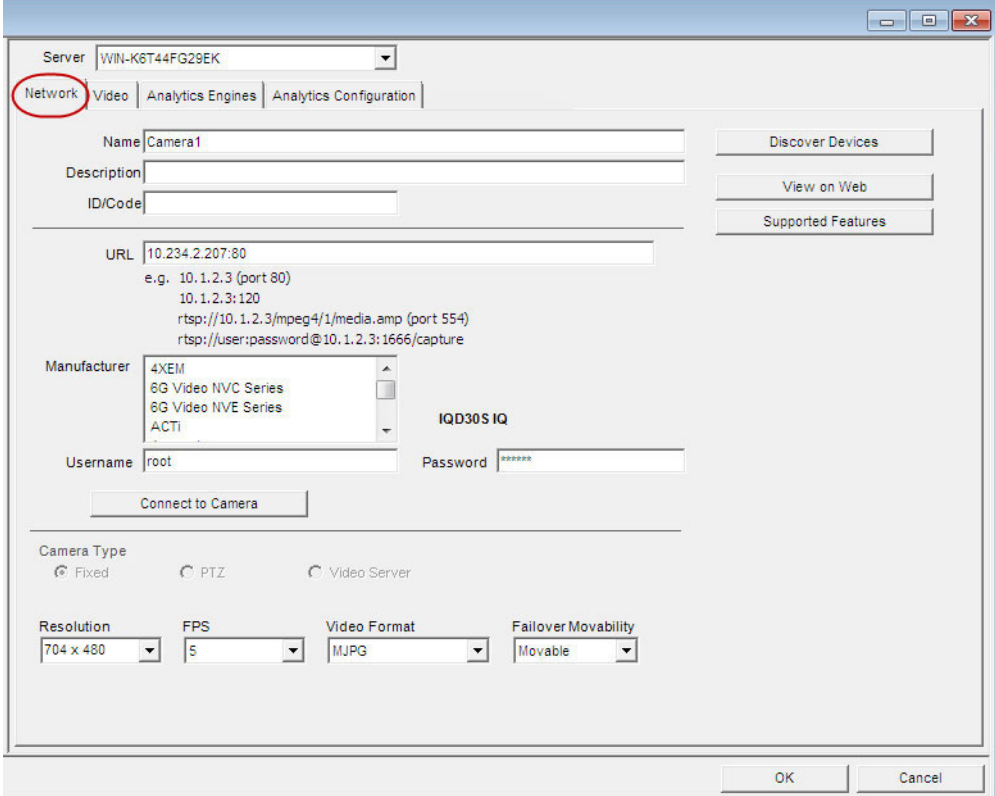

<span id="page-29-0"></span>**Figura 2. Configuração do servidor para uma câmera de rede**

#### **Procedimento:**

#### <span id="page-30-0"></span>**Guia Network – Identifique uma nova câmera de rede**

#### **Tarefa 1: Nomear uma nova câmera de rede:**

- 1. No campo **Name**, digite um nome adequado e de fácil identificação para a câmera.
- 2. No campo **Description**, digite uma descrição de fácil identificação. Por exemplo, "Câmera próxima à porta da frente".
- 3. (Opcional) No campo **ID/Code**, digite o código ou a identificação que você está usando para classificar e identificar com facilidade as suas câmeras.

#### **Tarefa 2: Localizar a câmera na rede**

- 1. Digite um endereço IP no campo **URL** ou clique em **Discover Devices** para localizar os dispositivos (o endereço IP) na rede. A caixa de diálogo **Discover Devices** é exibida, mostrando uma árvore de dispositivos.
- 2. Expanda o nome da marca para ver uma lista de dispositivos.
- 3. Clique com o botão direito do mouse em um dispositivo e selecione **Connect to Symphony**. O endereço IP do dispositivo agora é exibido no campo **URL**.
- 4. Digite um **Username** e uma **Password** para o dispositivo. (Podem ser exibidos automaticamente.)

#### **Tarefa 3: Determinar automática ou manualmente as especificações do dispositivo:**

#### **Automaticamente**:

1. Clique em **Connect to Camera**. A opção **Camera Type** e os valores das opções **Resolution**, **FPS** e **Video Format** são detectados e exibidos automaticamente.

#### **Manualmente**:

- 1. Na lista **Manufacturer**, selecione a marca ou o fabricante da câmera.
- 2. Selecione o **Camera Type** e defina **Resolution**, **FPS** e **Video Format** adequadamente.

#### **Tarefa 4: Especificar a mobilidade de failover**

- 1. Na lista suspensa **Failover Movability**, especifique se o dispositivo se moverá automaticamente para um servidor redundante em condição de failover.
	- Se for definido **Movable**, o dispositivo poderá se mover para outro servidor do conjunto durante o failover.
	- Se for definido como **Unmovable**, o dispositivo não poderá ser movido. Qualquer dispositivo que requeira acesso aos recursos disponíveis apenas em um único servidor (por exemplo, porta COM, SDK ou drivers especiais) será imóvel. Todos os outros geralmente são móveis.

#### **Procedimento:**

#### <span id="page-31-3"></span>**Guia Video – Configurar recursos avançados**

#### **Para configurar recursos avançados:**

- 1. Clique na guia **Video**.
- 2. Nas listas **Record Video** e **Record Audio**, selecione uma condição ou um sequencial em que o Symphony deve gravar vídeo e áudio em uma câmera específica. Para obter as opções, consulte a [Tabela 1](#page-31-1) e a [Tabela 2](#page-31-2)
- 3. Se a câmera de rede gravar somente vídeo MJPEG e o Symphony precisar recompactar o vídeo como MPEG-4, marque a caixa de seleção **Codec** do **Symphony**.

<span id="page-31-1"></span>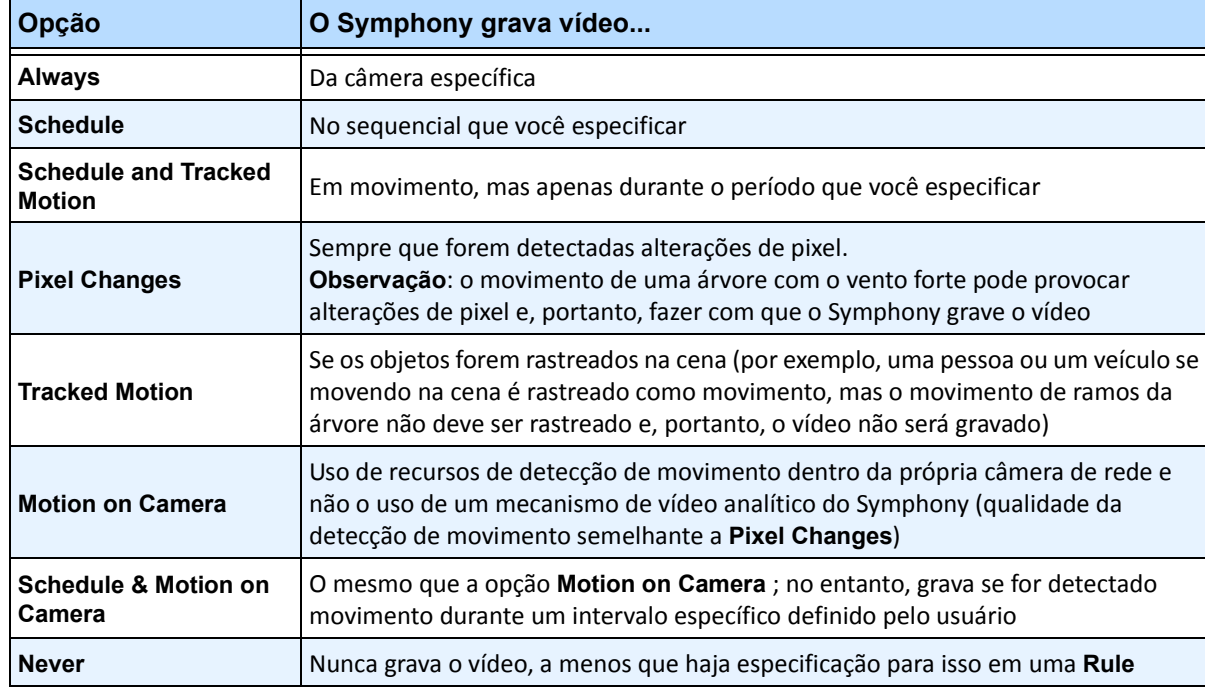

#### **Tabela 1. Condições nas quais o vídeo é gravado**

#### <span id="page-31-0"></span>**Tabela 2. Condições em que o áudio é gravado**

<span id="page-31-2"></span>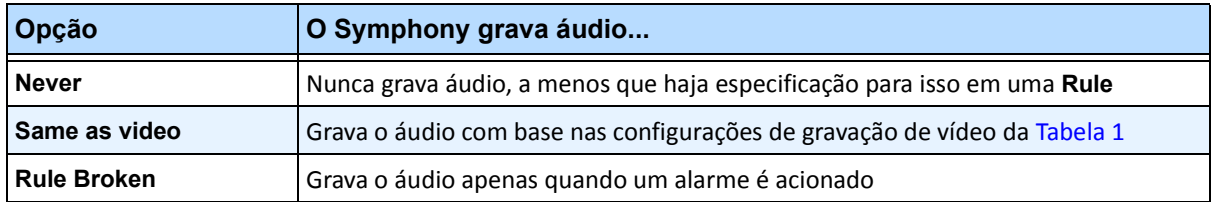

#### **Caixa de grupo Misc:**

- 4. Para adicionar outro fluxo de vídeo do dispositivo de rede atual, clique em **Add a new Stream**.
	- Se o dispositivo de rede permitir fluxos de vídeo de rede adicionais, os fluxos poderão ser adicionados a partir do mesmo dispositivo físico. Útil quando um vídeo é definido para gravação e outro para vídeo ao vivo.

As opções de gravação de vídeo disponíveis são as mesmas definidas pelo fluxo padrão [\(Tabela 1 na página 17\)](#page-31-1). A resolução de vídeo também pode ser definida independentemente para um ou mais fluxos adicionais.

- 5. Para girar a imagem, selecione um valor no campo **Rotate Degrees**.
- 6. Se você estiver usando uma câmera PTZ, selecione um valor no campo **Maximum Locked Minutes** para especificar por quanto tempo uma câmera PTZ deve permanecer em sua posição atual antes de voltar ao seu preset (Home Position).

### **Caixa de grupo Panoramic Settings:**

- 7. Para eliminar a distorção do vídeo 360 graus, marque a caixa de seleção **Enable panoramic technology**.
	- Somente para lentes de câmera 360 graus. Atualmente, a tecnologia de lentes de câmera 360 graus Immervision é suportada.
- 8. Clique em **Apply** para salvar as configurações e vá para a guia **Analytics Configuration** ou clique em **OK** para salvar as configurações e fechar a caixa de diálogo sem configurar os mecanismos analíticos de vídeo selecionados (as configurações padrão serão usadas).

### **Procedimento**

#### <span id="page-33-0"></span>**Guia Digital I/O**

Para as câmeras Axis com E/S digital, a guia **Digital I/O** é exibida.

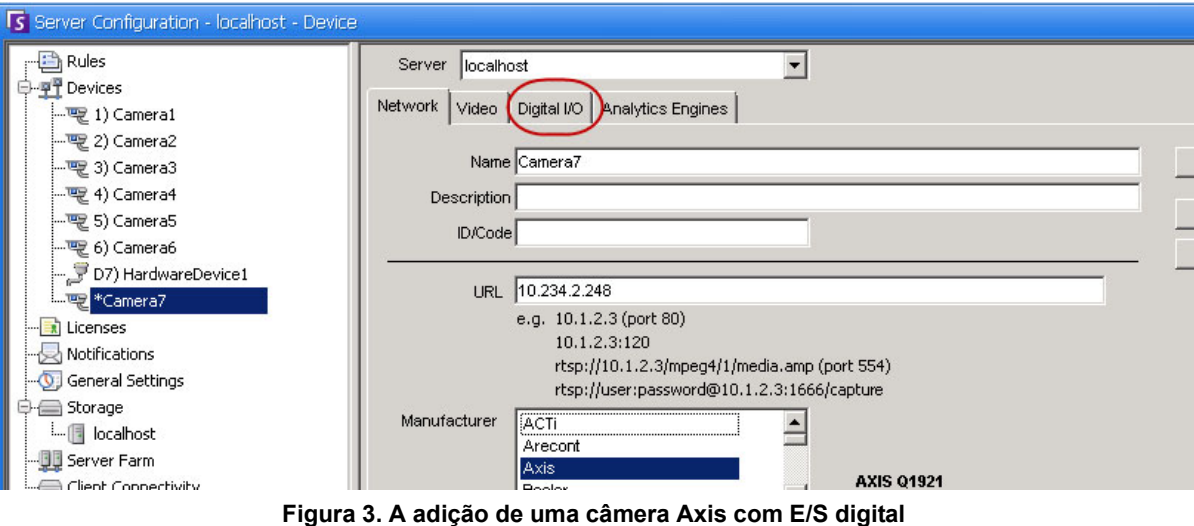

<span id="page-33-1"></span>**invoca uma guia Digital I/O na caixa de diálogo Server Configuration**

- 1. Clique na guia **Digital I/O**.
- 2. (Opcional) Você pode alterar os nomes de entrada e saída clicando em cada linha e digitando novo texto.
- 3. Marque as caixas de seleção **In Use** para cada E/S, conforme necessário.

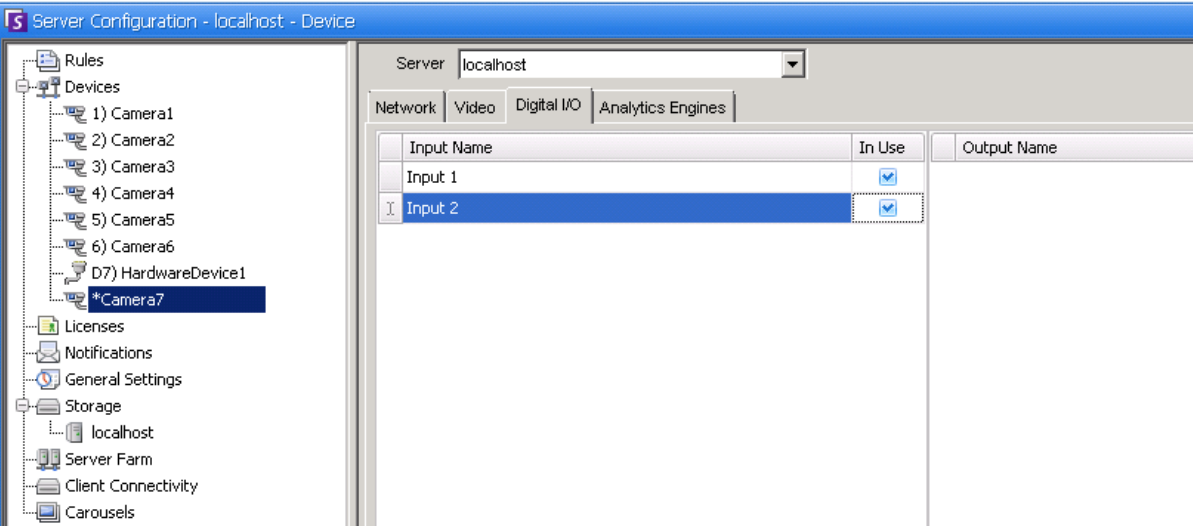

#### <span id="page-33-2"></span>**Figura 4. Guia Digital I/O para câmeras Axis na caixa de diálogo Server Configuration**

4. Ative (ou desative) cada saída da câmera Axis conforme necessário na caixa de diálogo **Camera Tree**.

| Camera Tree - localhost |               |
|-------------------------|---------------|
|                         | Design        |
| Devices                 |               |
| $-\sqrt{2}$ 1) Camera1  | On            |
| ……吧 2) Camera2          | Off           |
| $ \binom{2}{3}$ Camera3 | On            |
|                         | Off           |
| …喔5) Camera5            | Off           |
| $-56$ Camera6           | On            |
| 6 8) Camera7            | On            |
| $\rightarrow$ Input 1   | Deactivated   |
| i input 2               | Deactivated   |
| (3) Camera8             | On            |
| $ \sqrt{2}$ 10) Camera9 | On            |
| □ プ7) HardwareDevice1   |               |
|                         | December 2014 |

<span id="page-34-1"></span>**Figura 5. E/S da câmera Axis**

### **Procedimento:**

#### <span id="page-34-2"></span><span id="page-34-0"></span>**Guias Analytics Engines e Analytics Configuration – Adicionar mecanismos de vídeo**

Selecionando a guia **Analytics Engines**, os mecanismos analíticos de vídeo individuais podem ser adicionados a cada câmera. É necessária uma **Enterprise license** para ativar os mecanismos de vídeo na guia **Analytics Engines**. Essa etapa só será necessária se a análise de vídeo precisar ser configurada nessa câmera.

- Para obter informações sobre como configurar e selecionar os mecanismos analíticos de vídeo, consulte o **Aimetis Symphony Analytics Guide**
- Para obter informações sobre licenciamento, consulte ["Licenciamento do Symphony Server" na](#page-19-1)  [página 5](#page-19-1)

### <span id="page-35-1"></span><span id="page-35-0"></span>**Dispositivo – Câmeras analógicas**

As câmeras analógicas podem ser conectadas ao Symphony de duas maneiras:

- Método fácil: use um servidor de vídeo (um dispositivo de rede que converte vídeo analógico em digital). Nesse cenário, o Symphony se conecta ao servidor de vídeo da mesma maneira que se conecta a uma câmera de rede; portanto, siga as etapas descritas em ["Guia Network – Identifique](#page-30-0)  [uma nova câmera de rede" na página 16](#page-30-0).
- Conecte uma câmera analógica diretamente ao Symphony. Siga as e tapas descritas em ["Para](#page-35-2)  [adicionar um diretório de câmera analógica ao servidor:"](#page-35-2) Uma placa de captura de vídeo deve ser instalada no próprio servidor. (Certifique-se de que essa placa seja suportada pelo Symphony. Consulte [http://www.aimetis.com/Support/supported-video-devices.aspx\).](http://www.aimetis.com/Support/supported-video-devices.aspx)

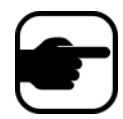

**Observação:** conectada com o uso de placas de compactação Winnov Videum 4400 VO ou HikVision DS-42xx.

### **Procedimento**

#### <span id="page-35-2"></span>**Para adicionar um diretório de câmera analógica ao servidor:**

- 1. Certifique-se de que uma placa de captura está instalada no servidor.
- 2. No menu **Server**, selecione **Configuration**. A caixa de diálogo **Configuration** é exibida, com a opção **Devices** no painel direito.
- 3. No painel direito, clique na seta ao lado do botão **New**. Selecione **Add an Analog Camera**. A guia **Analog** é exibida.
- 4. Na guia **Analog**, você pode modificar a configuração básica da câmera. Consulte a [Tabela 3](#page-35-3).

<span id="page-35-3"></span>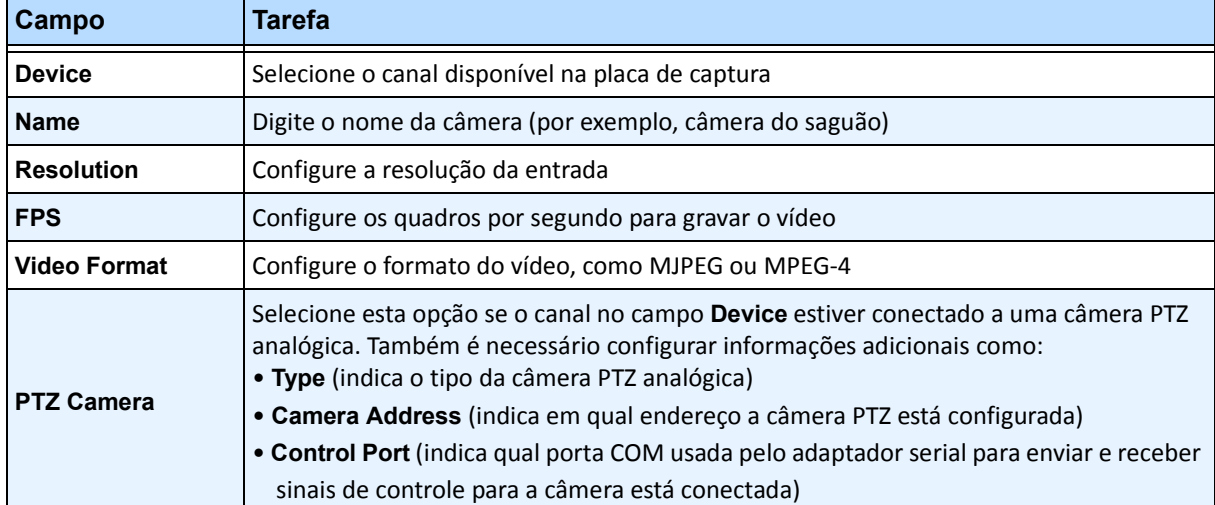

#### **Tabela 3. Configuração básica da câmera analógica**

5. Configure a guia **Video** de acordo com as instruções em ["Guia Video – Configurar recursos](#page-31-3)  [avançados" na página 17](#page-31-3). E configure a guia **Analytics** de acordo com as instruções em ["Guias](#page-34-2)  [Analytics Engines e Analytics Configuration – Adicionar mecanismos de vídeo" na página 20](#page-34-2).
# **Dispositivo – E/S**

Entrada/saída ou E/S refere-se à comunicação entre um sistema de processamento de informações (como um computador executando o Symphony) e o mundo externo (possivelmente um ser humano ou outro sistema de processamento de informações, como um sistema de controle de acesso).

Entradas são os sinais ou dados recebidos pelo Symphony e saídas são os sinais ou dados enviados por ele. O Symphony suporta dispositivos ADAM, Phoenix, de E/S de câmera Axis e PSA. Para obter uma lista completa de dispositivos de E/S suportados, visit[e](http://aimetis.com/Support/supported-video-devices.aspx) http://aimetis.com/Support/supported-video-devices.aspx

Para dispositivos ADAM, consulte o artigo da Base de Dados de Conhecimento:

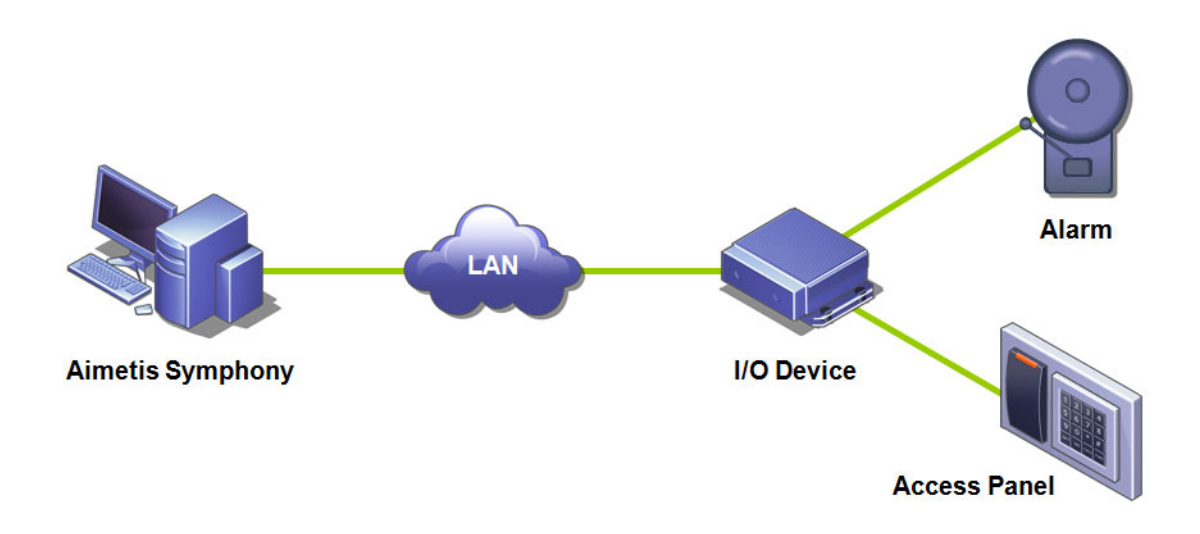

**Figura 6. O computador envia um sinal através da LAN. O dispositivo de E/S na LAN recebe o sinal e, em seguida, é ligado a um alarme em uma entrada ou a um painel de alarme em outra entrada.**

## **Procedimento**

#### **Para adicionar e configurar um dispositivo de E/S:**

- 1. No menu **Server**, selecione **Configuration**. A caixa de diálogo **Configuration** é exibida, com a opção **Devices** no painel direito por padrão.
- 2. No painel direito, clique na seta ao lado do botão **New**. Selecione **Add a Hardware Device** e adicione um dispositivo**.** (O dispositivo recomendado é o **Advantech (Adam) 6060**.) A guia **HardwareDevice** é exibida para o tipo de dispositivo selecionado.

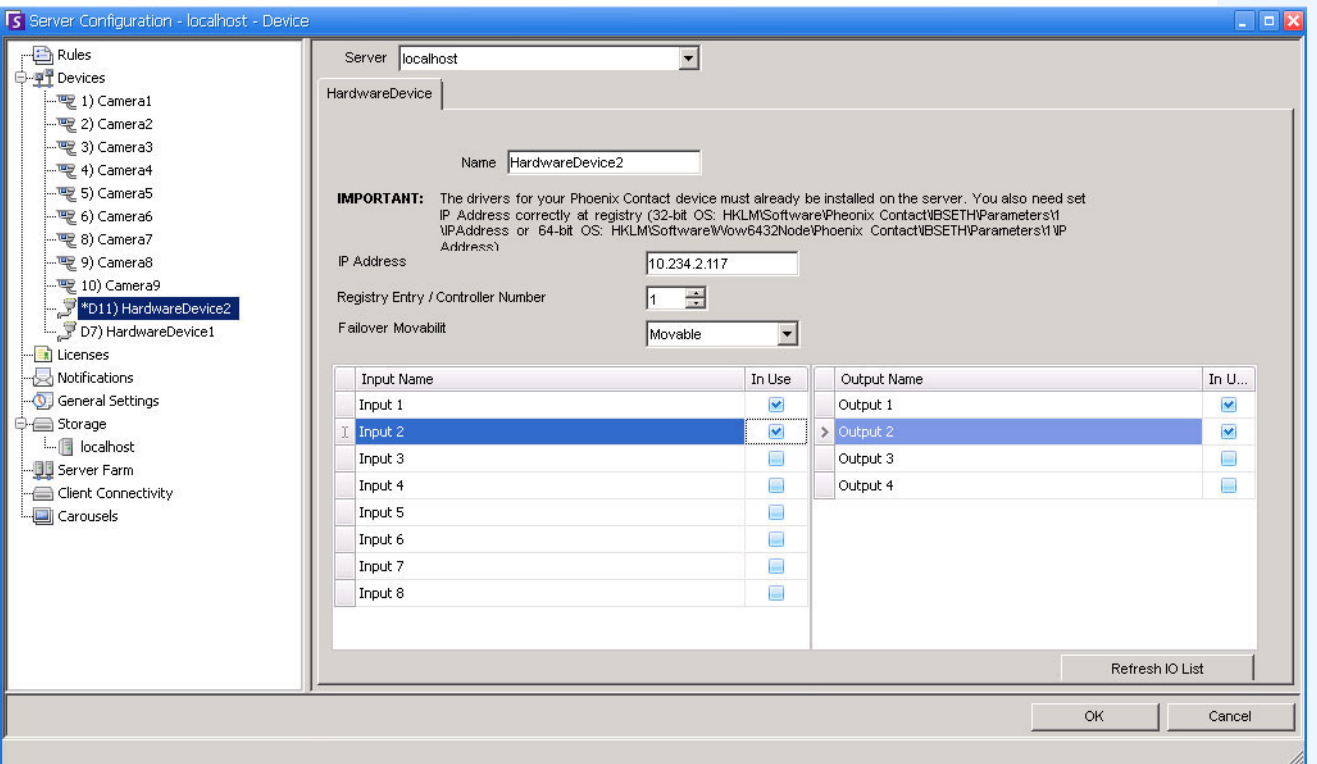

#### **Figura 7. Guia HardwareDevice – E/S para dispositivos Phoenix**

- 3. No campo **Name**, digite um nome que você deseja usar para esse dispositivo.
- 4. Dependendo do tipo de dispositivo de E/S selecionado, vários campos são exibidos:
	- **IP address**  Se um dispositivo de E/S baseado em IP estiver configurado, digite o **IP Address** do dispositivo.
	- **Module** Selecione um modelo Advantech (6050, 6060, 6066) na lista suspensa.
	- **Registry Entry/Control Number** Para Phoenix. O campo é populado por padrão.
	- **COM Port** e **Baud Rate**  Se um dispositivo de E/S estiver conectado à conexão serial do servidor, você deverá configurar o endereço da **COM Port** e a **Baud Rate** adequadamente.
- 5. Na lista suspensa **Movability**, especifique se o dispositivo se moverá automaticamente para um servidor redundante em uma condição de failover.
	- Se for definido como **Movable**, o dispositivo poderá se mover para outro servidor do conjunto durante o failover.
	- Se for definido como **Unmovable**, o dispositivo não poderá ser movido. Qualquer dispositivo que requeira acesso aos recursos disponíveis apenas em um único servidor (por exemplo, porta COM, SDK ou drivers especiais) será imóvel. Todos os outros geralmente são móveis. Para obter mais informações, consulte Conjunto de servidores.
- 6. Ative (ou desative) cada saída conforme necessário na caixa de diálogo **Camera Tree**.

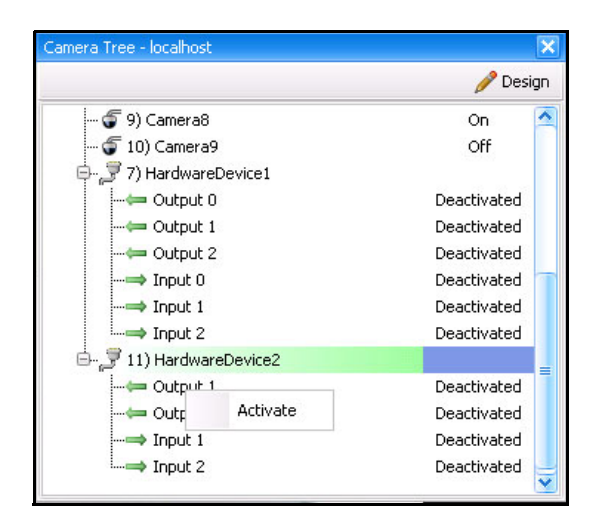

**Figura 8. E/S do Phoenix exibida na caixa de diálogo Camera Tree**

# **Calibração de câmera PTZ – Beta**

A ferramenta de calibração de PTZ serve para calibrar as câmeras PTZ suportadas, para uso SOMENTE com o mecanismo analítico PT090.

Não use essa ferramenta para calibrar câmeras PTZ para uso geral.

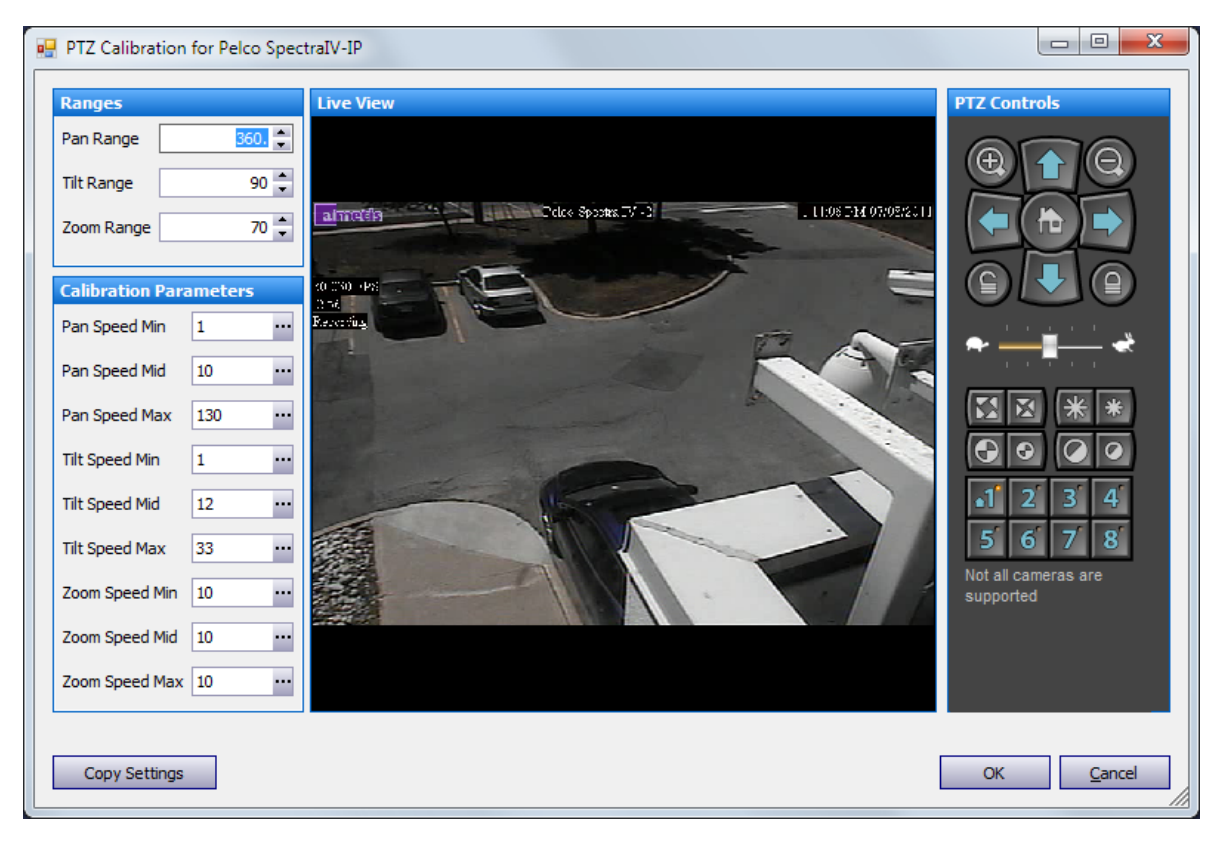

**Figura 9. Caixa de diálogo PTZ Calibration**

- ["Câmeras PTZ suportadas calibradas e não calibradas" na página 26](#page-40-0)
- ["Como calibrar a câmera PTZ" na página 27](#page-41-0)

## <span id="page-40-0"></span>**Câmeras PTZ suportadas – calibradas e não calibradas**

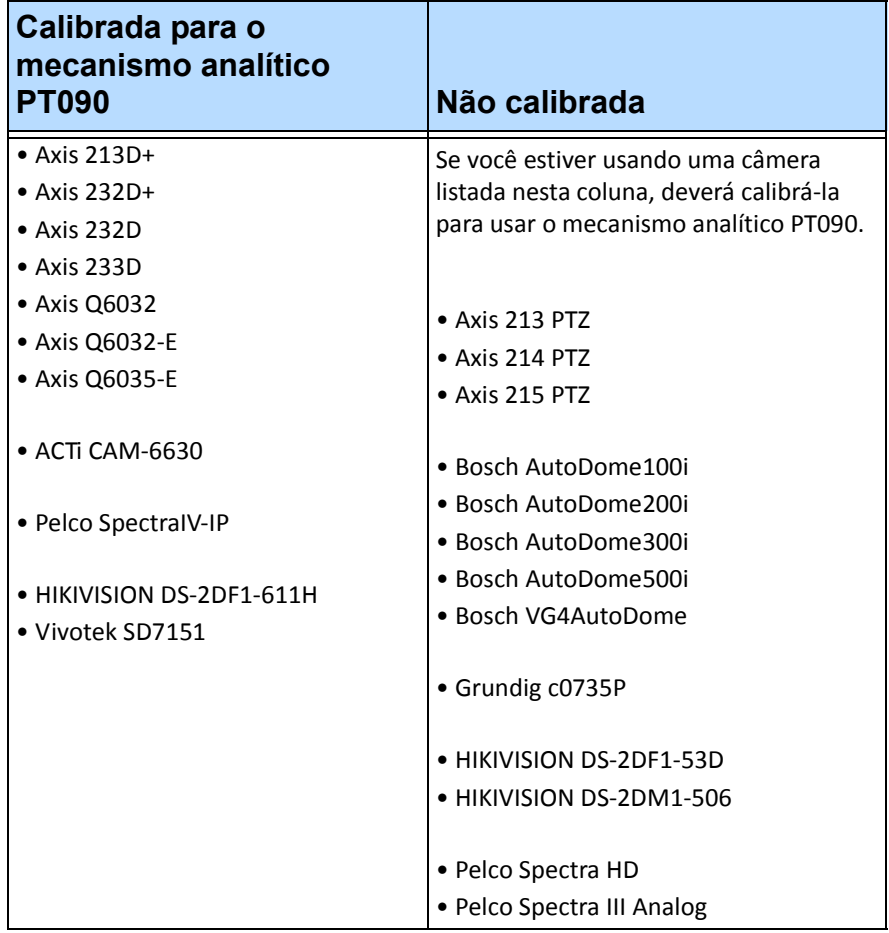

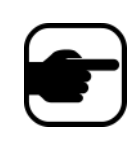

**Observação:** se você já está usando uma câmera calibrada e ela estiver muito lenta ao ampliar, adicione a seguinte linha ao banco de dados no **Manual Configuration Editor**:

Camera PTZ [CameraID] AdjustPTSpeedWithZoom 1 Para obter instruções, consulte a seção PT090 do capítulo Analítica.

### <span id="page-41-0"></span>**Como calibrar a câmera PTZ**

Certifique-se de que é possível aplicar pan/tilt/zoom na câmera ao mesmo tempo, a diferentes velocidades. A câmera deve ter um número suficiente de intervalos de velocidades. Além disso, observe que o atraso excessivo em comandos PTZ pode interferir na calibração precisa.

### **Procedimento**

#### **Para calibrar a câmera PTZ:**

- 1. Use a opção **PTZ Controls** para mover a câmera e obter valores para preencher os campos **Range** da caixa de diálogo **PTZ Calibration**. Usando **PTZ Controls**:
	- a. Aplique o pan na câmera. Se você puder mover a câmera em um círculo completo, o intervalo será de 360 graus. Digite 360 no campo **Pan Range**. Se a câmera não se moveu em um círculo completo, estime os graus abrangidos e digite esse valor no campo **Pan Range**.
	- b. Aplique o tilt na câmera verticalmente. Se a câmera parar diretamente acima ou abaixo, digite 90 graus no campo **Tilt Range**. Se a câmera puder se mover diretamente para cima e para baixo, digite 180 graus no campo **Tilt Range**.
	- c. Se a câmera tiver exibição de local na tela, você poderá usar a opção **PTZ Controls** para aplicar e ver o zoom máximo. Digite esse valor no campo **Zoom Range**. Se a câmera não tiver exibição de local na tela, consulte a documentação da mesma para obter o valor máximo de zoom.
- 2. Use a opção **PTZ Controls** para mover a câmera e obter valores para preencher os campos **Calibration Parameters** da caixa de diálogo **PTZ Calibration**. Usando **PTZ Controls**:

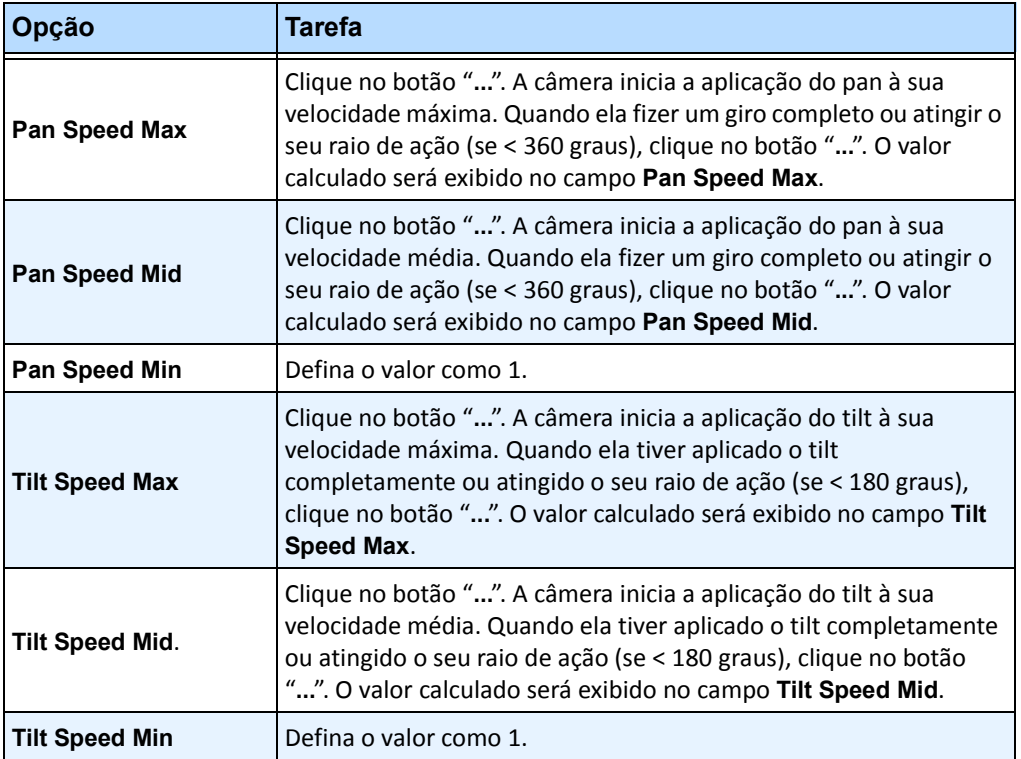

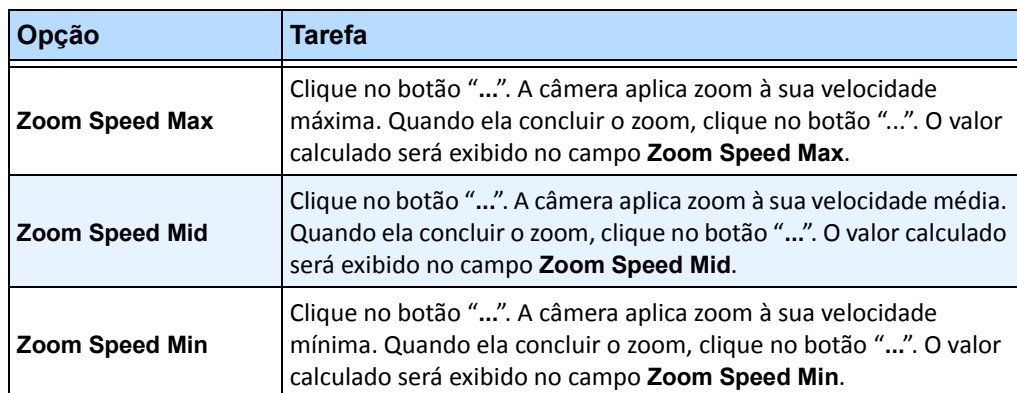

- 3. Clique em **OK** para salvar as configurações.
- 4. Você pode clicar em **Cancel** a qualquer momento para interromper a calibração sem salvar qualquer alteração.
- 5. Para copiar os valores de calibração para outros dispositivos do conjunto que forem da mesma marca e modelo, clique em **Copy Settings**. Será exibida uma mensagem de calibração se não houver nenhuma outra câmera com o mesmo número de modelo.

# **Controlar saídas auxiliares da câmera PTZ**

O Symphony Client inclui dois botões (**Aux on**) e (**Aux off**) na interface **PTZ Controls**. Eles podem ser usados para ativar e desativar as funções auxiliares do dispositivo, como um limpador. O primeiro botão (**Aux on**) pode iniciar o limpador. O segundo botão (**Aux off**) pode parar o limpador.

# **Ativando os botões de controle**

Por padrão, os botões de controle estão ocultos na interface **PTZ Control**.

# **Procedimento**

#### **Para ativar os botões Aux on e Aux off na interface PTZ Controls:**

- 1. Edite o arquivo %appdata%\aimetis\acc.ini
- 2. Adicione o seguinte parâmetro em [Main]:

EnablePTZAuxButtons=True

3. Salve o arquivo acc.ini e reinicie o Symphony Client para que as alterações sejam efetivadas.

# **Reconfigurando os botões de controle**

Os comandos dos botões podem ser reconfigurados com o uso do **Manual Configuration Editor**.

# **Procedimento**

#### **Como reconfigurar os botões Aux on e Aux off:**

- 1. Inicie o Symphony Client.
- 2. No menu **Server**, selecione **Manual Configuration Editor**.
- 3. Clique em **Add a new setting...** na primeira linha para ativar as células.
- 4. Para o botão **Aux on**, digite o seguinte na primeira linha: **Type**=Camera, **Section**=PTZ, **ID**=<a id da sua câmera>, **Key**=StartWiper, **Value**= ff01000900010b (valor de exemplo).
- 5. Para o botão **Aux off**, digite o seguinte na outra linha: **Type**=Camera, **Section**=PTZ, **ID**=<a id da sua câmera>, **Key**=StopWiper, **Value**= ff01000b00010d (valor de exemplo).
- 6. Para confirmar a entrada, clique na célula **Action**.
- 7. Clique em **OK**.

Você pode modificar essas configurações a qualquer momento. Basta localizar a **ID** da câmera e procurar os valores de StartWiper ou StopWiper na coluna **Key**.

# <span id="page-44-0"></span>**Gerenciando perfis de segurança**

Todos os direitos de acesso do usuário são definidos em **Groups**, em **User Configuration**.

- Cada **Group** pode ter mais de um **Security Profile**. Os perfis de segurança permitem que os administradores alterem os privilégios de segurança rapidamente, dependendo da situação.
- Por padrão, somente um **Security Profile** (chamado **Default**) é utilizado. Na maioria dos casos, isso será suficiente.
- Em alguns casos, pode ser útil definir perfis de segurança adicionais e modificar os direitos de acesso do **Group** por perfil. Isso permite que você altere rapidamente as permissões dos recursos (como as câmeras) em casos de emergência. Por exemplo, em condições normais, um grupo de usuários pode ter acesso a todas as câmeras, porém, em uma situação de emergência, o acesso pode ser temporariamente suspenso em um grupo de segurança, mas concedido a outro.

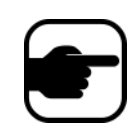

Quando a opção **Security Profiles** de um **Farm** for alterada, todos os servidores do conjunto serão notificados, assim como todos os clientes conectados a esses servidores. O conjunto permanecerá nesse perfil de segurança até que o perfil de segurança ativo seja alterado novamente.

# **Procedimento**

#### **Para visualizar os perfis de segurança:**

• No menu **Server**, selecione **Security Profiles**. A caixa de diálogo **Security Profiles** é exibida.

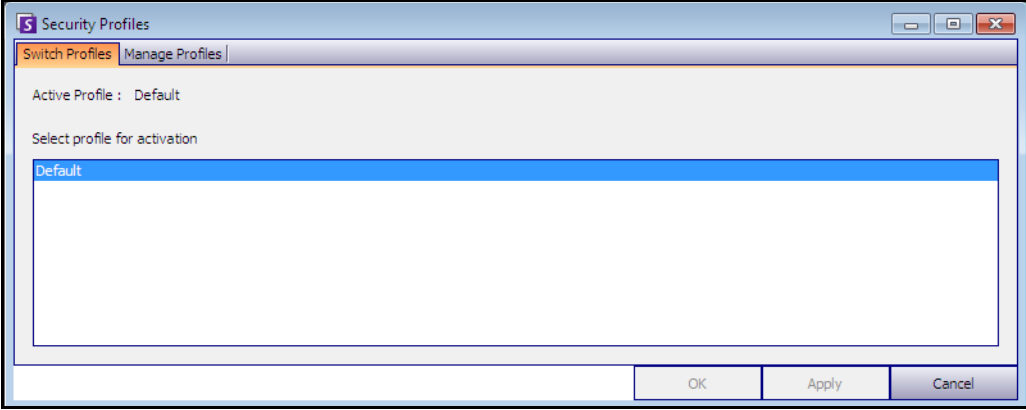

**Figura 10. Caixa de diálogo Security Profiles**

# **Adicionando e ativando perfis de segurança**

### **Procedimento**

#### **Para adicionar um perfil de segurança:**

- 1. No menu **Server**, selecione **Security Profiles**. A caixa de diálogo **Security Profiles** é exibida.
- 2. Clique na guia **Manage Profiles**.
- 3. No painel direito, clique em **Add**.
- 4. Clique no novo campo na coluna **Name** e digite um nome para o novo perfil.
- 5. Clique no novo campo na coluna **Description** e digite uma descrição do novo perfil.
- 6. Clique em **Apply** para salvar as alterações e em **Close**.

### **Para ativar um perfil de segurança:**

Este procedimento irá afetar imediatamente os direitos de acesso do usuário.

- 1. No menu **Server**, selecione **Security Profiles**. A caixa de diálogo **Security Profiles** é exibida.
- 2. Na guia **Switch Profiles**, selecione o perfil para ativação.
- 3. Clique em **Apply** para salvar as alterações. Aparece uma mensagem indicando que o perfil está ativo. Clique em **Close**.

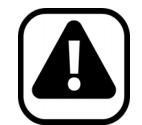

**Cuidado:** os direitos de acesso não são definidos na caixa de diálogo **Security Profiles**. Para modificar as permissões do usuário de acordo com o perfil de segurança, configure o **Group** apropriado em **User Configuration**.

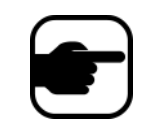

**Observação:** se o perfil de segurança for alterado, lembre-se de alterá-lo novamente para restaurar as permissões padrão dos usuários.

# <span id="page-46-0"></span>**Autenticação do usuário**

Para se conectar a um conjunto de servidores a partir do Symphony Client, um usuário deve ser autenticado. O Symphony suporta dois modos de autenticação:

- Symphony Security (que é o método autônomo)
- Método integrado do Active Directory

Embora o modo de autenticação possa ser alterado, ele geralmente é configurado durante a configuração inicial do conjunto.

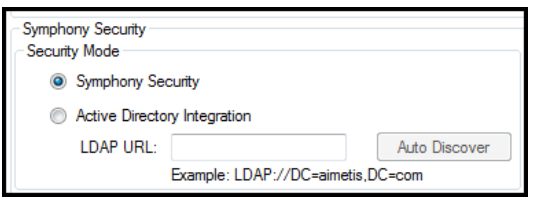

**Figura 11. Definindo o modo de segurança durante o assistente de configuração**

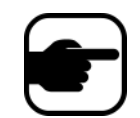

Para examinar o modo de segurança no assistente de configuração, no **Start Menu**, selecione **Aimetis** e, em seguida, **Setup Wizard.** Para obter detalhes, consulte o **Installation Guide**.

# **Modo de autenticação Symphony Security**

Quando o modo de autenticação é definido como **Symphony Security**, as credenciais (nome do usuário e senha) são armazenadas no banco de dados do Symphony. Para segurança, a senha é criptografada. Quando um usuário tenta fazer login, as credenciais são comparadas às credenciais existentes no banco de dados do Symphony e uma correspondência bem-sucedida permite que o usuário faça login. Esse é o método padrão e não requer configuração adicional.

# **Modo de autenticação do Active Directory**

O modo integrado do Active Directory utiliza as senhas de usuário do Windows e, portanto, os usuários não precisam se lembrar e manter diferentes senhas, mesmo que a senha do Windows seja alterada. Além disso, os gerentes de TI não têm a responsabilidade adicional de gerenciar os usuários em diferentes aplicativos. Se uma conta de usuário do Windows for desativada, esse usuário não poderá fazer logon no Symphony.

Quando o modo de autenticação é definido como **Active Directory**, o nome do usuário é armazenado no banco de dados do Symphony, porém a senha não. Além disso, um mapeamento para o usuário do Active Directory é armazenado (o identificador de segurança ou SID). Quando um usuário tenta fazer logon, as credenciais são verificadas no Active Directory. Se o Active Directory aceitá-las, o usuário poderá fazer logon.

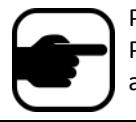

Para que o modo integrado do Active Directory seja usado, as licenças Professional e Enterprise devem ser usadas. Uma licença Standard restringirá o acessa a esse recurso.

# **Logon único (SSO)**

O logon único é transparente para o usuário; não há nenhuma mensagem específica associada a ele. Quando você se registra em um novo conjunto ou edita um conjunto existente com a **Autenticação do Windows** selecionada, a seguinte mensagem é exibida em caso de falha: **Windows Authentication Failed. You must enter the user and the password.**

O SSO funciona em conjunto com o processo de autenticação atual/existente do Symphony. A autenticação do Windows é mais segura do que a do Symphony; ela utiliza o sistema de segurança interno do Windows. A comunicação entre o cliente e o servidor é feita através de um serviço Web SOAP do WSE 3.0.

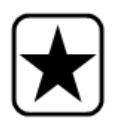

**Importante:** se os usuários precisarem que seus conjuntos registrados estejam disponíveis em qualquer computador do domínio, eles deverão ativar o perfil de usuário móvel (Windows).

### **Fluxo do processo**

- 1. Quando o Symphony Client se conecta a um conjunto, ele cria um token de segurança, com base na identidade do usuário do Windows conectado no momento; o usuário DEVE ter feito login na conta do domínio.
- 2. O token de segurança é enviado ao conjunto/servidor para autenticação.
- 3. O conjunto/servidor verifica se o token é válido e determina a conta de domínio associada a ele.
- 4. Em caso de êxito, o conjunto/servidor envia uma ID de sessão de volta ao cliente.
- 5. Em caso de falha, o estado do conjunto do cliente muda para **Unauthorized**.
- 6. Em caso de falha, o usuário pode fazer login usando as credenciais do Symphony:
	- a. No Symphony Client, clique com o botão direito do mouse no conjunto em **Server List**.
	- b. Selecione **Edit**. A caixa de diálogo **Server Login Information** é exibida.
	- c. Desative o logon único: desmarque a caixa de seleção **Windows Authentication**.
	- d. Clique em **OK**.
	- e. Digite o nome do usuário e a senha.

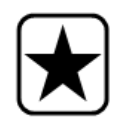

**Importante:** vários Symphony Clients em um único login do Windows (cada um registrado com um usuário diferente) são necessários para executar o **Live Ban**. Dessa forma, o **Single Sign On** não estará disponível para **Video Walls** quando o **Live Ban** também estiver sendo executado.

## **Pré-requisitos**

O recurso de logon único utiliza a identidade do domínio do cliente para autenticação no servidor; portanto, o cliente e o servidor devem estar no mesmo realm de segurança. Dessa forma, o recurso de logon único só estará disponível quando:

- Os computadores cliente e servidor estiverem conectados no mesmo domínio e
- O usuário fizer logon no computador cliente como um *usuário do domínio* usando as credenciais do domínio. (Um usuário pode fazer logon em um computador *localmente* e, nesse caso, o recurso de logon único não estará disponível.)

Não suporta através de domínio autenticação para SSO.

Symphony 6.9 does not support cross-domain authentication for SSO.

**33**

Em domínios controlados pelo Windows Server 2008 (ou posterior) e clientes executando o Vista/Windows 7:

• A criptografia AES256\_HMAC\_SHA1 deve ser desativada, pois não pode ser manipulada pelo WSE 3.0 usado pelo logon único. Essa política deve ser imposta pelo controlador de domínio e deve ser definida pelo pessoal de TI responsável pelo domínio.

### **Ativando o logon único (SSO)**

- ["Tarefa 1: No Symphony Client \(ou manualmente\), ativar o logon único"](#page-48-0)
- ["Tarefa 2: No Symphony Client, alterar o caminho do armazenamento do registro do conjunto para](#page-50-0)  [um novo servidor" na página 36](#page-50-0)

#### <span id="page-48-0"></span>**Tarefa 1: No Symphony Client (ou manualmente), ativar o logon único**

#### **Procedimento**

#### **Para ativar ou desativar o logon único no Symphony Client:**

- 1. No Symphony Client, clique com o botão direito do mouse no conjunto na **Server List**.
- 2. Selecione **Edit**. A caixa de diálogo **Server Login Information** é exibida.
	- Para ativar o logon único, marque a caixa de seleção **Windows Authentication**.
	- Para desativar o logon único, desmarque a caixa de seleção **Windows Authentication**.
- 3. Clique em **OK**.

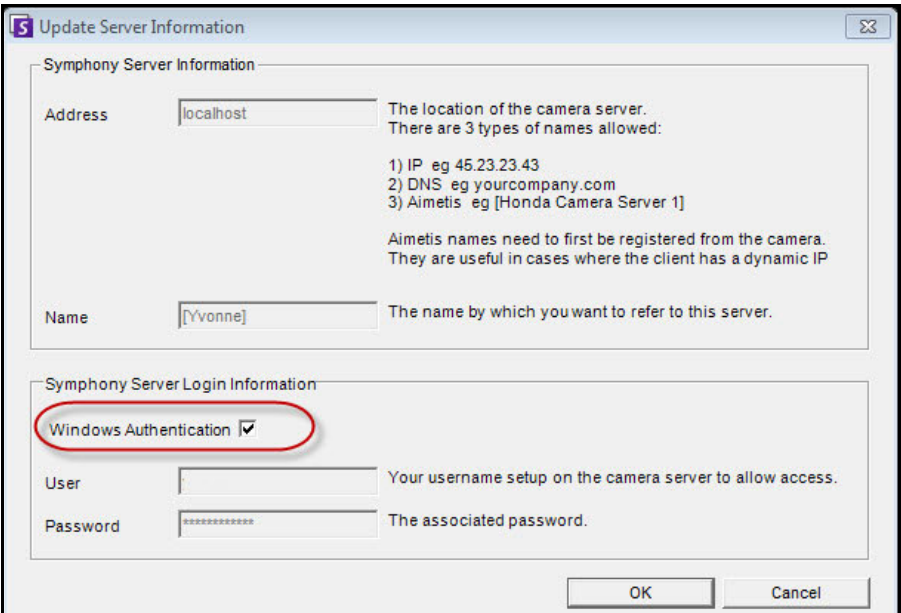

**Figura 12. Caixa de seleção Windows Authentication**

#### **Procedimento**

#### **Para ativar o logon único manualmente:**

1. Edite o arquivo **%APPDATA%\aimetis\RegisteredFarms.xml.**

#### **Exemplo:**

<RegisteredFarms>

<Farm ID="74083">

 <Encryption>6.2</Encryption> <Alias>10.234.10.76</Alias>

<SpecifiedAddress>10.234.10.76</SpecifiedAddress>

- <UserName>MVYlTEIRRUhQ</UserName>
- <Password>kjdflasdkjflakj</Password>

#### **<UseWindowsAuthentication>false </UseWindowsAuthentication>**

- <Addresses>
	- <Address>
		- <SpecifiedAddress>10.222.10.73</SpecifiedAddress>
		- <IP>10.222.10.73</IP>
		- <Port>50001</Port>
		- </Address>
- </Addresses>
- </Farm>

#### </RegisteredFarms>

- 2. Em **<Farm ID = "**number**">**,
	- Para ativar o logon único, defina **<UseWindowsAuthentication>true </UseWindowsAuthentication>**
	- Para desativar o logon único, defina **<UseWindowsAuthentication>false </UseWindowsAuthentication**

### <span id="page-50-0"></span>**Tarefa 2: No Symphony Client, alterar o caminho do armazenamento do registro do conjunto para um novo servidor**

#### **Procedimento**

**Para garantir que as informações de registro do conjunto sejam armazenadas em um servidor de rede:**

- 1. No menu **View**, selecione **Settings**. A caixa de diálogo **Symphony Client Settings** é exibida.
- 2. Clique na guia **Global**.

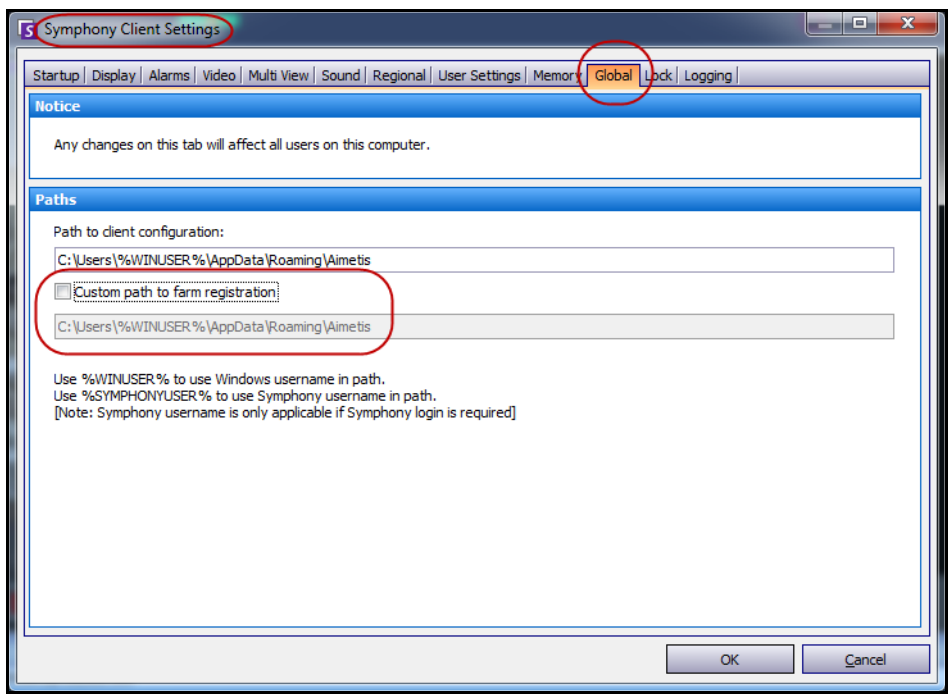

**Figura 13. Guia Global na caixa de diálogo Symphony Client Settings**

- 3. Marque a caixa de seleção **Custom path to farm registration**.
- 4. No próximo campo, digite o caminho na rede onde as informações de registro serão armazenadas para todos os usuários móveis.
	- O servidor de rede que estiver armazenando todos os registros do conjunto deve estar acessível em todos os clientes.

• Essa é uma configuração global. Todos os usuários que fizerem login nesse cliente usarão essa configuração. Use a variável %WINUSER% ao configurar esse caminho para que cada usuário tenha um caminho exclusivo onde o registro do conjunto é armazenado. O usuário deve ter direitos do Windows para "modificar" essa pasta. Isso é definido apenas uma vez em cada computador cliente.

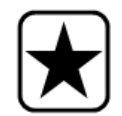

**Importante:** o compartilhamento do registro de um conjunto entre vários usuários é um risco à segurança.

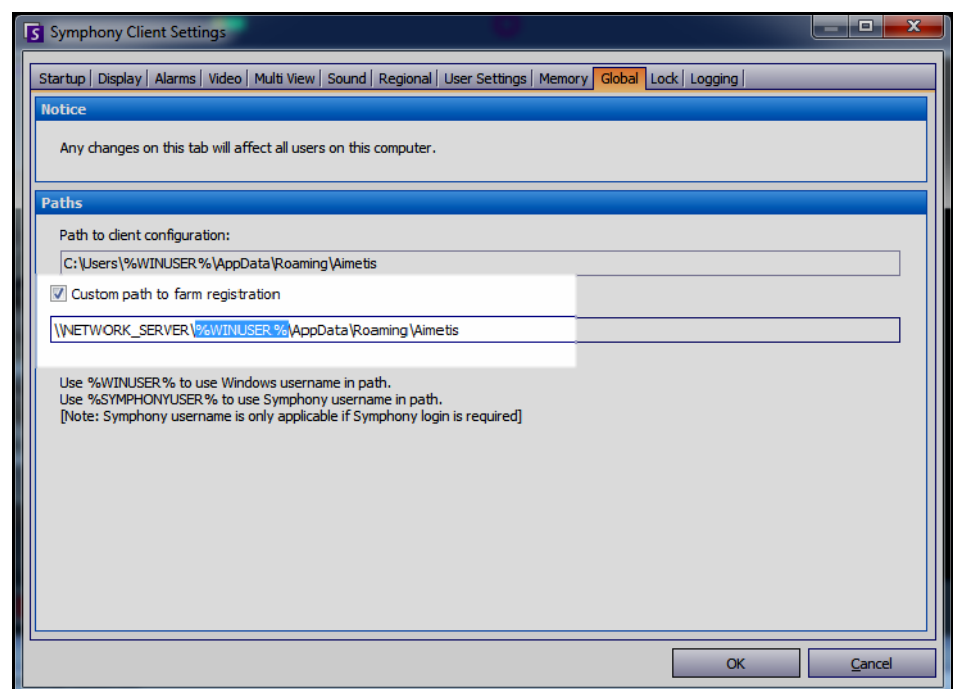

**Figura 14. Alterando o local de armazenamento das informações de registro do conjunto**

# <span id="page-52-0"></span>**Configurando o acesso do usuário**

As opções **Groups** e **Users** são gerenciadas na caixa de diálogo **User Configuration**.

Os usuários podem ser criados, modificados e excluídos da caixa de diálogo **User Configuration** no Symphony Client. Várias propriedades de um usuário podem ser alteradas, inclusive o nome do usuário, a senha e a descrição.

## **Procedimento**

#### **Para visualizar a configuração do usuário:**

• No menu **Server**, selecione **User Configuration**. A caixa de diálogo **User Configuration** é exibida.

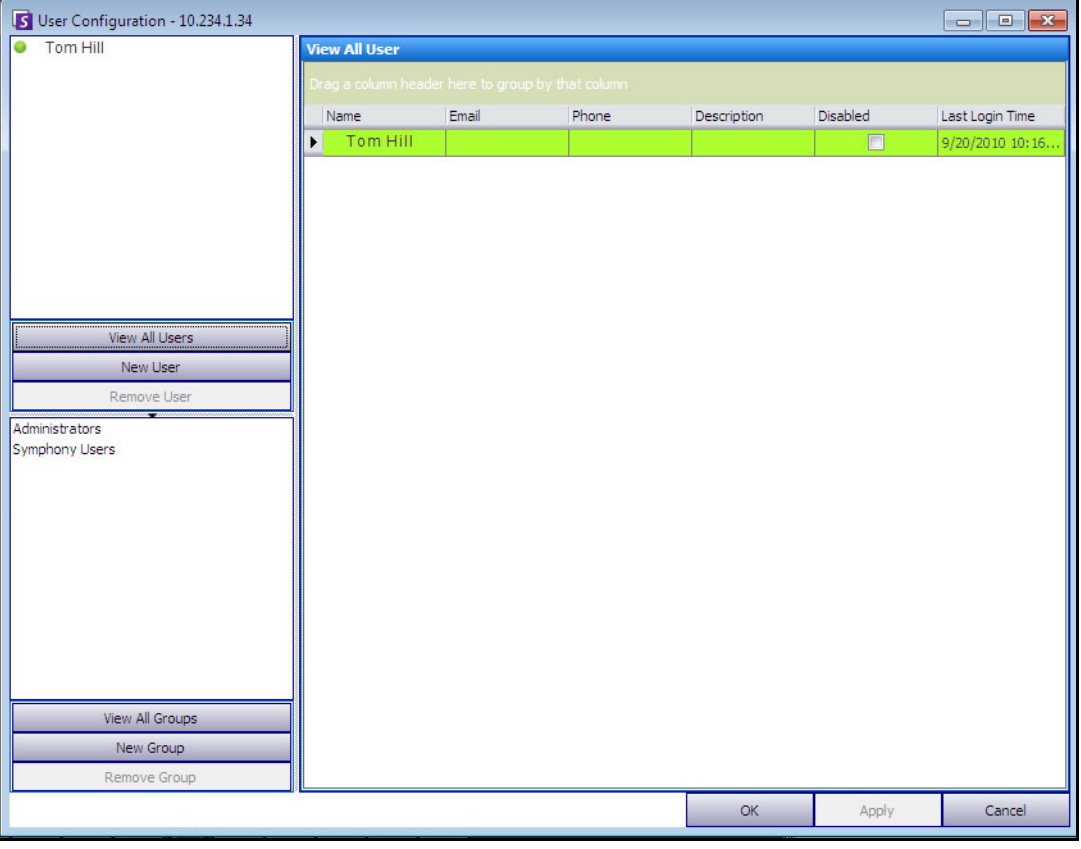

**Figura 15. Caixa de diálogo User Configuration**

A seção **Users** no painel esquerdo resume uma lista de usuários no sistema. A cor do botão ao lado de cada usuário indica o seu status:

- verde para conectado
- vermelho para desativado
- cinza para desconectado

A seção **Groups** no painel esquerdo resume todos os grupos de segurança no Symphony.

# <span id="page-53-0"></span>**Noções básicas sobre grupos de usuários**

O sistema de gerenciamento de usuários no Symphony emprega grupos de usuários. Isso permite que os administradores organizem os privilégios de segurança dos usuários como parte de **Groups**. O administrador estabelece os privilégios de segurança do grupo e, em seguida, atribui usuários aos grupos.

- Um administrador pode criar, renomear e excluir grupos, bem como modificar a associação ao grupo.
- Um grupo pode conter usuários ou mesmo outros grupos.
- Um usuário e um grupo podem estar em vários grupos. (Não permitido: o Grupo A faz parte do Grupo B, que faz parte do Grupo A.)

Por padrão, existem dois grupos de usuários.

- O grupo de usuários **Administrators** permite aos usuários que são membros desse grupo acesso total ao sistema.
- O grupo **Users** do **Symphony** permite aos usuários acesso limitado.

A associação ao **Group** torna o gerenciamento de segurança de muitos usuário mais fácil do que gerenciar os privilégios usuário por usuário.

- Se uma restrição de segurança for aplicada a um grupo, ela será implicitamente aplicada a todos os membros desse grupo.
- Se os usuários forem adicionados ao grupo posteriormente, as mesmas restrições de segurança serão aplicadas automaticamente.
- Se os usuários forem removidos, as restrições de segurança não se aplicarão mais.

### **Procedimento**

#### **Para visualizar um grupo de usuários existente:**

• Na seção **Groups**, selecione o nome do grupo. A opção **Group Information** é exibida no painel direito.

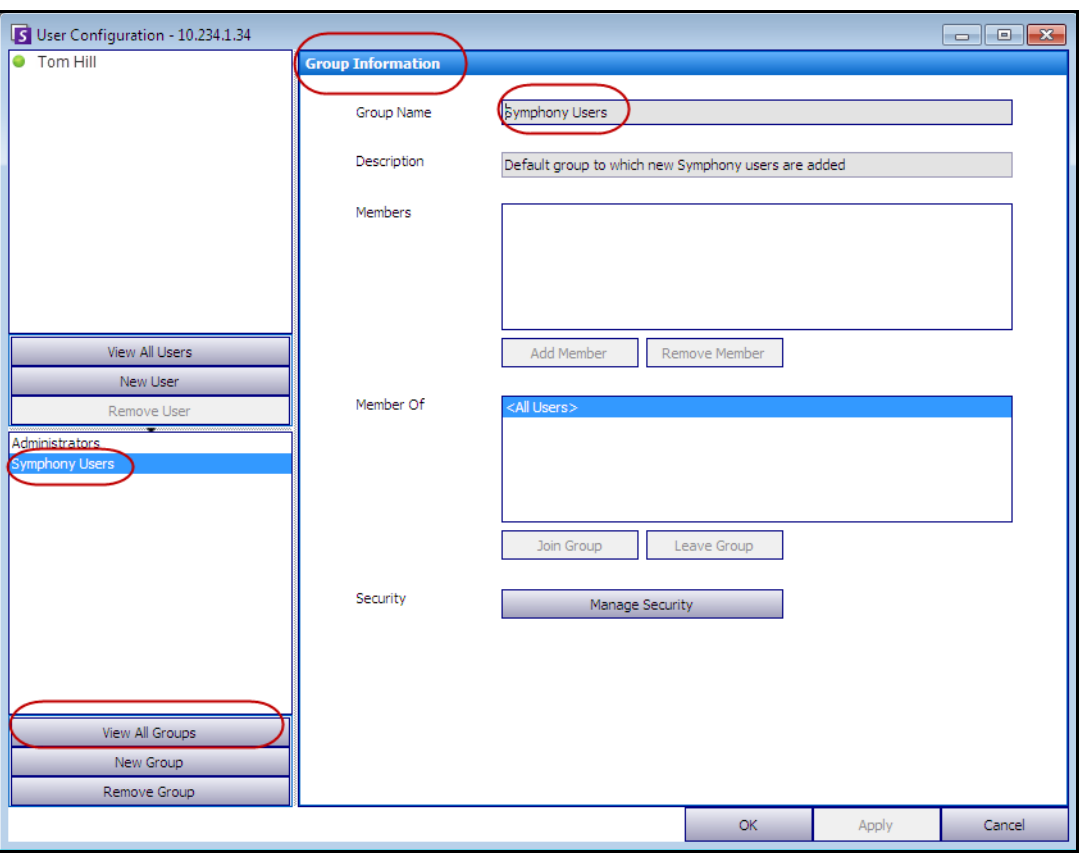

**Figura 16. Informações do grupo**

# **Adicionando um novo usuário a um grupo**

# **Procedimento**

### **Para adicionar um novo usuário a um grupo:**

- 1. Na seção **Groups**, selecione o nome do grupo. A opção **Group Information** é exibida no painel direito.
- 2. Clique em **Add Member**. A caixa de diálogo **User/Group Selection** é exibida.
- 3. Selecione um nome de usuário e clique em **OK**.
- 4. Clique em **Apply**.

# **Tornando um grupo um membro de outro grupo**

### **Procedimento**

#### **Para tornar um grupo um membro de outro grupo:**

- 1. Na seção **Groups**, selecione o nome do grupo. A opção **Group Information** é exibida no painel direito.
- 2. Clique em **Join Group**. A caixa de diálogo **User/Group Selection** é exibida.
- 3. Selecione um nome de grupo e clique em **OK**.
- 4. Clique em **Apply**.

# **Modificando os direitos de acesso de um grupo**

Os direitos de segurança serão definidos no nível de um recurso (por exemplo, a câmera) dentro do grupo. Os direitos podem incluir a capacidade de visualizar uma câmera, de usar o PTZ ou de alterar as configurações da câmera. As permissões para acessar esses direitos podem ser associadas a usuários e/ou grupos de usuários por um administrador.

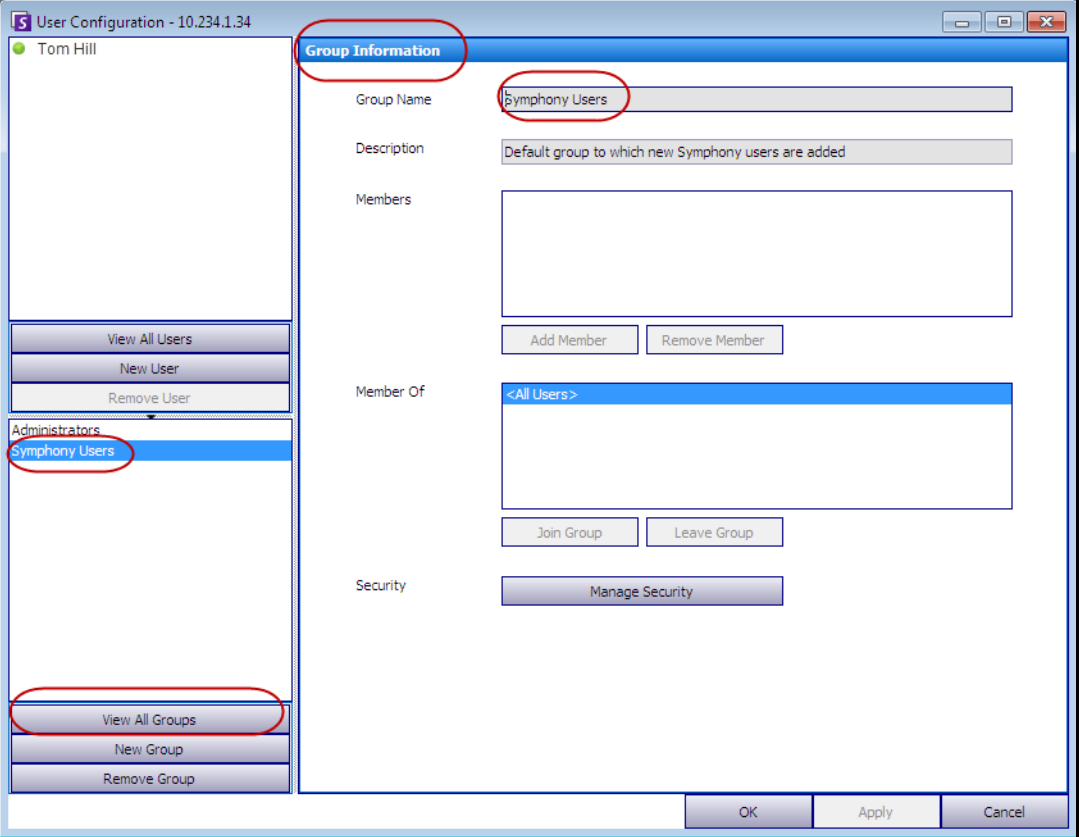

**Figura 17. Gerenciar a segurança**

### **Procedimento**

#### **Para modificar os direitos de acesso de um grupo:**

- 1. Na seção **Groups**, selecione o nome do grupo. A opção **Group Information** é exibida no painel direito.
- 2. Clique em **Manage Security**. A caixa de diálogo **Security Configuration** é exibida.
- 3. Na caixa suspensa **Security Profiles**, selecione o perfil cujos privilégios você deseja modificar. (Para obter informações básicas, consulte ["Gerenciando perfis de segurança" na página 30](#page-44-0).)

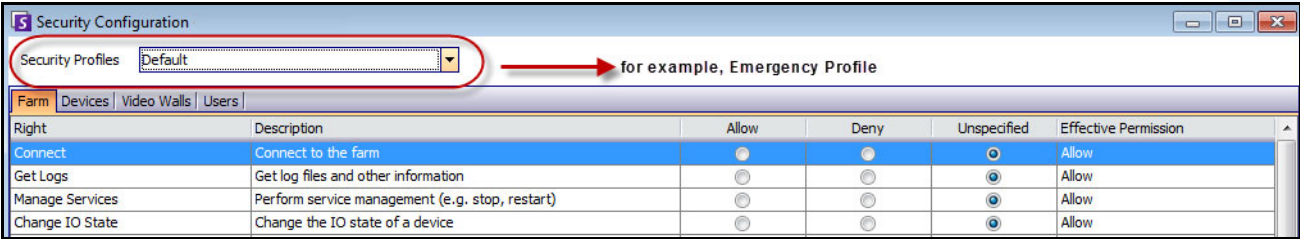

#### **Figura 18. Selecionando um perfil de segurança**

- 4. Selecione a opção **Allow**, **Deny** ou **Unspecified** de cada **Right** (consulte [Figura 19 na página 43](#page-57-0)).
	- A guia **Farm** define os direitos de acesso para a funcionalidade central que não é específica a uma câmera ou a outro recurso; por exemplo, se um usuário pode se conectar ao conjunto ou exportar vídeo.
	- A guia **Devices** define as permissões do usuário que podem ser definidas para o dispositivo; por exemplo, se um usuário pode visualizar a transmissão ao vivo ou alterar a configuração de uma câmera especificada.
	- A guia **Video Walls** define as permissões do usuário que podem ser definidas para video walls; por exemplo, se um usuário pode mover uma janela no video wall ou editar o layout de um video wall.
	- A guia **Users** define as permissões do usuário que podem ser definidas para outros usuários; por exemplo, se um usuário pode visualizar ou editar as propriedades de outro usuário ou grupo.
	- A coluna **Effective Permission** calcula o acesso concedido ao grupo para a funcionalidade atual. O Symphony verifica se esse grupo é membro de outro grupo que pode restringir o acesso ao recurso. Por exemplo, se o grupo atual permite o acesso, mas outro grupo do qual ele é membro restringe o acesso, a permissão efetiva será **Deny**.
- 5. Clique em **Apply** para salvar as alterações e em **Close**.

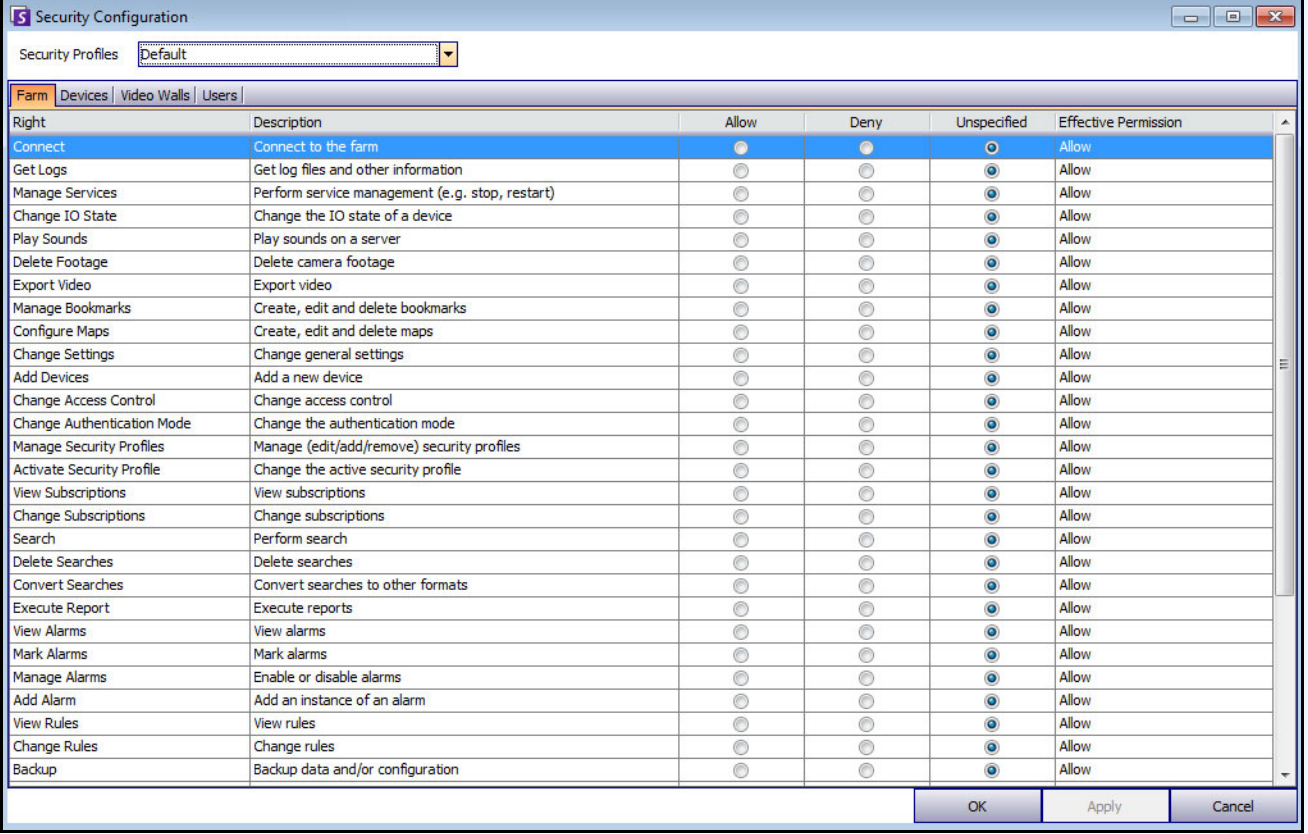

#### **Figura 19. Permissões de segurança**

<span id="page-57-0"></span>Você pode clicar na entrada de permissão efetiva de um determinado direito para exibir uma lista de permissões herdadas. Esse procedimento ajuda a determinar qual associação a grupo está causando a permissão efetiva atual.

| Right                        | <b>Description</b>                                           | Allow     | Deny           | Unspecified | <b>Effective Permission</b> |                         |
|------------------------------|--------------------------------------------------------------|-----------|----------------|-------------|-----------------------------|-------------------------|
| <b>Basic Access</b>          | Know the device exists                                       | $\bullet$ |                | v           | <b>AB</b><br><b>PHILIPY</b> |                         |
| <b>Change Settings</b>       | Change device settings                                       |           | Principal      | Permission  | Right                       | Resource                |
| Delete                       | Delete the device                                            |           | Administrators | Allow       | <b>Basic Access</b>         | <all devices=""></all>  |
| <b>View Live Video</b>       | View live video from the device                              |           |                |             |                             |                         |
| <b>View Historical Video</b> | View historical video from the device                        | ⋒         |                |             |                             |                         |
| Search Footage               | Search footage from the device                               |           |                |             |                             |                         |
| Control PTZ                  | Control the pan, tilt, and zoom of the device (if supported) |           |                |             |                             |                         |
| Manage Alarms                | Enable/disable alarms caused by the device                   |           |                |             |                             |                         |
| Manage Recording             | Start/stop recording on the device                           |           |                |             |                             |                         |
| <b>Configure Analytics</b>   | Configure analytics on the device                            |           |                |             |                             |                         |
| <b>Edit Device Security</b>  | Modify the security settings related to the device           |           |                |             |                             |                         |
| <b>Edit Membership</b>       | Modify which groups the device is a member of                |           |                |             |                             | $\overline{\mathbf{z}}$ |

**Figura 20. Visualizar permissões herdadas**

### **Usuários em grupos e permissões efetivas**

Os usuários podem receber privilégios de segurança individuais, se necessário.

A opção **Deny** de qualquer usuário ou grupo individual substitui a opção **Allow**.

- Se em qualquer ponto houver uma permissão **Deny** explícita definida entre um usuário/grupo e o recurso/grupo, a permissão será negada.
- Se não houver explicitamente um **Allow** ou um **Deny** para as permissões, a permissão será negada.
- Se não houver explicitamente um **Deny** para as permissões, mas houver pelo menos um **Allow** para a permissão, ela será permitida.

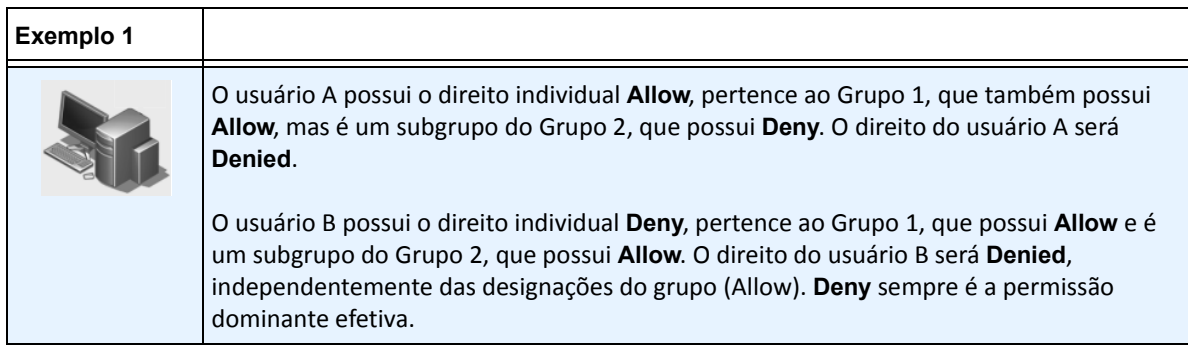

### **Associando grupos ao Active Directory**

Quando a autenticação do Active Directory está ativada, os grupos têm a opção de se associar aos grupos do Active Directory. A associação de grupos ao Active Directory pode ser benéfica em grandes organizações com uma hierarquia existente do Active Directory. Uma vez definidas as associações, o Symphony é sincronizado periodicamente com o Active Directory para garantir que os relacionamentos do grupo sejam equivalentes.

### **Procedimento**

#### **Para associar um grupo a grupos do Active Directory:**

1. Na caixa de diálogo **Group Information**, clique no botão **Associate**. A caixa de diálogo **Active Directory Search** é exibida.

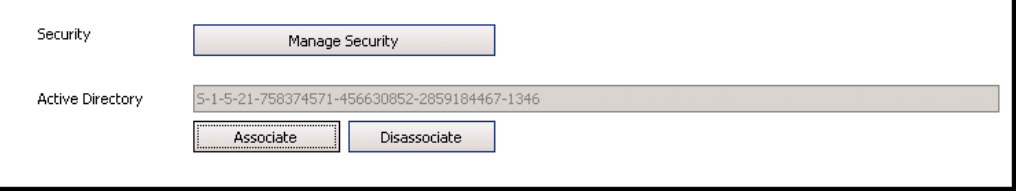

**Figura 21. Opções do Active Directory**

2. Use o recurso de busca para localizar e selecionar o grupo do Active Directory a ser associado. Se os grupos estiverem associados ao Active Directory, a associação ao grupo será sincronizada automaticamente.

### **Restringir vídeo ao vivo**

Permite restringir o vídeo de câmeras e grupos de câmeras. Apenas os usuários e grupos com permissões especificadas podem usar esse recurso. Você deve configurar todos os computadores servidores para esse recurso.

### **Procedimento**

#### **Para criar um grupo de usuários restritos:**

- 1. Crie um grupo chamado "UserBanGroup". A esse novo grupo, adicione os seguintes usuários:
	- Todos os usuários não administrativos que devem ser restritos nos dispositivos selecionados durante uma restrição de vídeo.
	- Usuários que se conectarem a clientes de video wall. Dessa forma, os clientes de video wall são adequadamente restritos.
- 2. Adicione esse grupo à tabela de configurações de banco de dados:
	- a. No menu **Server**, selecione **Manual Configuration Editor**.
	- b. Clique em **Add a new setting** na primeira linha para ativar as células.
	- c. Digite o seguinte nas células abaixo de cada coluna:
		- **Type**=Global
		- **Section**=Main
		- **ID**=<vazio>
		- **Key**=LiveBanGroup,
		- **Value**= "UserBanGroup"

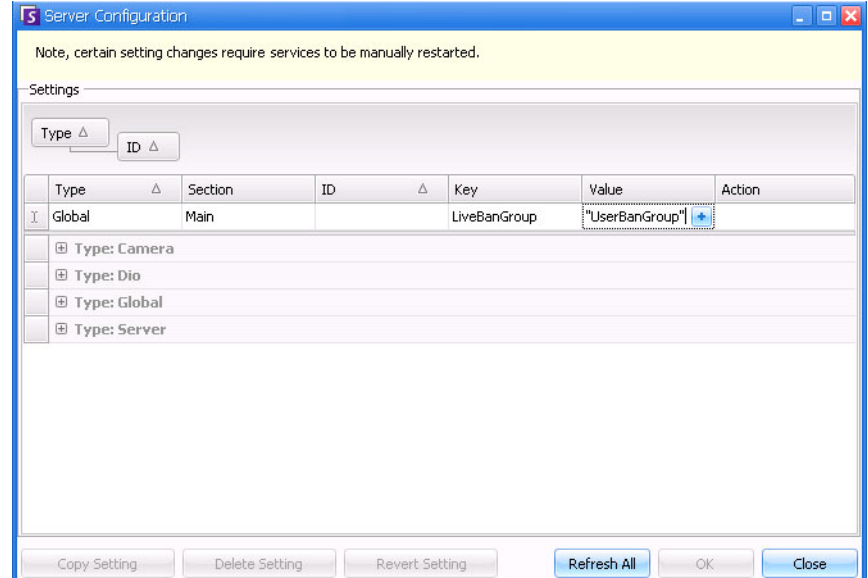

**Figura 22. Editor de configuração manual**

- 3. Para confirmar a entrada, clique na célula **Action**.
- 4. Clique em **OK**.

### **Gerenciando usuários**

Os usuários são gerenciados na caixa de diálogo **User Configuration**. As seguintes informações são armazenadas sobre um usuário:

- Nome, senha, e-mail, telefone, descrição
- Prioridade (a prioridade mais alta tem o controle da câmera PTZ). O gerenciamento de prioridades de PTZ e de regras é configurado usuário por usuário, não através de grupos.
- Tipo de usuário
	- Symphony (usuário básico com restrições personalizadas)
	- Administrador (usuário avançado com restrições personalizadas)
- Associação ao grupo (deve ser membro de pelo menos um grupo). As permissões de segurança de cada usuário são definidas através da sua associação ao grupo.

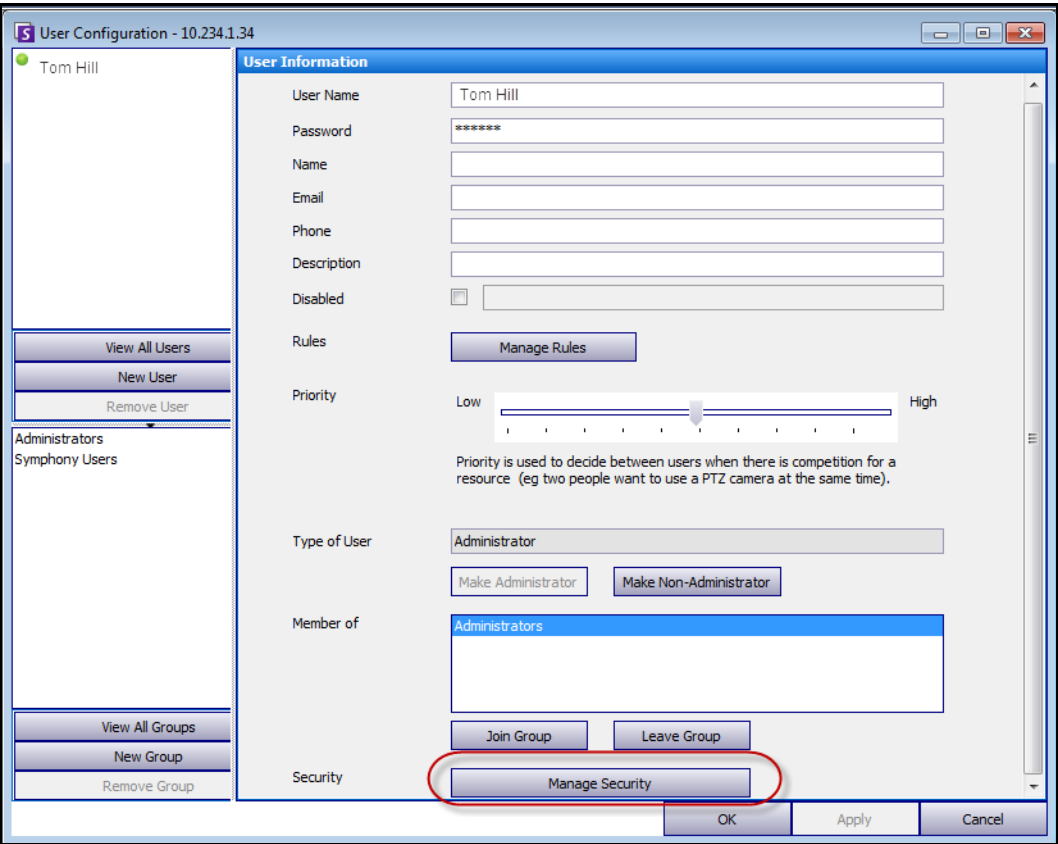

**Figura 23. Caixa de diálogo User Configuration**

# **Procedimento**

#### **Para configurar um novo usuário:**

- 1. No menu **Server**, selecione **User Configuration**. A caixa de diálogo **User Configuration** é exibida.
- 2. No painel esquerdo, clique em **New User**. A caixa de diálogo **User Information** é exibida. Por padrão, o novo usuário é um membro de **Users** do **Symphony** e é designado como um tipo (**Type**) de usuário do Symphony.
- 3. Digite informações sobre o usuário, como **User Name** e **Password**.
- 4. Clique em **Apply**.

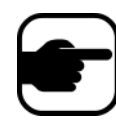

**Observação:** se o modo Active Directory foi definido durante a configuração, nenhuma senha será armazenada no Symphony, pois a senha de domínio do Windows será utilizada.

5. Defina as regras para as quais o usuário receberá alarmes:

Por padrão, o usuário recebe todas as notificações de alarme configuradas para ele. No entanto, em alguns casos, os usuários talvez não queiram receber alarmes de regras em particular, apesar de terem acesso à câmera.

- a. Clique em **Manage Rules**. A caixa de diálogo **Rule Configuration** é exibida.
- b. Marque ou desmarque as caixas de seleção de regras conforme necessário e clique em **Ok**.
- 6. Usando o controle deslizante **Priority** no meio da caixa de diálogo, atribua a prioridade de acesso **High** ou **Low** ao usuário. Por exemplo, um usuário com prioridade mais alta obtém o controle da câmera PTZ quando dois usuários desejam acessá-la.
- 7. Para definir os direitos de acesso do usuário, selecione o grupo apropriado na seção **Member Of**.
- 8. Clique em **Apply** para salvar as alterações e em **Close**.

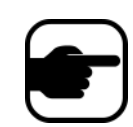

Se você atualizou o Symphony v6.2 para v6.7, observe que as configurações do controle deslizante **Priority** para controle de PTZ agora é bem simples. Os usuários com alta prioridade devem ser definidos como **High**. Os usuários com uma prioridade baixa devem ser definidos como **Low**.

## <span id="page-61-0"></span>**Autenticação do Active Directory**

Quando a autenticação do Active Directory está ativada, cada usuário no Symphony deve ter um usuário correspondente do Active Directory. O botão **Check Active Directory** só é ativado quando a autenticação do Active Directory foi ativada no **Setup Wizard** (consulte o **Installation Guide**). Quando o botão **Check Active Directory** é clicado, o Symphony tenta localizar a correspondência mais próxima ao texto digitado no campo **User Name**.

- Se houver somente uma correspondência, os campos **User Name**, **Name** e **Description** serão populados a partir dos campos correspondentes no Active Directory.
- Se não houver nenhuma correspondência, ou se houver várias, a caixa de diálogo **Active Directory Search** será exibida. Isso permite encontrar o usuário apropriado do Active Directory para associar ao usuário do Symphony.

# **Informações avançadas – Associações do Active Directory**

Antes de ler estas informações de nível avançado, reveja as informações das seguintes seções:

- ["Autenticação do usuário" na página 32](#page-46-0)
- ["Configurando o acesso do usuário" na página 38](#page-52-0)
- ["Noções básicas sobre grupos de usuários" na página 39](#page-53-0)

# **Modo de autenticação definido como Active Directory (no Installation Setup Wizard)**

Quando o modo de autenticação é definido como Active Directory, os usuários do Symphony são estreitamente ligados às suas informações do Active Directory.

- Ao criar um novo usuário no Symphony, o usuário deve ter uma designação de usuário do Active Directory correspondente. (Consulte ["Autenticação do Active Directory" na página 47\)](#page-61-0).
- Os usuários sem associação ao Active Directory não podem ser autenticados. As propriedades de usuários não associados, no entanto, ainda podem ser modificadas.

# **Sincronizando com o Active Directory**

Periodicamente, certos atributos do usuário são sincronizados com o Active Directory e, portanto, essas propriedades não podem ser modificadas manualmente.

As seguintes propriedades são sincronizadas com o Active Directory:

- Nome do usuário, nome completo e descrição.
- Associação a grupo, exceto administradores. Os usuários do **Administrator Group** só estão no grupo de administradores.

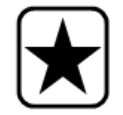

**Importante:** as senhas nunca são armazenadas nesse modo, portanto, não podem ser modificadas.

### **Fazendo logon no Symphony se o usuário não existir no Symphony**

- Se o modo de autenticação for **Symphony**, o logon falhará, porque as credenciais não poderão ser autenticadas.
- Se o modo de autenticação for **Active Directory** depois que as credenciais tiverem sido autenticadas com êxito no Active Directory – um novo usuário do Symphony será criado e associado ao usuário do Active Directory especificado. Esse usuário é adicionado ao grupo de usuários do Symphony e, portanto, herda todas as permissões de segurança desse grupo.

### **Grupos associados ao Active Directory**

Quando o modo de autenticação é definido como Active Directory, os grupos têm a opção de se associar aos grupos do Active Directory. Os grupos com associações ao Active Directory têm sua associação ao grupo periodicamente sincronizada com o Active Directory.

| Exemplo 2 |                                                                                                    |
|-----------|----------------------------------------------------------------------------------------------------|
|           | O Grupo A do Symphony é associado ao grupo 1 do Active Directory<br>O Grupo B do Symphony é associado ao grupo 2 do Active Directory                       |
|           | Se o grupo 1 for membro do grupo 2, então o Grupo A do Symphony se tornará membro<br>do Grupo B do Symphony quando a associação ao grupo for sincronizada. |

**Tabela 4. Restrições em grupos do Symphony**

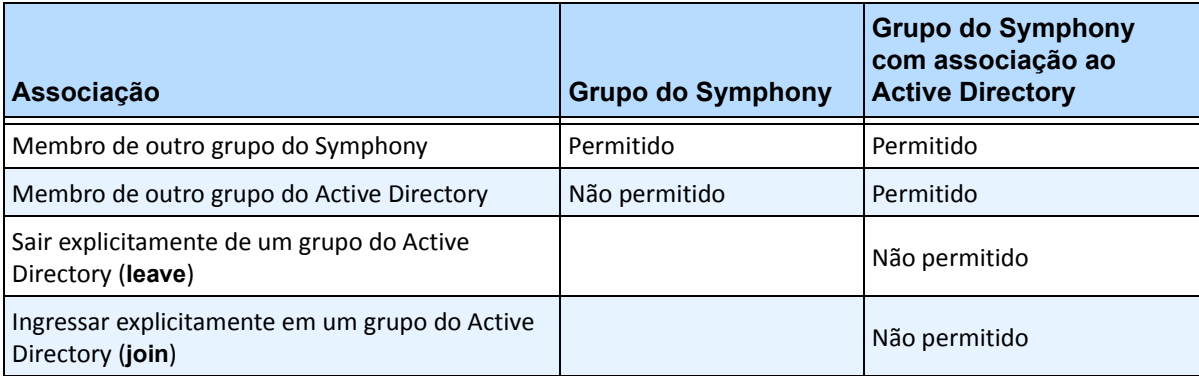

## **Sincronização periódica**

Periodicamente (diariamente às 23h59m, o Symphony é sincronizado com o Active Directory. O processo é o seguinte:

- 1. As associações do usuário são verificadas e atualizadas
	- a. Para cada usuário do Symphony sem (**without**) uma associação ao Active Directory, determinamos se existe um membro correspondente do Active Directory (comparando o nome do usuário com o nome da conta do Active Directory).
		- Se houver uma correspondência, criamos uma associação entre os dois.
	- b. Para cada usuário do Symphony com (**with**) uma associação ao Active Directory, verificamos se o membro do Active Directory ainda existe.
		- Se não existir, removemos a associação.
		- Se a associação existir, garantimos que o nome do usuário, o nome completo e a descrição no Symphony correspondam aos mesmos valores no Active Directory.
- 2. A associação ao grupo é atualizada
	- a. Para cada usuário e grupo do Symphony com uma associação ao Active Directory, determinamos a associação ao grupo do Active Directory.
		- Se a associação ao grupo foi alterada no Active Directory, essas alterações serão aplicadas à associação ao grupo do Symphony. Quaisquer relacionamentos que não sejam do Active Directory serão mantidos.

Para obter uma representação visual desse processo, consulte a [Figura 24 na página 50](#page-64-0).

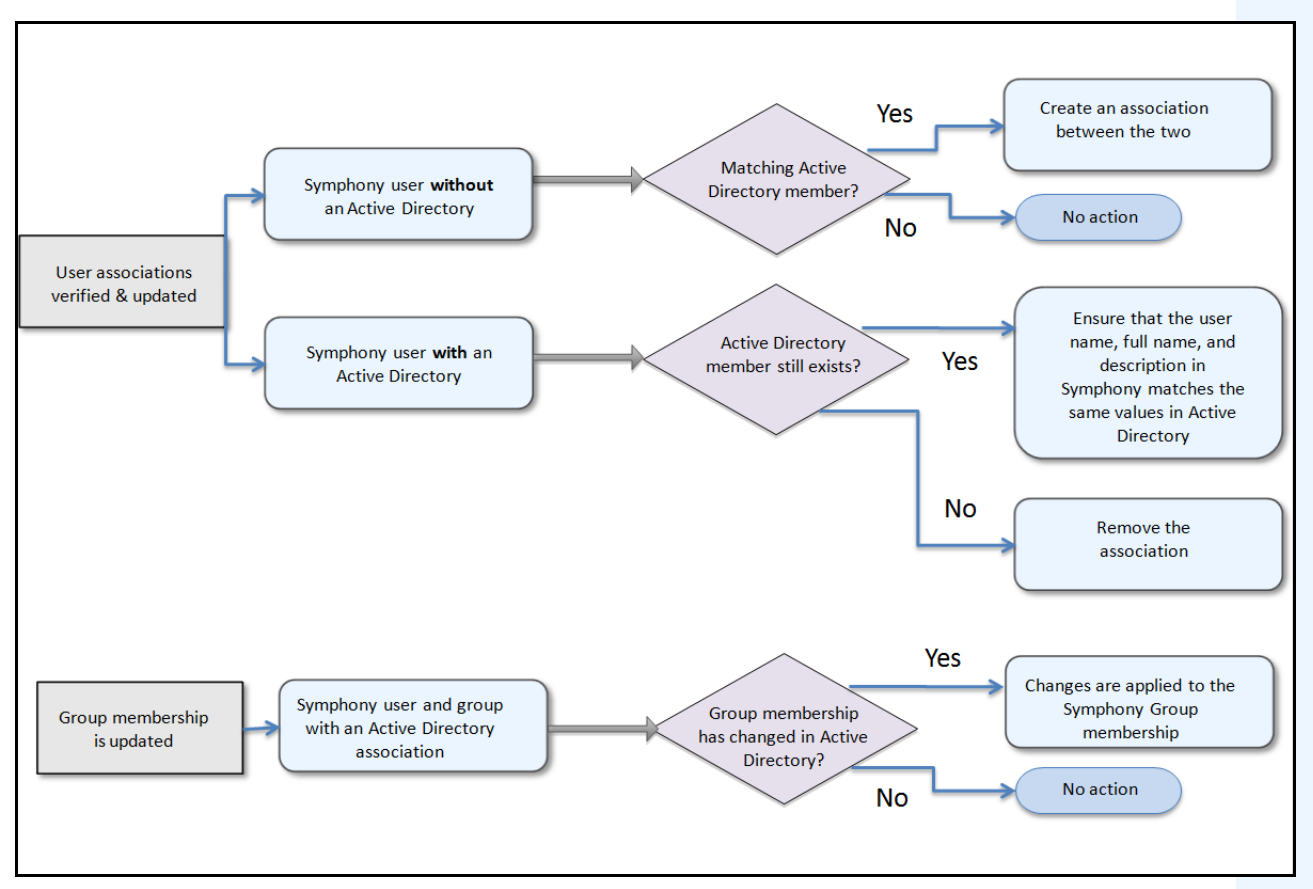

**Figura 24. Processo de sincronização**

### <span id="page-64-0"></span>**Quando um usuário ingressa em outro grupo do Active Directory:**

- 1. As alterações no Active Directory não serão detectadas imediatamente pelo Symphony.
- 2. Quando ocorrer a sincronização diária, o Symphony detectará que o usuário ingressou em um novo grupo do Active Directory.
- 3. O servidor tentará localizar um grupo do Symphony correspondente.
	- Se houver um grupo do Symphony correspondente, o usuário será adicionado a esse grupo.
	- Se não houver, o servidor continuará verificando de forma recursiva todos os pais do grupo do Active Directory, tentando localizar uma correspondência com os grupos do Symphony. A operação continua acima em cada linha de pai, até que:
		- a. um grupo do Symphony associado seja encontrado ou
		- b. não haja nenhum pai para ser verificado.

Essa operação garante que a associação ao grupo do Symphony corresponda o máximo possível à associação ao grupo do Active Directory.

# **Usando a árvore de câmeras**

A árvore de câmeras é o método padrão de navegar na interface do usuário do Symphony Client entre as câmeras. Assim como a organização de arquivos em árvore ou em pastas nos aplicativos comuns do Windows, todas as câmeras são listadas em uma ordem específica. No Symphony Client, as câmeras são listadas por ordem de ID da câmera. Cada uma delas possui uma ID exclusiva e é definida automaticamente pelo sistema à medida que as câmeras são adicionadas.

# **Procedimento**

#### **Para exibir a árvore de câmeras:**

• No menu **View**, selecione **Camera Tree**. A **Camera Tree** pode ser encaixada no console principal ou pode ser desencaixada e arrastada para qualquer monitor.

| Camera Tree - localhost        |             |
|--------------------------------|-------------|
|                                | Design      |
| 日·甲T Devices                   |             |
| $-\sqrt{2}$ 1) Camera1         | On          |
| $\frac{1}{2}$ (2) Camera2      | Off         |
| $ 5$ 3) Camera3                | On          |
|                                | Off         |
|                                | Off         |
| $-$ 6 (Camera6                 | On          |
| □ 5 8) Camera7                 | On          |
| $\rightarrow$ Input 1          | Deactivated |
| L <sub>in</sub> → Input 2      | Deactivated |
| $-69$ O Camera8                | On          |
| $ \sqrt{2}$ 10) Camera9        | On          |
| 白  ア 7) HardwareDevice1        |             |
| $\leftarrow$ Output 0          | Deactivated |
| $\longmapsto$ Outp<br>Activate | Deactivated |
| $\leftarrow$ Output 2          | Deactivated |
| $\rightarrow$ Input 0          | Deactivated |
| $\rightarrow$ Input 1          | Deactivated |
| $\longmapsto$ Input 2          | Deactivated |

**Figura 25. Árvore de câmeras - Como as IDs das câmeras são organizadas - Dispositivos de E/S com o status exibido**

## **Personalizando a árvore de câmeras**

### **Procedimento**

#### **Para personalizar a árvore de câmeras:**

- 1. Acesse o painel **Camera Tree** de uma das seguintes maneiras:
	- No menu **Server**, selecione **Device Tree Configuration.** A caixa de diálogo **Device Tree Configuration** é exibida.

OU

- No menu **View**, selecione **Camera Tree**. Clique no botão **Design** no canto direito da caixa de diálogo **Camera Tree**. A caixa de diálogo **Device Tree Configuration** é exibida.
- 2. Para adicionar uma pasta à árvore de câmeras, clique em **Add**.
- 3. Para excluir o objeto selecionado, seja uma câmera ou uma pasta, clique em **Delete**.
- 4. Clique em **Options** no canto superior direito da caixa de diálogo. Você pode marcar ou desmarcar as caixas de seleção **Show Device Icons**, **Show Device Numbers** e **Show Digital I/O** para modificar a exibição desses itens.
- 5. Para adicionar uma câmera à árvore, selecione uma câmera no painel direito. Usando o mouse, arraste-a e solte-a no painel esquerdo.

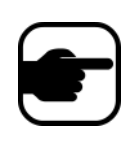

**Observação:** a árvore de dispositivos pode ser gerada e mantida automaticamente a partir de uma fonte externa. Nesse cenário, o Symphony precisa consultar a fonte sobre as alterações na estrutura da árvore de câmeras. Defina o intervalo para consultar a fonte em **Device Tree Synchronization** encontrada em ["Gerenciando configurações gerais" na](#page-98-0)  [página 87.](#page-98-0)

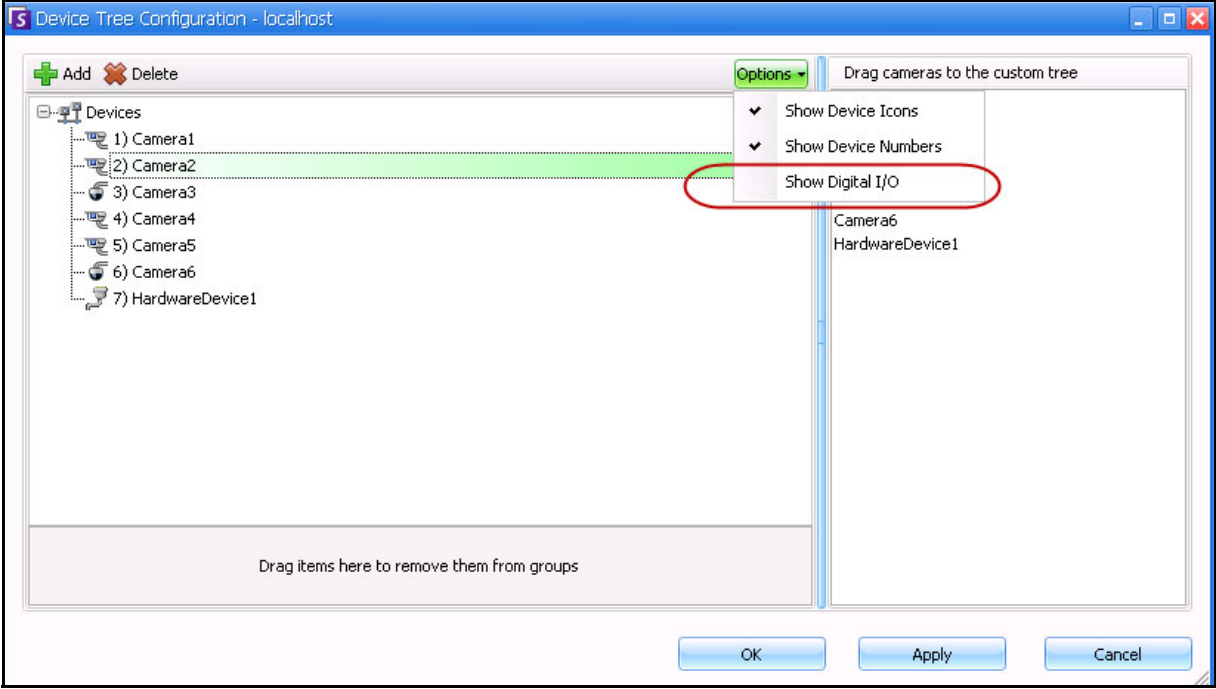

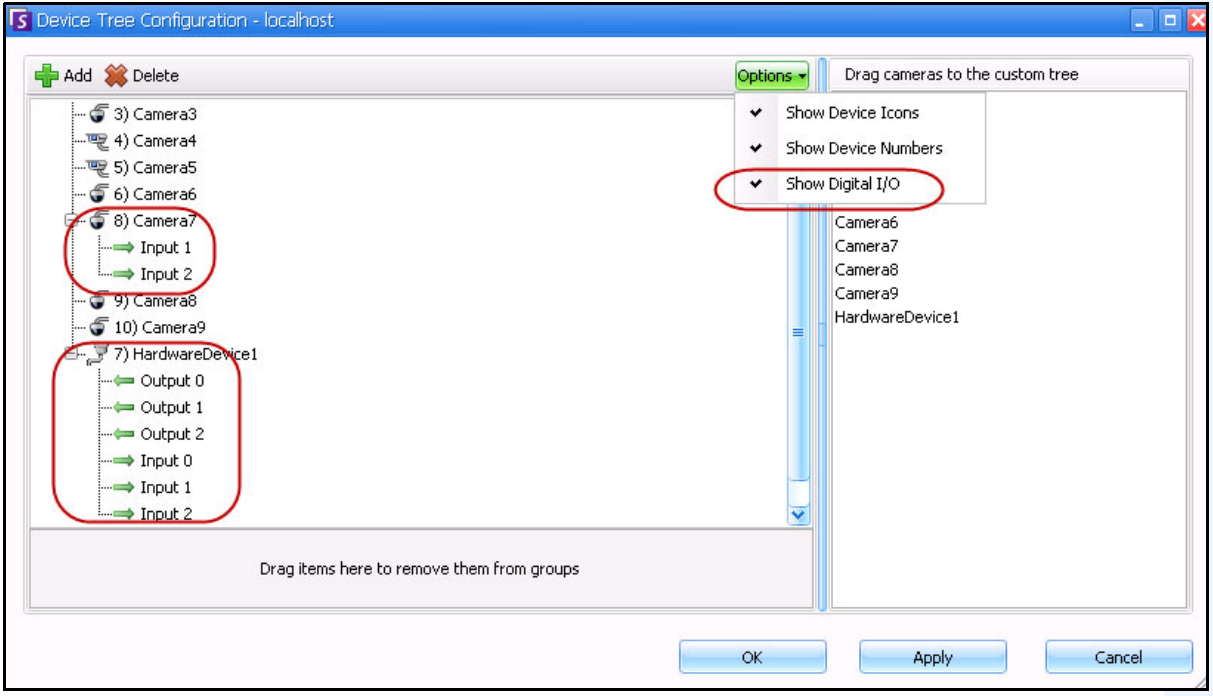

**Figura 26. Caixa de diálogo Device Tree Configuration com Options**

**Figura 27. E/S digital exibida após a seleção da opção Show Digital I/O**

# **Usando mapas**

O Symphony permite carregar uma imagem (arquivo jpg, gif ou bmp) a ser usada como um mapa (representação visual) da configuração da câmera.

- ["Visualizando um mapa"](#page-68-0)
- ["Adicionando um mapa" na página 55](#page-69-0)
- ["Colocando câmeras em mapas" na página 56](#page-70-0)
- ["\(Opcional\) Criando links ativos no mapa" na página 57](#page-71-0)
- ["Excluindo um mapa, removendo um ícone de câmera ou um link ativo" na página 60](#page-74-0)
- ["Ícones no mapa" na página 61](#page-75-0)
- ["Adicionando regras a mapas" na página 63](#page-77-0)
- ["Adicionando entrada e saída digitais aos mapas \(somente dispositivos de E/S de câmera ADAM,](#page-79-0)  [Phoenix e Axis\)" na página 65](#page-79-0)
- ["Personalizando nomes de entrada e saída digitais" na página 68](#page-82-0)
- ["Ativando um dispositivo de saída com o uso do menu de contexto do mapa" na página 70](#page-84-0)

### <span id="page-68-0"></span>**Visualizando um mapa**

### **Procedimento**

#### **Para exibir o mapa:**

• No menu **View**, selecione **Map Navigation**. Os mapas que já estiverem no sistema serão exibidos. Use as setas para a esquerda e para a direita para rolar por todos os mapas.

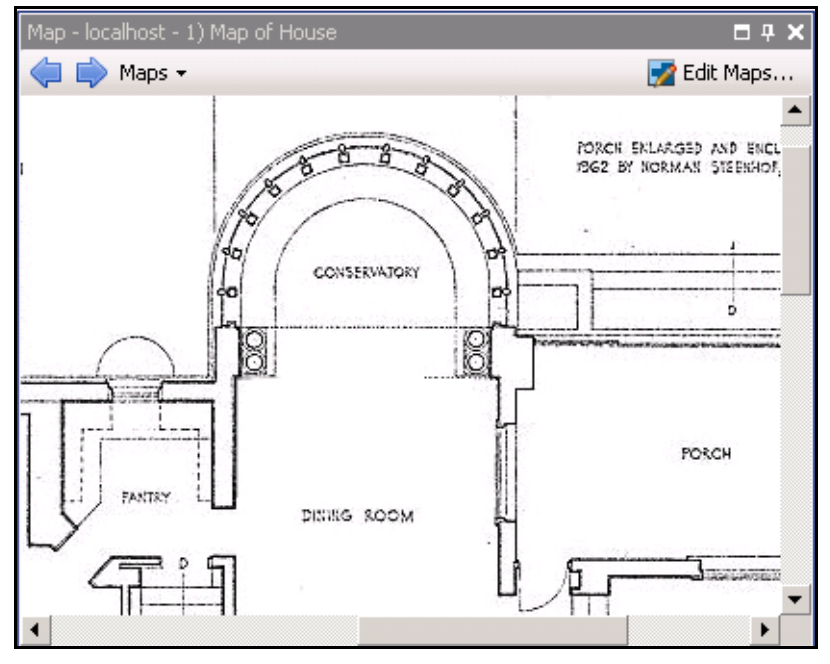

**Figura 28. Mapa**

## <span id="page-69-0"></span>**Adicionando um mapa**

### **Procedimento**

#### <span id="page-69-1"></span>**Para adicionar um mapa:**

- 1. No menu **View**, selecione **Map Navigation**.
- 2. No canto superior direito da caixa de diálogo **Map**, clique em **Edit Maps**. A caixa de diálogo **Edit Maps** é exibida.
- 3. Clique em **New Map**, procure o arquivo de imagem que você deseja usar para o novo mapa (jpg, gif ou bmp) e clique em **Open**. O mapa é exibido.
- 4. Nomeie o mapa: no painel esquerdo, na coluna **Map**, realce a palavra *New Map* e digite um nome para identificar o mapa.
- 5. Clique em **OK**.

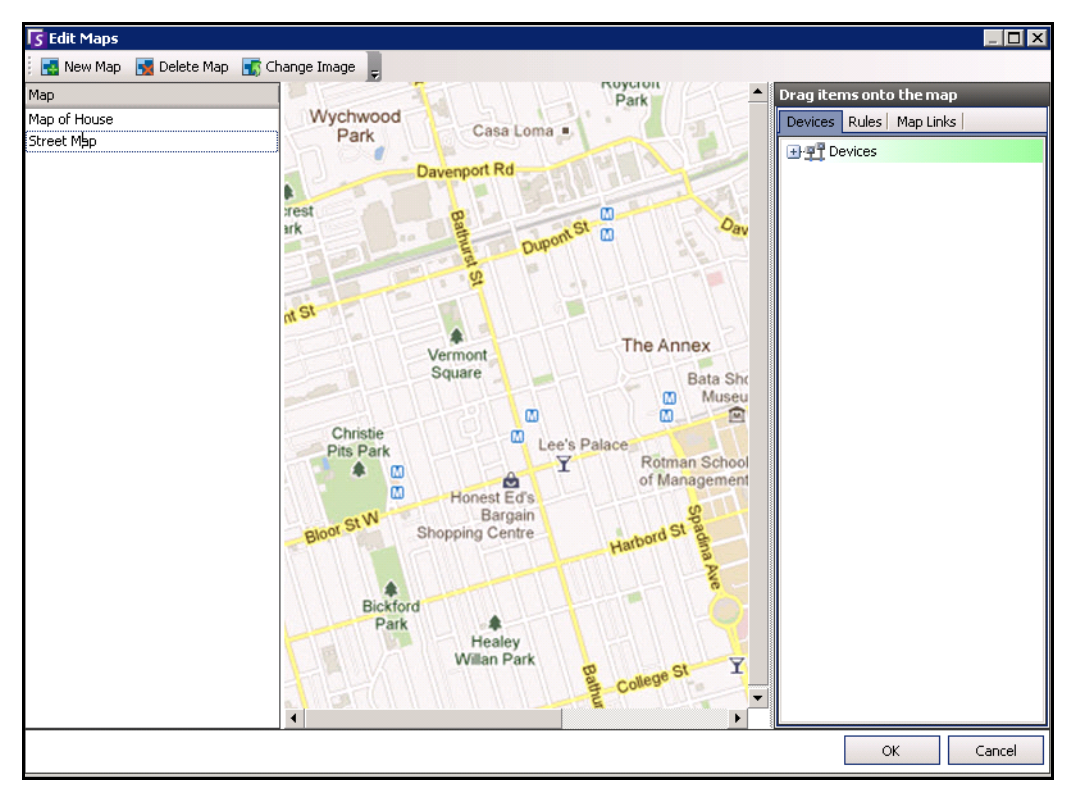

**Figura 29. Caixa de diálogo Edit Maps**

### <span id="page-70-0"></span>**Colocando câmeras em mapas**

### **Procedimento**

#### **Para colocar câmeras no mapa:**

- 1. No menu **View**, selecione **Map Navigation**.
- 2. No canto superior direito da caixa de diálogo **Map**, clique em **Edit Maps**. A caixa de diálogo **Edit Maps** é exibida.
- 3. No painel direito que lista as câmeras, arraste e solte as câmeras no mapa usando o mouse. (As câmeras não são adicionadas ao mapa por padrão.)
- 4. (Opcional) Gire o ícone para que a seta represente o ângulo da lente da câmera:
	- a. Clique com o botão direito do mouse no ícone de uma câmera no mapa e selecione **Rotate**.
	- b. Mova o mouse e a seta irá girar.
	- c. Clique com o botão esquerdo do mouse para aceitar a posição.
- 5. (Opcional) Para remover um ícone de câmera do mapa, clique com o botão direito do mouse no ícone e selecione **Remove from Map**.
- 6. Clique em **OK** para salvar as configurações.

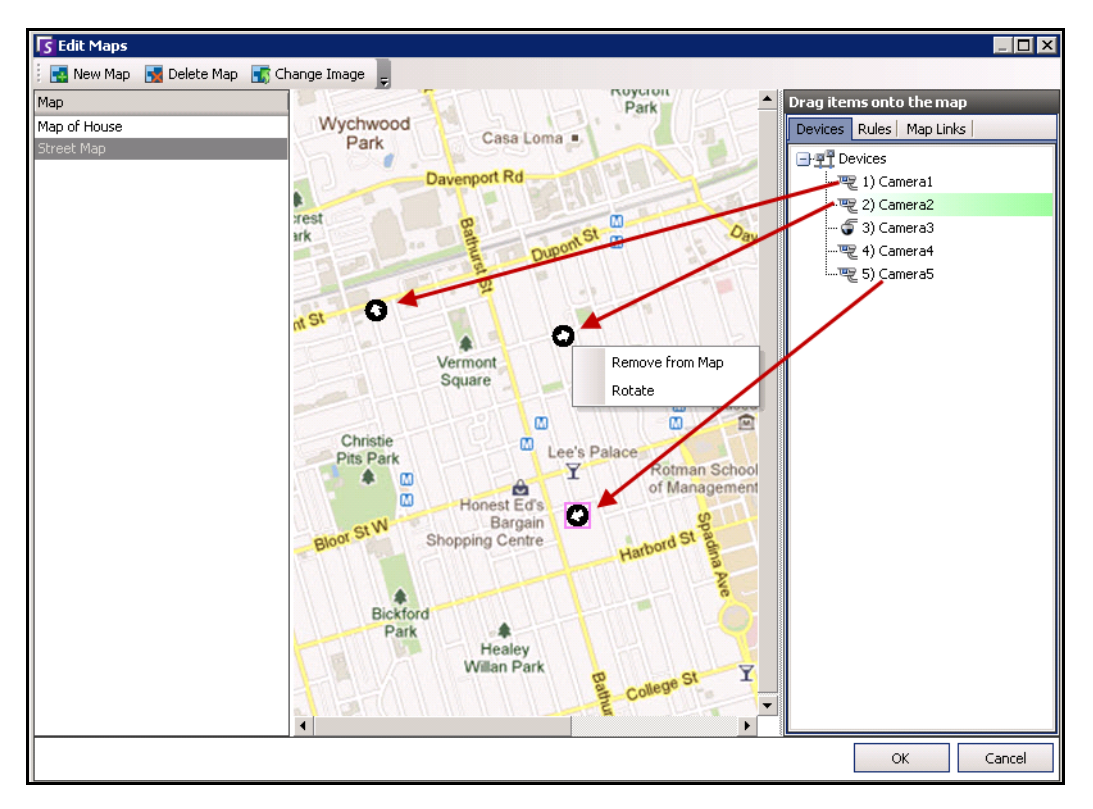

**Figura 30. Arraste as câmeras para o mapa**

# <span id="page-71-0"></span>**(Opcional) Criando links ativos no mapa**

Em locais maiores, onde você quiser ter mais de um mapa do local, é possível ter mapas em camadas criando links ativos. Por exemplo, um mapa principal pode conter links ativos que abrem mapas detalhados de uma determinada área.

# **Procedimento**

#### **Para criar um link ativo de mapa:**

- 1. No menu **View**, selecione **Map Navigation**.
- 2. No canto superior direito da caixa de diálogo **Map**, clique em **Edit Maps**. A caixa de diálogo **Edit Maps** é exibida.
- 3. Certifique-se de que existam pelo menos dois mapas para vincular. Se não houver, siga as instruções do item ["Para adicionar um mapa:" na página 55.](#page-69-1)
- 4. Selecione um mapa principal ao qual você deseja adicionar um link ativo.
- 5. Clique na guia **Map Links**. Uma lista de mapas é exibida. Selecione um mapa que será exibido quando o usuário clicar em um link ativo no mapa principal.
- 6. Selecione o nome do mapa e arraste-o para o mapa. O link aparece como uma caixa no mapa.

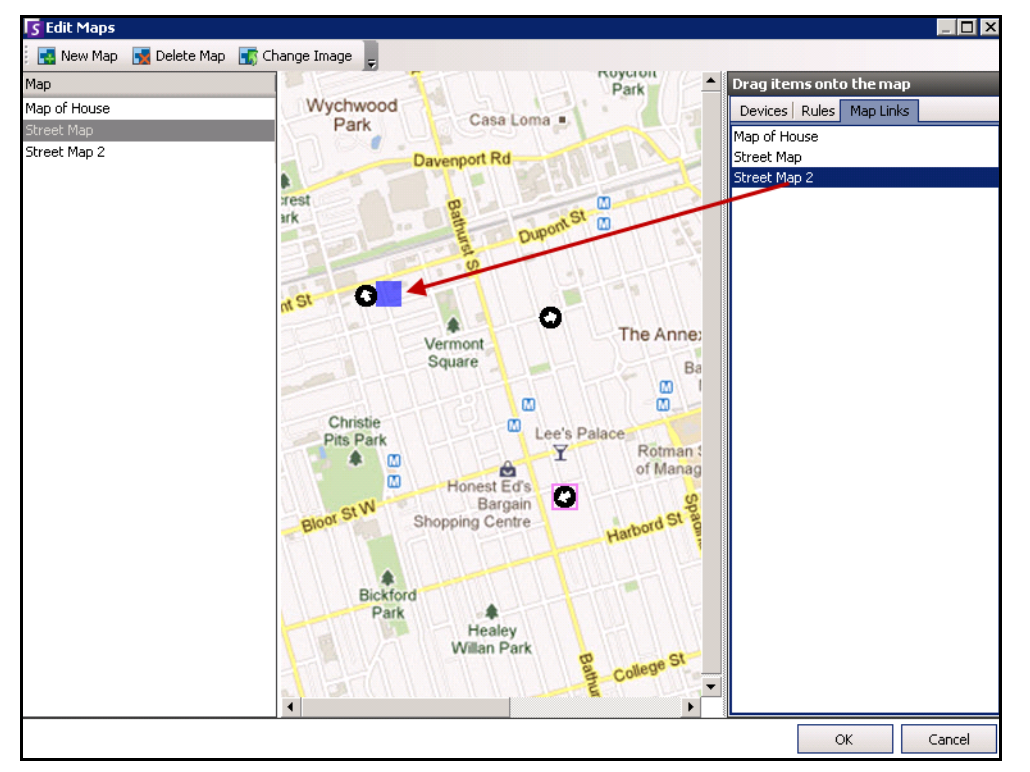

**Figura 31. Arraste o link do mapa para o mapa principal**

- 7. Clique com o botão direito do mouse na caixa do link ativo para exibir o menu de contexto.
	- a. Para redimensionar a caixa e abranger uma área maior, selecione **Resize** e mova o mouse.
- O tamanho da caixa diminui à medida que você move o ponteiro do mouse em direção à caixa.
- O tamanho da caixa aumenta à medida que você move o mouse para longe da caixa.
- Clique com o botão esquerdo do mouse para aceitar o tamanho.
- b. Para alterar a cor da caixa do link ativo, selecione **Change Color**. A caixa de diálogo **Color** é exibida, mostrando uma faixa de cores.

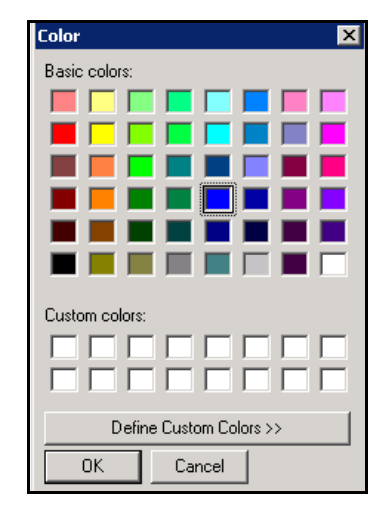

**Figura 32. Caixa de diálogo Color**

c. Para alterar a opacidade da caixa, selecione **Change Opacity** e use a escala deslizante para tornar a caixa mais transparente ou mais opaca.

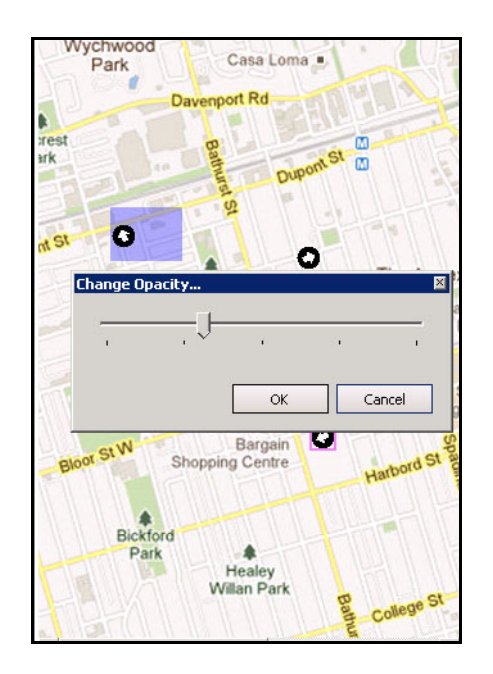

**Figura 33. Opção Change Opacity no link ativo**

- 8. Quando a caixa estiver com o tamanho, a cor e a opacidade corretos, clique em **OK**.
- 9. Teste o link. Clique na caixa do link ativo no mapa principal. O mapa associado deverá ser exibido [\(Figura 34 na página 59](#page-73-0)).

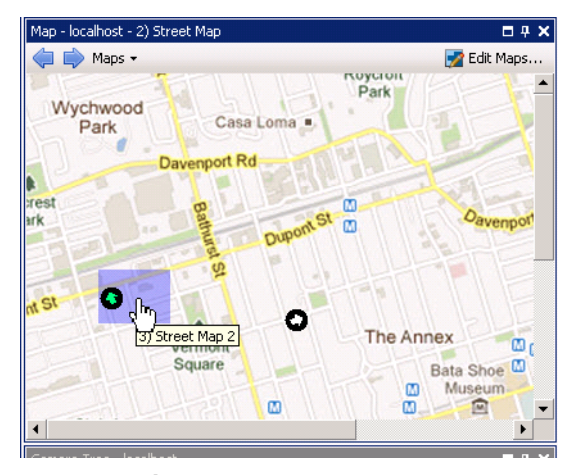

<span id="page-73-0"></span>**Figura 34. Área da caixa do link ativo no mapa**

## **Excluindo um mapa, removendo um ícone de câmera ou um link ativo**

### **Procedimento**

#### **Para excluir um mapa:**

- 1. No menu **View**, selecione **Map Navigation**.
- 2. No canto superior direito da caixa de diálogo **Map**, clique em **Edit Maps**. A caixa de diálogo **Edit Maps** é exibida.
- 3. Sob o título de coluna **Map**, selecione o mapa que você deseja excluir.
- 4. Clique no botão **Delete Map**.
- 5. Clique em **OK**.

## **Procedimento**

#### **Para remover um ícone de câmera de um mapa:**

- 1. No menu **View**, selecione **Map Navigation**.
- 2. No canto superior direito da caixa de diálogo **Map**, clique em **Edit Maps**. A caixa de diálogo **Edit Maps** é exibida.
- 3. Sob o título de coluna **Map**, selecione o mapa que contém o ícone de câmera que você deseja remover.
- 4. Clique com o botão direito do mouse no ícone de câmera. Selecione **Remove from Map**.
- 5. Clique em **OK**.

## **Procedimento**

#### **Para remover um link ativo de um mapa:**

- 1. No menu **View**, selecione **Map Navigation**.
- 2. No canto superior direito da caixa de diálogo **Map**, clique em **Edit Maps**. A caixa de diálogo **Edit Maps** é exibida.
- 3. Sob o título de coluna **Map**, selecione o mapa que contém o link ativo que você deseja remover.
- 4. Clique com o botão direito do mouse no link ativo. Selecione **Remove from Map**.
- 5. Clique em **OK**.

# **Ícones no mapa**

Use a legenda a seguir para entender os ícones colocados nos mapas.

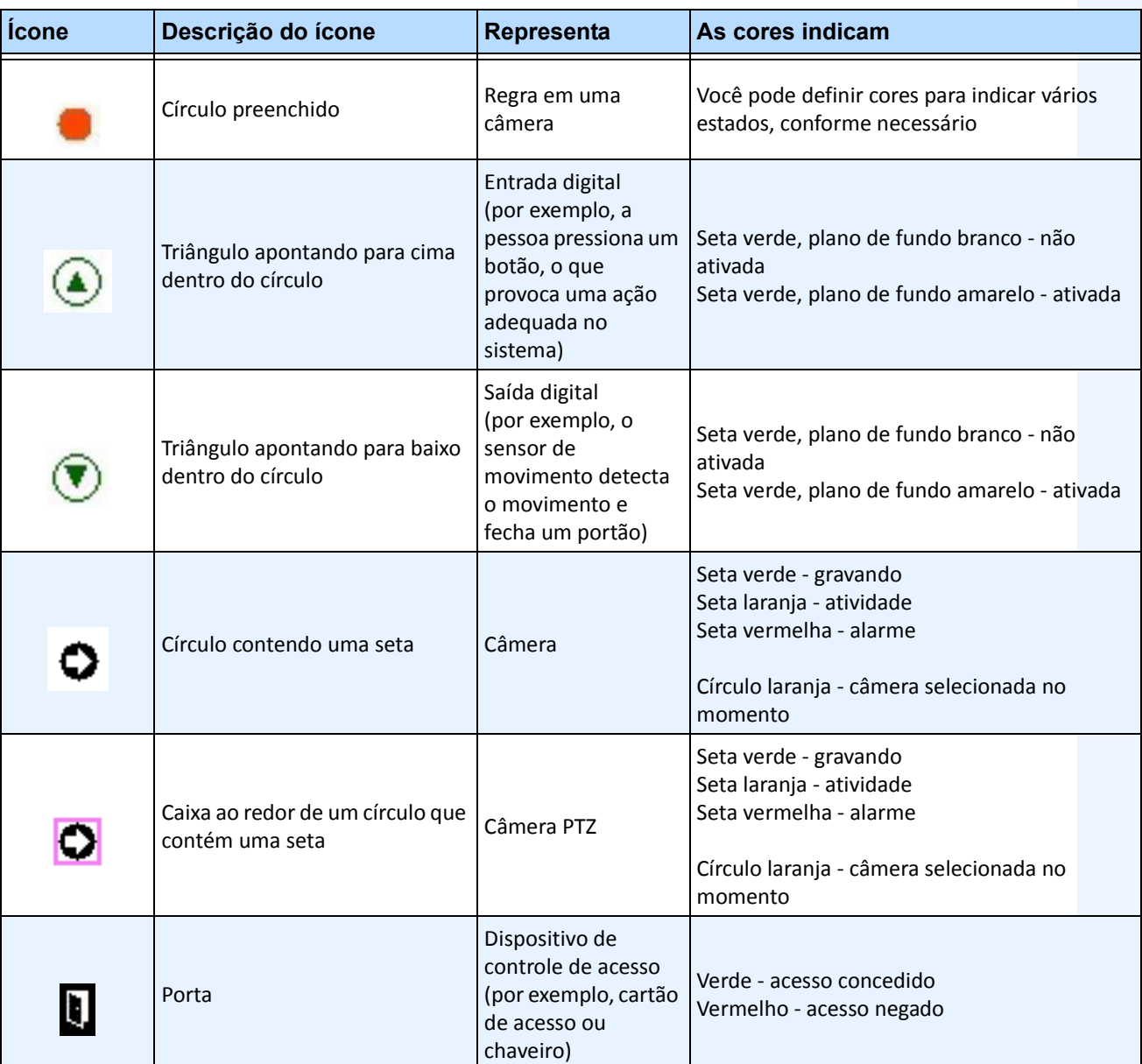

#### **Tabela 5. Legenda de ícones do mapa**

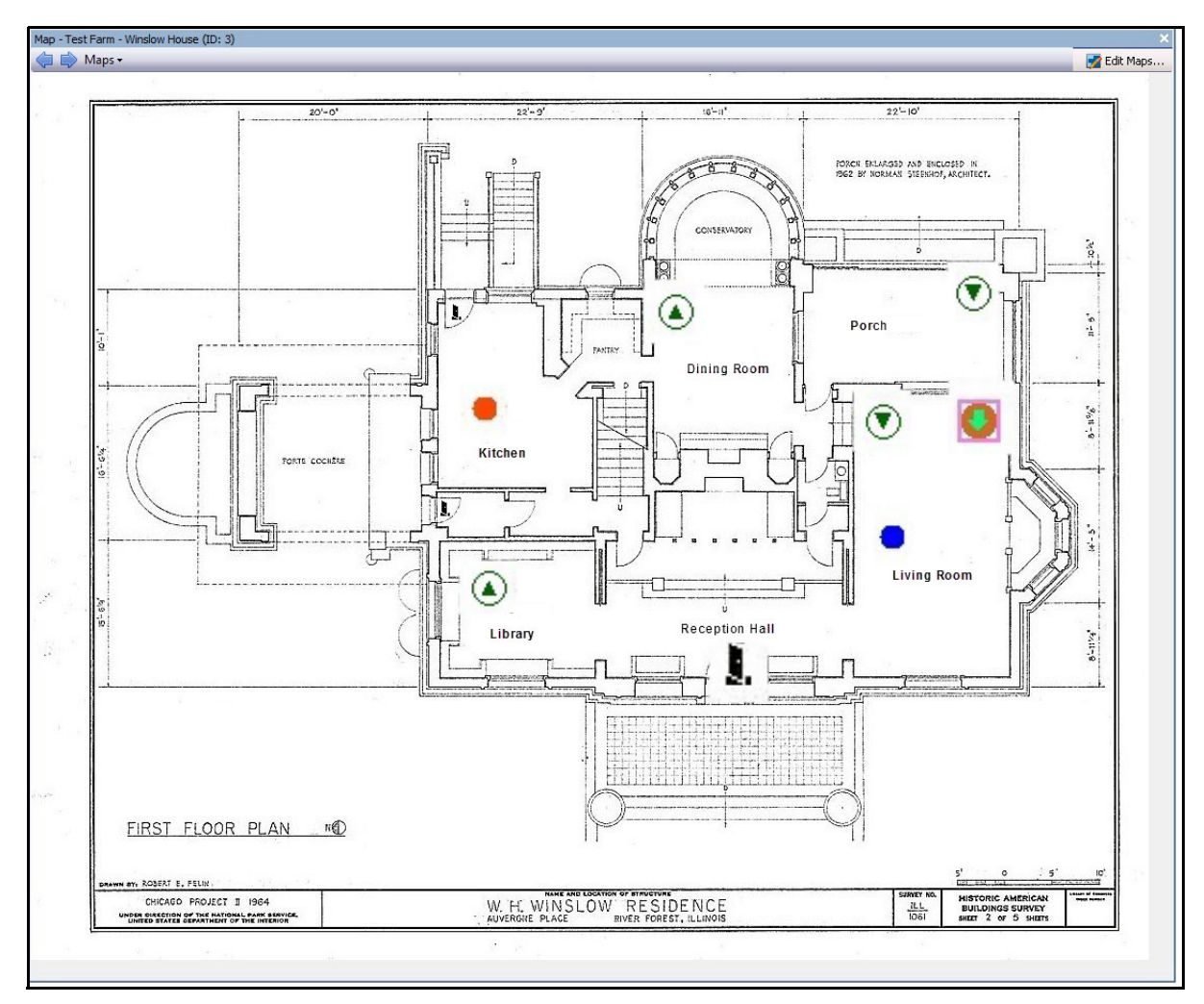

**Figura 35. Exemplo de um mapa típico com ícones de câmera, câmera PTZ, E/S digital, dispositivo de controle de acesso e regras**

#### **Adicionando regras a mapas**

Toda regra do mapa deve ser associada a uma câmera ou a um dispositivo. O ícone de regra do mapa ajuda a enfatizar a notificação de alarme piscando por 10 segundos a cada novo alarme ou piscando até que o pessoal de segurança marque os alarmes como reais/falsos/passíveis de ação.

Uma vez que sempre é possível criar mais de uma regra para a mesma câmera, com as regras dos mapas você pode ver exatamente qual regra é acionada. O nome da regra é exibido quando você focaliza o mouse sobre um mapa.

Qualquer regra criada para um servidor no conjunto de servidores ativo no **Rules Wizard** será listada na guia **Rules** da caixa de diálogo **Map Configuration**. Para obter mais informações sobre a criação de regras, consulte Aimetis Symphony Analytics Guide.

Uma regra pode ser usada das seguintes maneiras:

- Adicionada a vários mapas.
- Adicionada ao mesmo mapa mais de uma vez.
- Movida para outro local no mesmo mapa.
- Removida de um mapa.

Os alarmes funcionam da seguinte forma:

- Somente os alarmes que aparecem no **Alarm Log** serão exibidos no mapa. (Se você iniciar o Symphony Client e houver alarmes pré-existentes não confirmados carregados, o mapa exibirá ícones de alarme piscantes (se isso tiver sido configurado).
- Quando você clicar com o botão esquerdo do mouse no ícone de regra, o Symphony Client exibirá o JPEG do último alarme não confirmado da câmera associada (a primeira câmera, se houver várias delas).

Uma regra no mapa reflete o estado atual, configurável pelo usuário:

- Opção 1: pisca se algum alarme não for confirmado; caso contrário, permanece invisível. Depois que você confirmar todos os alarmes (relacionados a essa regra), a regra desaparecerá do mapa.
- Opção 2: pisca por 10 segundos quando ocorre um novo alarme; caso contrário, permanece invisível.
- Essas opções estão disponíveis na guia **Maps** da caixa de diálogo **Client Settings**.
	- No menu **View**, selecione **Settings**. A caixa de diálogo **Client Settings** é exibida. Clique na guia **Maps**.

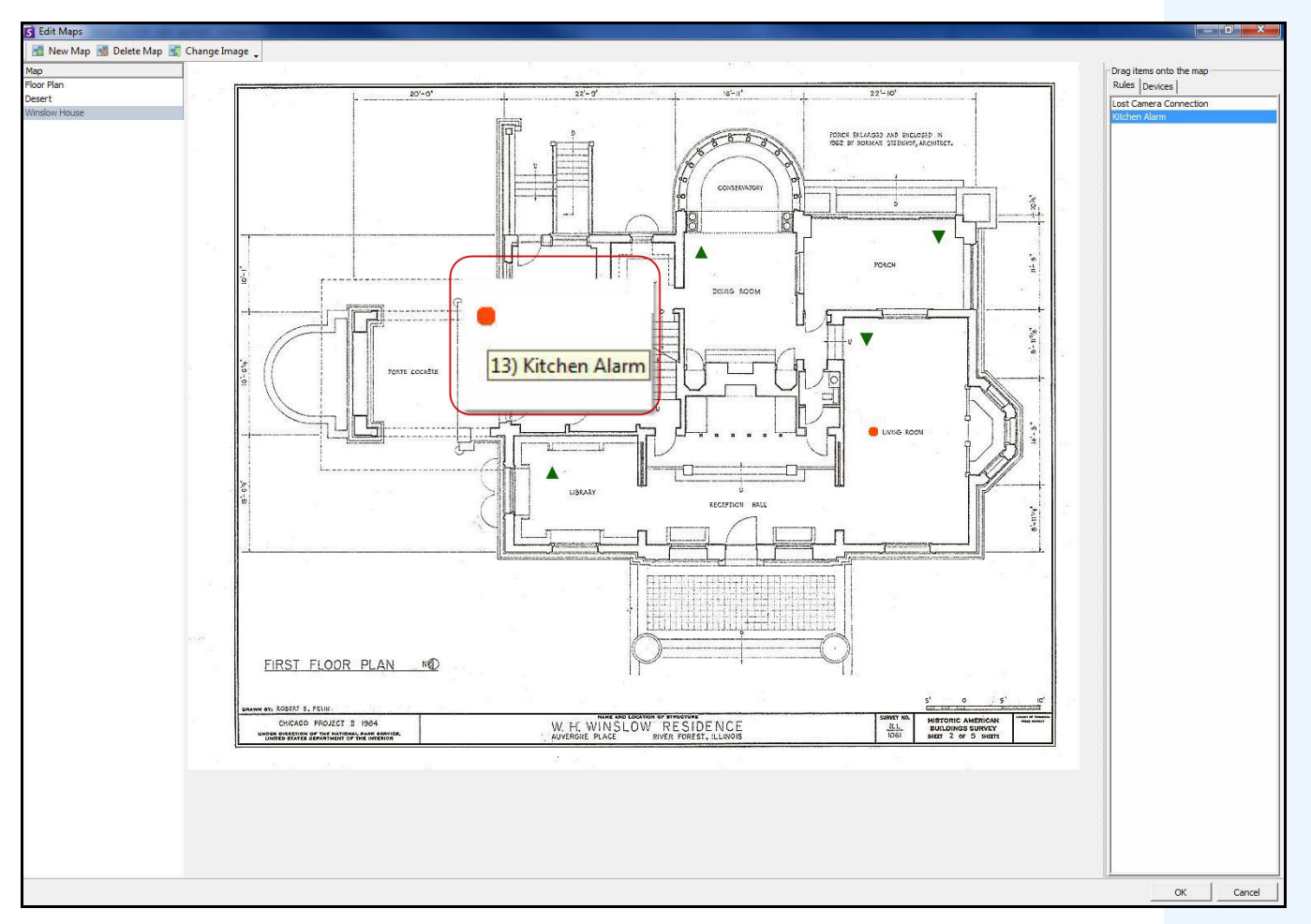

**Figura 36. Exemplo de regra no mapa**

## **Procedimento**

#### **Para colocar regras em um mapa:**

- 1. No menu **View**, selecione **Map Navigation**.
- 2. Role pelos mapas para selecionar aquele que terá regras.
- 3. No canto superior direito da caixa de diálogo **Map**, clique em **Edit Maps**. A caixa de diálogo **Edit Maps** é exibida.
- 4. Clique na guia **Rules**. No painel direito que lista as regras, arraste e solte as regras no mapa usando o mouse.
- 5. Clique em **OK** para salvar as configurações.

## **Confirmando regras em mapas**

## **Procedimento**

#### **Para confirmar um alarme (regra no mapa):**

- 1. No menu **View**, selecione **Alarm Log** OU clique no ícone **Alarm Log** na barra de ferramentas de menus.
- 2. Clique com o botão direito do mouse no alarme que você deseja confirmar.
- 3. Selecione uma ação a ser executada:
	- **Mark As Alarm** Para marcar como um alarme real.
	- **Mark as False Alarm**  Para marcar como um alarme falso.
	- **Mark as Real Actionable** Para marcar como um alarme real que requer ação, por exemplo, a equipe de segurança deve investigar o alarme.

## **Adicionando entrada e saída digitais aos mapas (somente dispositivos de E/S de câmera ADAM, Phoenix e Axis)**

A caixa de diálogo **Map Configuration** contém uma guia **Devices** que lista todas as câmeras e os dispositivos de entrada e saída digitais.

É possível personalizar os nomes de entrada e saída digital para ajudar a identificá-los.

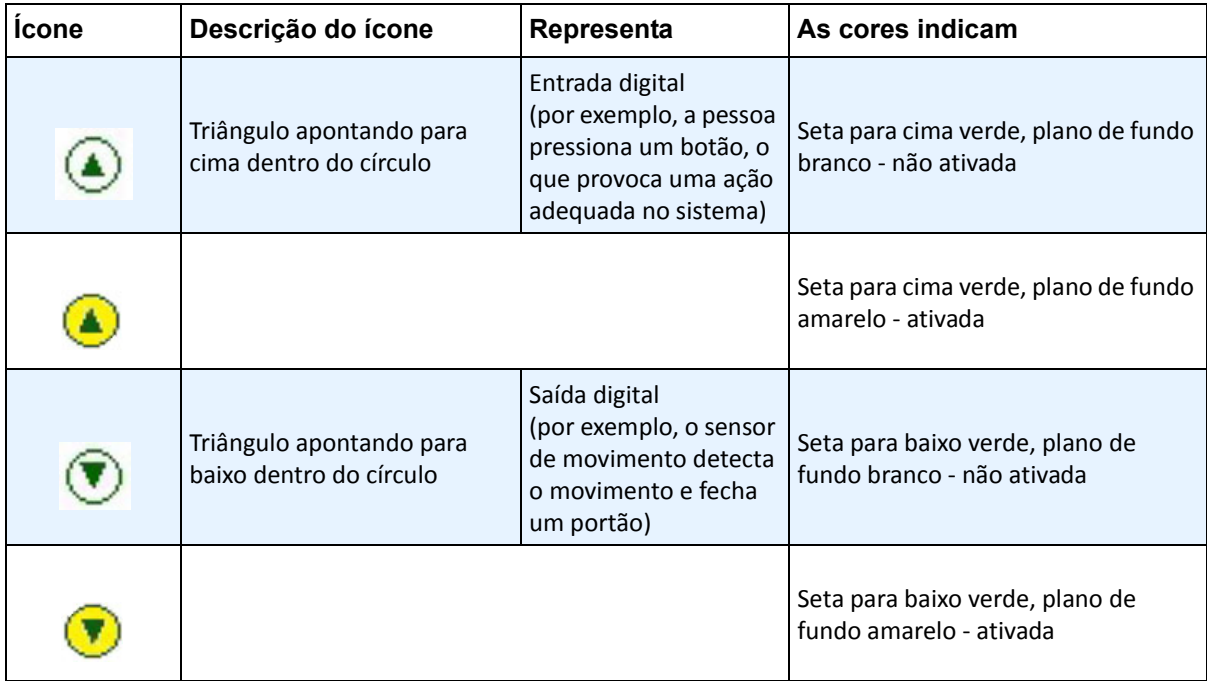

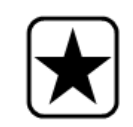

**Importante:** a opção **Show Digital I/O** deve estar ativada na caixa de diálogo **Device Tree Configuration** para que a E/S digital seja exibida, independentemente das entradas/saídas específicas que forem selecionadas. Consulte ["Personalizando a árvore de câmeras" na página 52](#page-66-0).

### **Procedimento**

#### **Para colocar entradas/saídas digitais no mapa:**

- 1. No menu **View**, selecione **Map Navigation**.
- 2. Role pelos mapas para selecionar aquele que terá regras.
- 3. No canto superior direito da caixa de diálogo **Map**, clique em **Edit Maps**. A caixa de diálogo **Edit Maps** é exibida.
- 4. Clique na guia **Devices**. No painel direito que lista os dispositivos, arraste e solte os dispositivos digitais no mapa usando o mouse.
- 5. Clique em **OK** para salvar as configurações.

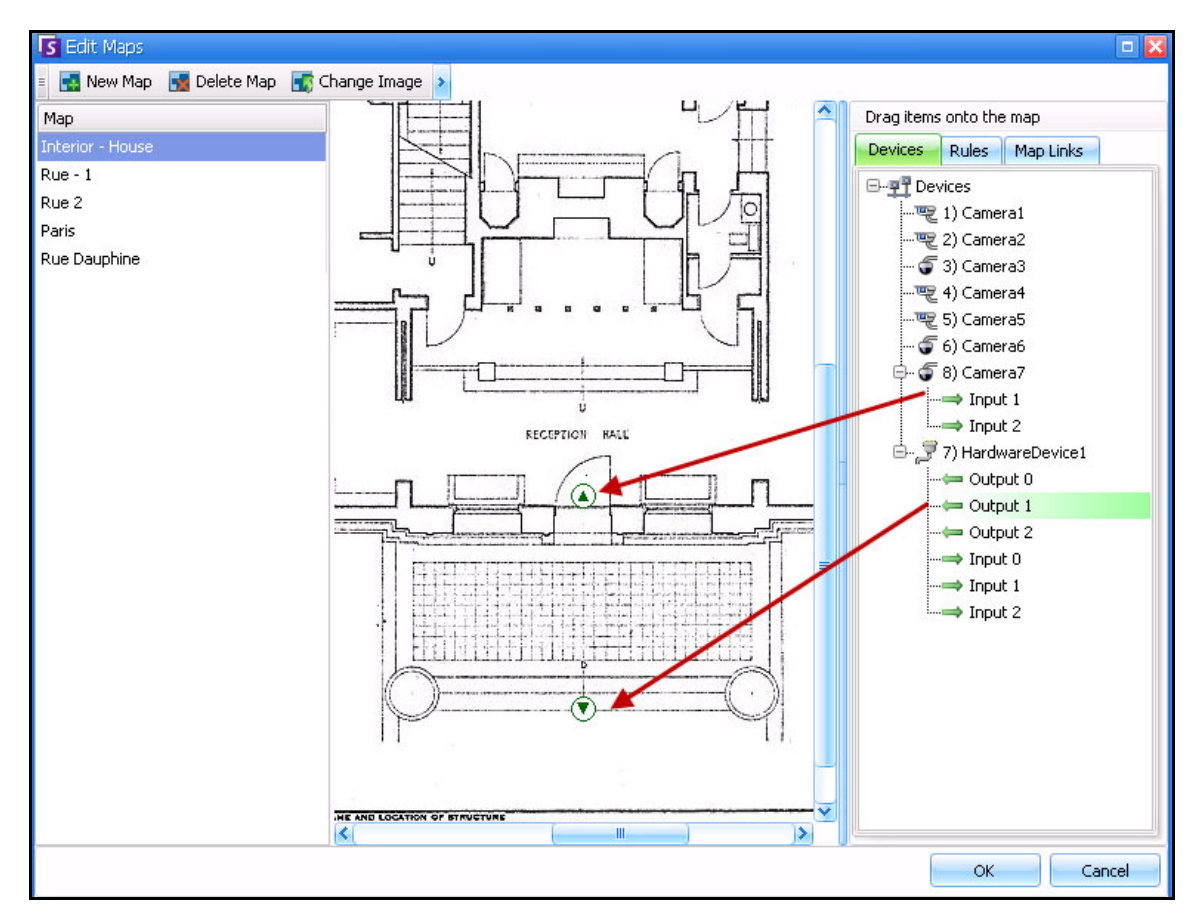

**Figura 37. E/S digital no mapa exibida com ícones de seta**

## **Personalizando nomes de entrada e saída digitais**

#### **Procedimento**

#### **Para personalizar nomes de entrada e saída digitais:**

- 1. Para dispositivo de hardware:
	- a. Clique com o botão direito do mouse na **Camera Tree** e selecione **Setup.** O painel **HardwareDevice** é exibido na caixa de diálogo **Server Configuration**.

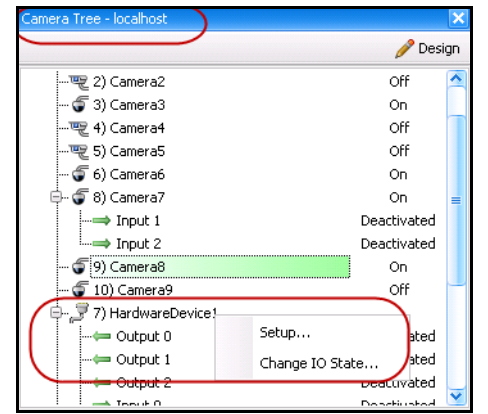

**Figura 38. Caixa de diálogo Camera Tree – Clique com o botão direito do mouse em Hardware Device**

b. Clique em cada **Input** ou **Output** que você deseja alterar e digite um novo nome.

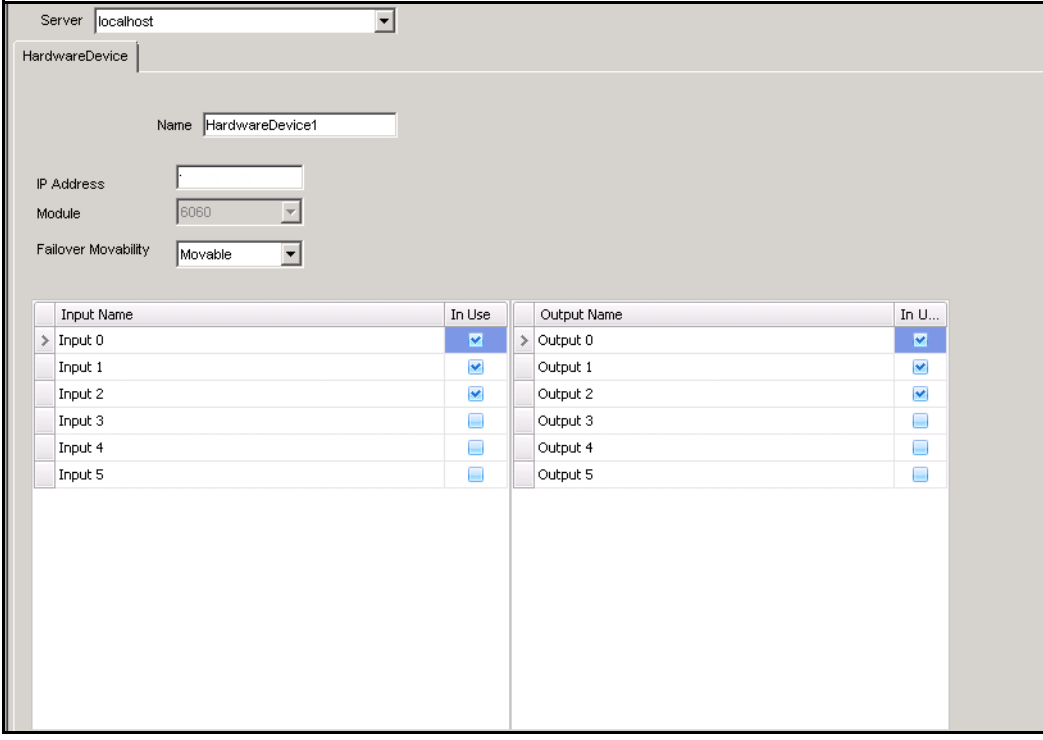

**Figura 39. Guia HardwareDevice na caixa de diálogo Server Configuration**

- 2. Para câmera com E/S digital:
	- a. Clique com o botão direito do mouse em uma câmera na **Camera Tree** e selecione **Camera Setup.** A caixa de diálogo **Server Configuration** é exibida.

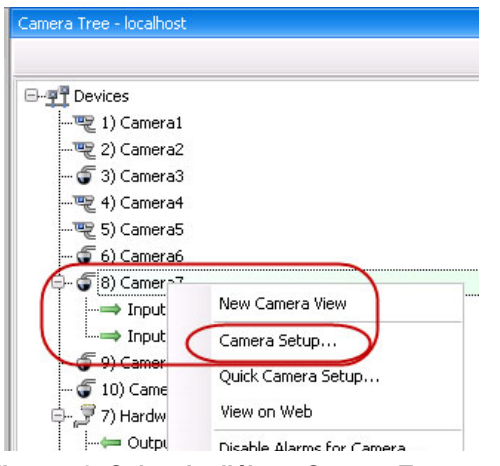

**Figura 40. Caixa de diálogo Camera Tree**

- b. Clique na guia **Digital I/O**.
- c. Clique em cada **Input** ou **Output** que você deseja alterar e digite um novo nome.

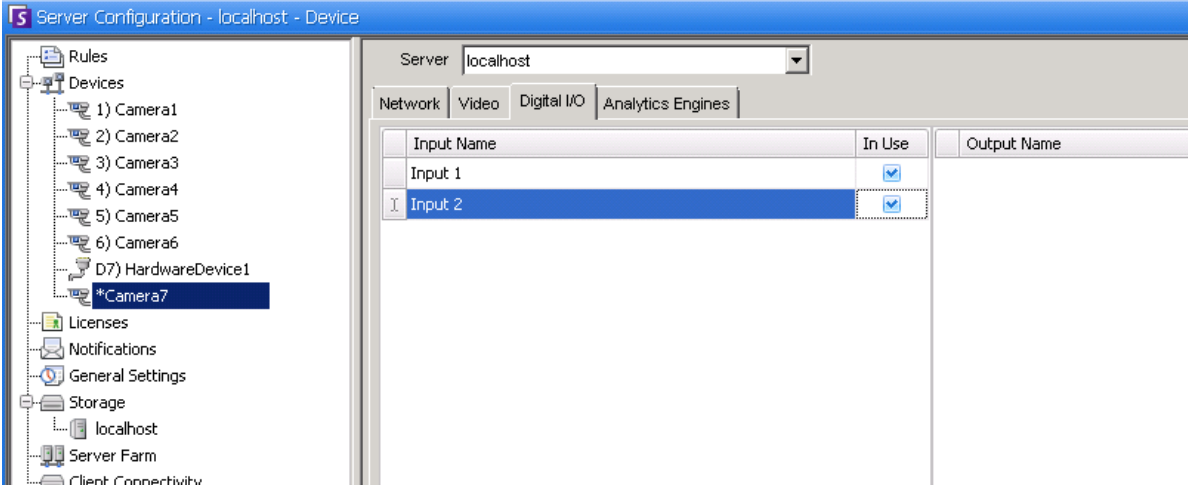

**Figura 41. Guia Digital I/O para câmeras Axis na caixa de diálogo Server Configuration**

## **Ativando um dispositivo de saída com o uso do menu de contexto do mapa**

### **Procedimento**

#### **Para ativar o dispositivo de saída com o uso do menu de contexto:**

- 1. Clique com o botão direito do mouse no dispositivo. O menu de contexto é exibido.
- 2. Clique em **Activate**. O ícone fica amarelo.

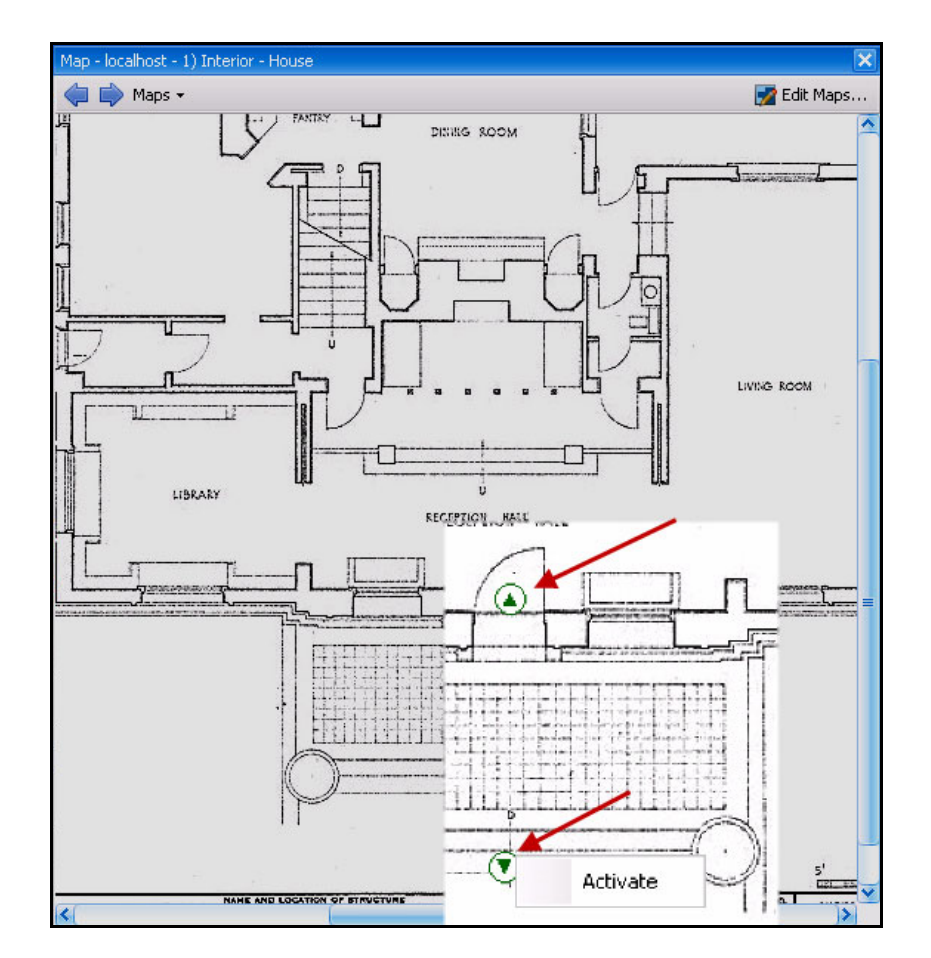

**Figura 42. Ativando um dispositivo de saída em um mapa Apenas o dispositivo de saída possui menu de contexto para Activate**

# **Capítulo 2**

## **Personalizando as configurações de armazenamento**

O Symphony permite personalizar o local em que o vídeo é armazenado, a quantidade de armazenamento a ser usada e quando o vídeo deve ser excluído.

O vídeo e os logs devem ser armazenados em pastas separadas. O ideal é no máximo 5.000 arquivos por pasta. É recomendável que cada câmera armazene o seu vídeo em pasta própria. Você pode agrupá-las de uma maneira lógica, para não precisar gerenciar centenas ou milhares de pastas.

## **Procedimento**

#### **Para visualizar as configurações de armazenamento:**

- 1. No menu **Server**, selecione **Configuration**.
- 2. Usando a visualização de árvore do painel esquerdo, selecione **Storage**. A opção **Storage Summary** é exibida no painel direito.
- 3. Clique em um dos dispositivos de armazenamento na árvore. As informações **Disk Usage Limits** e **Footage Storage** são exibidas. Para obter detalhes, consulte a [Tabela 1.](#page-85-0)

<span id="page-85-0"></span>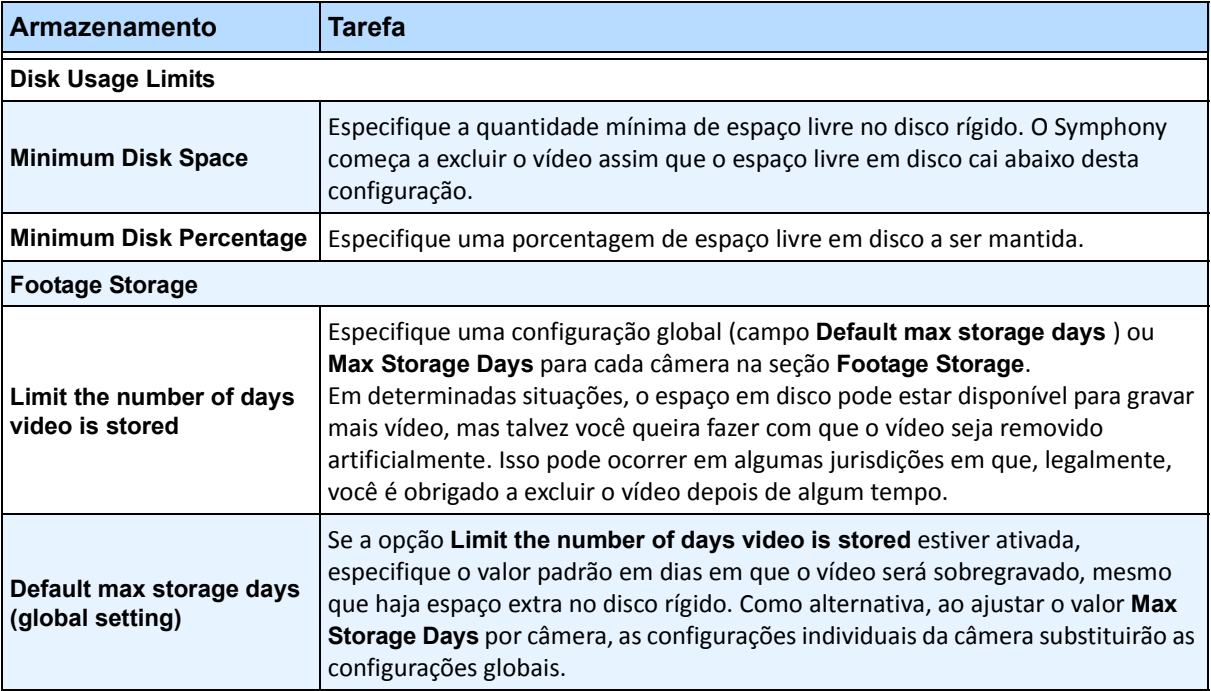

#### **Tabela 1. Opções de armazenamento**

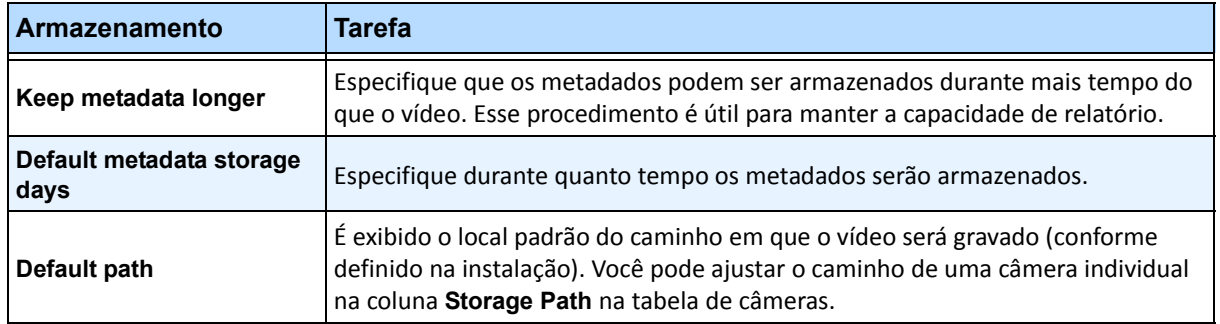

#### **Tabela 1. Opções de armazenamento (continuação)**

## **Gerenciando conjuntos de servidores**

Um conjunto de servidores é uma coleção de servidores de computador usados para atender às necessidades de servidor além da capacidade de uma máquina. Os conjuntos de servidores geralmente possuem servidores de backup (redundantes), que podem assumir a função de servidores principais em caso de uma falha do servidor principal.

### **Procedimento**

#### **Para gerenciar o conjunto de servidores:**

- 1. No menu **Server**, selecione **Configuration**. A caixa de diálogo **Configuration** é exibida.
- 2. No painel esquerdo, clique em **Server Farm**. A opção **Server Farm Summary** é exibida no painel direito. O servidor nomeado exibido em negrito é o servidor mestre.

## **Configuração do conjunto**

É possível criar um conjunto de servidores de duas maneiras:

- Um na instalação consulte o **Aimetis Symphony Installation Guide.**
- Mesclando conjuntos existentes em um único conjunto Consulte ["Criando um conjunto a partir](#page-87-0)  [de vários conjuntos existentes"](#page-87-0)

#### <span id="page-87-0"></span>**Criando um conjunto a partir de vários conjuntos existentes**

As etapas a seguir criarão um conjunto com vários servidores a partir de dois ou mais conjuntos existentes.

#### **Procedimento**

#### **Para criar um conjunto com vários servidores a partir de conjuntos existentes:**

- 1. Salve os ajustes de configuração de cada servidor:
	- a. Se estiver atualizando os servidores, salve os ajustes de configuração de cada servidor.
	- b. Ao desinstalar, selecione a opção **Save Settings**.
	- c. Certifique-se de que todos os servidores sejam instalados ou atualizados com a mesma versão do Symphony (6.2 ou posterior).
- 2. Em todos os servidores, ative o acesso remoto do SQL. Para obter instruções, consulte **<http://support.microsoft.com/default.aspx?scid=kb;EN-US;914277>**
- 3. Escolha um servidor para ser o mestre, por exemplo, Servidor A.
	- a. Na conta da Web Aimetis Xnet, selecione o link **Servers** no painel esquerdo.
	- b. Clique na ID do Servidor A para iniciar a página **Server Settings**.
	- c. A ID do servidor A agora será considerada a ID do conjunto. Todos os outros servidores e suas IDs serão anulados assim que eles estiverem no conjunto.
	- d. Clique no link **Add Server to Farm** para adicionar os endereços MAC de todos os servidores filho ao servidor A.
	- e. Atualize a página **Settings** do servidor A para garantir que todos os MACs tenham sido adicionados corretamente.

4. Inicie o Symphony Client e registre o conjunto por [farm name] no endereço IP ou nome DNS do servidor A. No menu **File**, selecione **New Symphony Server Registration**.

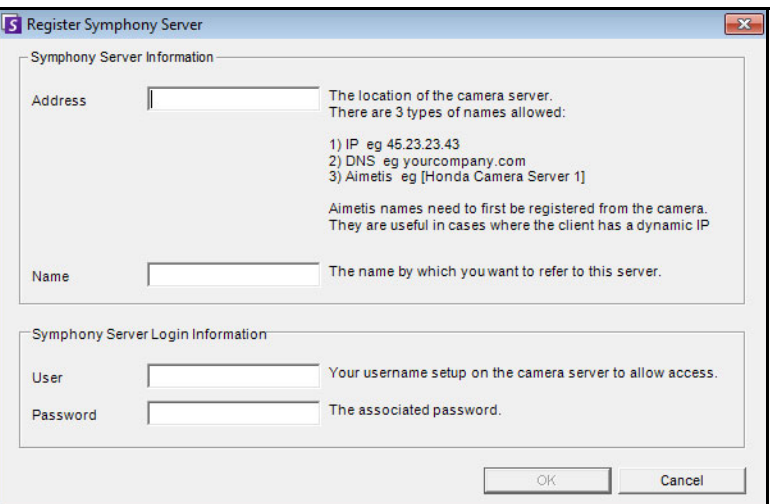

**Figura 1. Registrar o Symphony Server**

- 5. Abra a página **Server Configuration Licenses**:
	- a. No menu **Server**, selecione **Configuration**. A caixa de diálogo **Server Configuration** é exibida.
	- b. No painel esquerdo, selecione **Licenses**. A opção **Licenses Summary** é exibida no painel direito.
	- c. Clique no botão **Refresh licenses from Aimetis.com**.
- 6. No painel esquerdo, selecione **Server Farm**. As informações do **Server Farm** são exibidas no painel direito.
	- Se essa página não estiver disponível, pode ser devido à existência de algumas licenças de câmera padrão. Os conjuntos de servidores só funcionarão se não houver nenhuma licença padrão. Todas as licenças de câmera devem ser Professional e/ou Enterprise.
		- a. No campo **Server address**, digite o endereço IP ou o nome DNS de um servidor filho a ser mesclado ao conjunto. Faça isso com 1 filho de cada vez.
		- b. Clique no botão **Add server from another farm**. Isso adicionará o filho ao conjunto, transferirá todas as câmeras e regras do servidor filho para o banco de dados do conjunto (residente no servidor A) e alterará a cadeia de conexão do banco de dados no filho para que ela aponte para o banco de dados do servidor A.
- 7. Reinicie o servidor A e o servidor filho que acabou de ser adicionado.
- 8. Certifique-se de que todas as câmeras do filho foram adicionadas corretamente, assim como todas as regras e máscaras.
- 9. Repita as etapas **6a** a **8** para os servidores restantes.

## **Servidor mestre**

A qualquer momento, um dos servidores é considerado mestre. O mestre assume a tarefa adicional de controlar as operações de um failover. Se o mestre for o servidor desativado, outro mestre será rapidamente designado para assumir as funções do mestre que falhou.

## **Servidor redundante**

Um servidor redundante é aquele que está executando 0 câmeras. Quando um servidor é detectado como desativado, um servidor redundante é usado para substituir o processamento da câmera e do dispositivo do servidor na sua totalidade. Isso significa que todas as câmeras serão movidas e executadas no servidor redundante. A perda do vídeo será baixa, de cerca de 15 segundos.

Para ativar a redundância:

- deve haver pelo menos um servidor redundante sempre disponível (um com 0 câmeras).
- o servidor redundante deve estar no mesmo **Redundancy Group** que o provável servidor desativado.
- a redundância deve estar definida como **On** nesse **Redundancy Group**

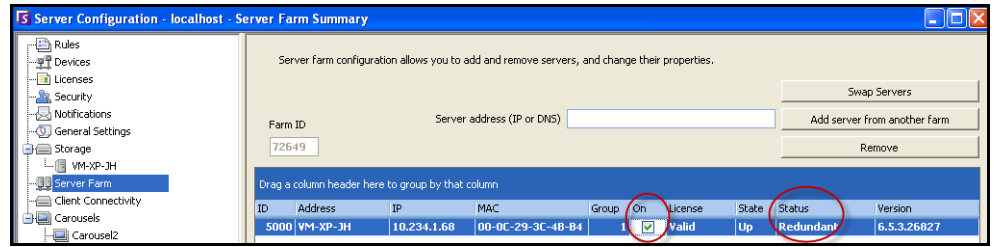

**Figura 2. A redundância do grupo está ativada**

| <b>Exemplo 1</b> |                                                                                                    |                  |                                              |                                                                                                    |       |                         |            |                |               |
|------------------|----------------------------------------------------------------------------------------------------|------------------|----------------------------------------------|----------------------------------------------------------------------------------------------------|-------|-------------------------|------------|----------------|---------------|
|                  | Configuração do conjunto de servidores:<br>Se um dos dois primeiros servidores falhar, será feito o failover de suas câmeras para o terceiro servidor<br>redundante. |                  |                                              |                                                                                                    |       |                         |            |                |               |
|                  | ID                                                                                                    | Address          | IP.                                          | MAC                                                                                                    | Group |                         | On License | State          | <b>Status</b> |
|                  |                                                                                                    | 5000 DEV15       | 10.234.1.35                                  | 00-19-D1-56-4A-7C                                                                                        |       | м                       | Valid      | <b>Up</b>      | 4 cameras     |
|                  |                                                                                                    | 5001 10.234.1.58 | 10.234.1.58                                  | 00-1B-77-DF-BC-3B                                                                                        |       | ☑                       | Valid      | Up             | 2 cameras     |
|                  |                                                                                                    |                  |                                              |                                                                                                    |       |                         |            |                |               |
|                  |                                                                                                    | 5002 Juke1.com   | 125, 53, 24, 72                              | AB-CD-EF-GH-IJ-01<br>Figura 3. Exemplo – Todos os três servidores no mesmo grupo de redundância "1"      |       | ▽                       | Valid      | U <sub>p</sub> | Redundant     |
|                  | ID                                                                                                    | Address          | nenhum servidor redundante no grupo 7.<br>IP | Se o primeiro servidor (grupo de redundância 7) falhar, não ocorrerá nenhum failover, pois não há<br>MAC | Group |                         | On License | State          | <b>Status</b> |
|                  |                                                                                                    | 5000 DEV15       | 10.234.1.35                                  | 00-19-D1-56-4A-7C                                                                                        |       |                         | Valid      | Up             | 4 cameras     |
|                  |                                                                                                    | 5001 10.234.1.58 | 10.234.1.58                                  | 00-1B-77-DF-BC-3B                                                                                        |       | $\overline{\mathbf{v}}$ | Valid      | Up             | 2 cameras     |

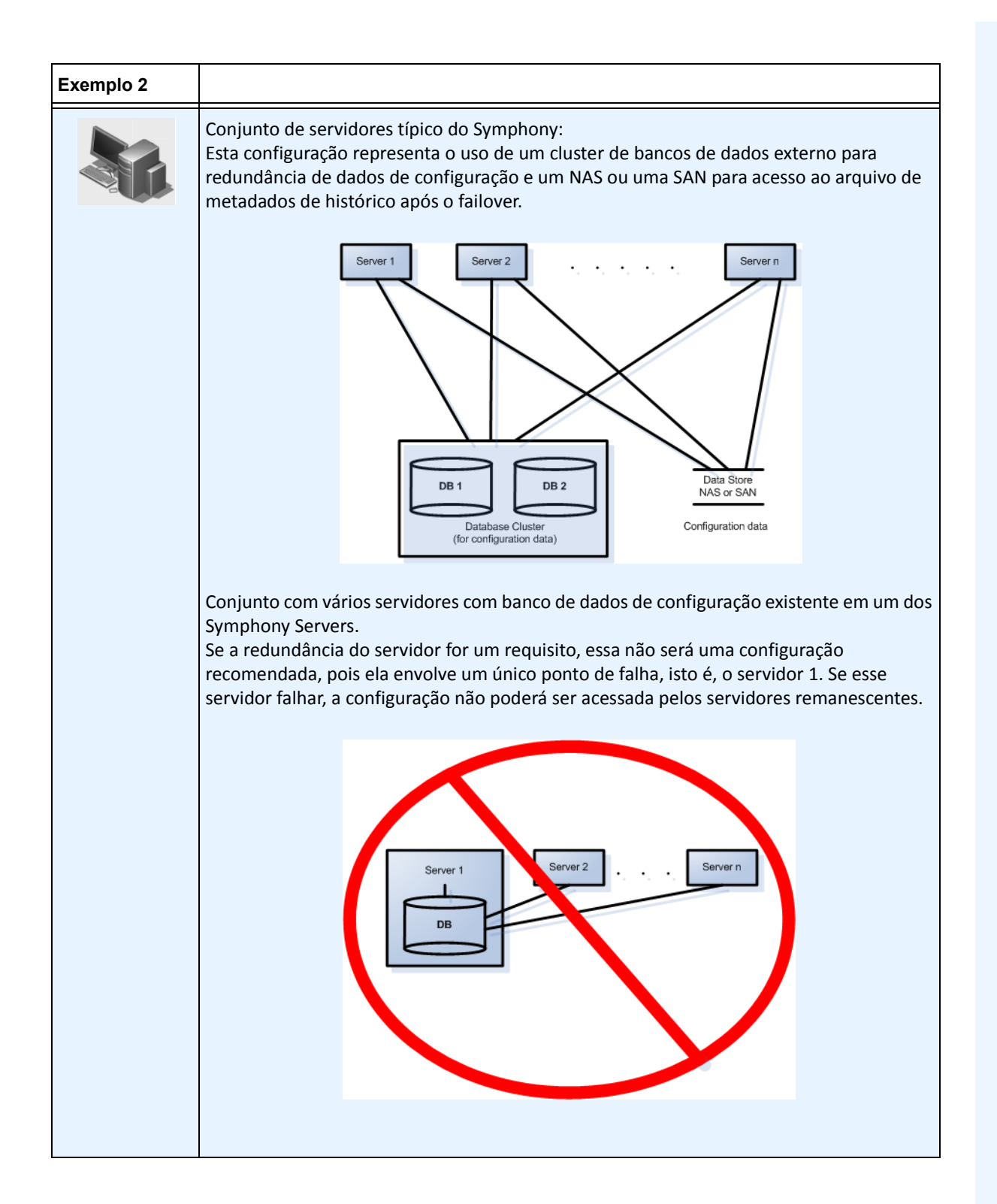

#### **Grupos de redundância**

Devido às restrições geográficas do armazenamento de arquivos, pode ser necessário o failover de determinados servidores somente para servidores específicos. Um grupo de redundância permite agrupar os servidores de forma que o failover ocorra somente entre os servidores do mesmo grupo. Certifique-se de que existe pelo menos um servidor redundante em cada grupo de servidores.

### **Sistema companheiro**

Um **Redundancy Group** utiliza um sistema de vizinho companheiro no qual cada servidor monitora a integridade de seus vizinhos (ou companheiros). Cada servidor difunde um status **Alive** a cada segundo, para cada um dos seus servidores companheiros, e cada servidor escuta mensagens **Alive** de outros vizinhos. É um gráfico de vizinhos conectados de tal forma que, se mais de um servidor estiver **down**, sempre haverá alguém para detectá-los.

Cada servidor executa um segmento de monitoramento que recebe mensagens do soquete UDP de cada um de seus companheiros.

- Se o tempo limite de detecção expirar sem que uma mensagem **Alive** seja recebida de um determinado companheiro, esse servidor poderá estar **down**. Uma mensagem **possible down server** é enviada para o servidor mestre.
- Se mais da metade dos companheiros notificarem o mestre sobre esse servidor com o status **down**, ele será confirmado como **down**. Nesse caso, um algoritmo de troca de câmera de failover assume para transferir todo o processamento de câmeras do servidor com o status **down** para um servidor redundante, se houver algum disponível.

## **Ajustes de configuração de redundância**

A seguir encontram-se os ajustes de redundância do conjunto que podem ser configurados.

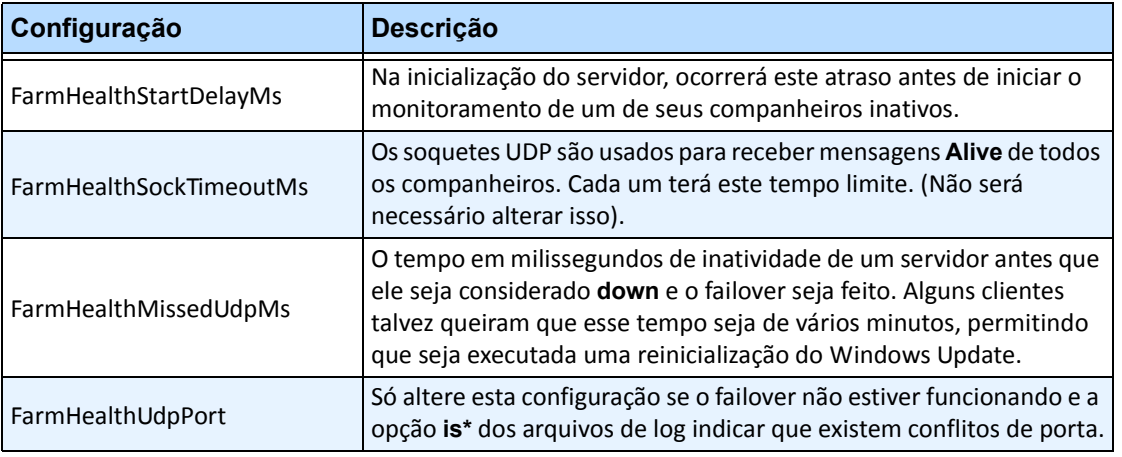

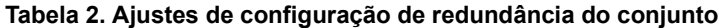

Essas configurações NÃO estão no banco de dados por padrão. Para adicioná-las, use as linhas a seguir. O último parâmetro é o padrão usado.

dbupdater "insert into Settings (Type,ID,Section,K,V) values ('Global','','Main','FarmHealthStartDelayMs', '5000')" dbupdater "insert into Settings (Type,ID,Section,K,V) values ('Global','','Main','FarmHealthSockTimeoutMs', '1500')" dbupdater "insert into Settings (Type,ID,Section,K,V) values ('Global','','Main','FarmHealthMissedUdpMs', '30000')" dbupdater "insert into Settings (Type,ID,Section,K,V) values ('Global','','Main','FarmHealthUdpPort', '5045')"

## **Failover**

Um servidor inativo é detectado em 30 segundos, mas pode ser configurado para qualquer limite de tempo. As atualizações do sistema operacional Windows ou outra manutenção que provoque uma reinicialização podem ser motivos para aumentar esse limite para vários minutos. O failover transferirá todos a execução de todos os processos de câmera do servidor inativo para um servidor redundante. Ele transferirá somente as câmeras **Movable**, de acordo com a configuração de câmera definida nos ajustes do **Device**. Alguns dispositivos não são móveis por natureza (dispositivos USB ou câmeras analógicas conectadas a uma placa de vídeo no servidor inativo, por exemplo). Quando um servidor inativo ficar ativo novamente e suas câmeras tiverem sido comutadas para outro servidor, ele será considerado um servidor redundante, pois não possui nenhuma câmera.

## **Armazenamento**

Cada servidor grava seus metadados e arquivos em um dos seguintes locais:

- 1. uma pasta de dados no próprio servidor
- 2. uma unidade lógica em uma SAN
- 3. uma unidade lógica em um NAS

Se o método 1 for aplicado, os arquivos de metadados de uma determinada câmera existirão no servidor original até a troca por failover, quando então eles serão criados no servidor redundante.

Se o método 2 ou 3 for aplicado, os arquivos de metadados de uma determinada câmera nunca se moverão. Quando ocorrer uma troca por failover, o novo servidor apenas apontará para os dados da unidade lógica do servidor inativo na SAN ou no NAS.

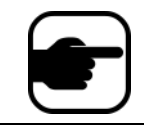

**Observação:** a Aimetis recomenda um NAS nos casos em que o failover é necessário.

#### **Armazenamento na câmera**

O armazenamento nas câmeras AXIS fornece redundância de gravação de vídeo. O Symphony detecta automaticamente se uma câmera AXIS suporta esse processo e se foi configurada para armazenamento na câmera.

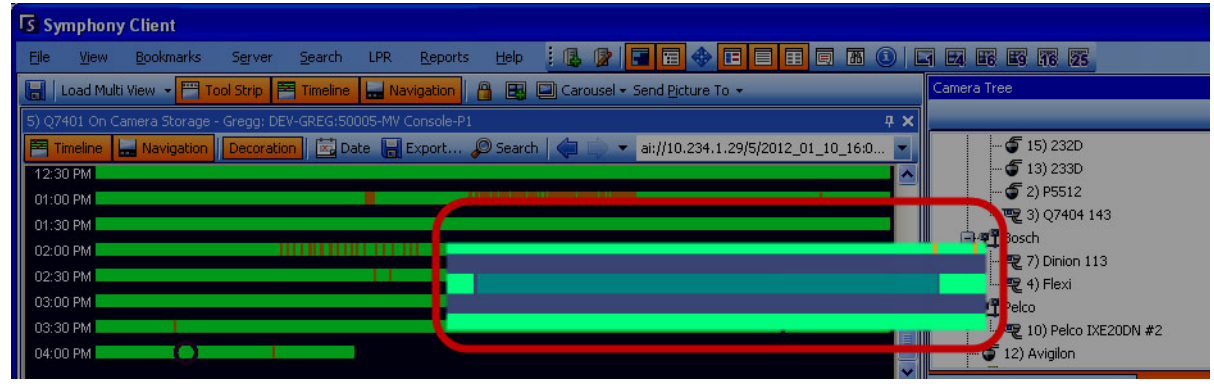

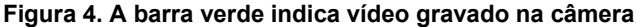

Na **Timeline**, uma barra verde contrastante (aumentada na figura anterior) indica que o vídeo não foi gravado localmente no computador com o Windows, mas o Symphony já está baixando o vídeo da câmera AXIS. O Symphony não analisa o vídeo baixado da câmera. Assim, ele não determina o tipo de atividade, por exemplo, regra violada ou sinal de vídeo perdido.

## **Configuração do banco de dados**

Todos os ajustes de configuração de um conjunto inteiro são armazenados em um único banco de dados SQL. Por esse motivo, é recomendável que o banco de dados resida em um servidor confiável do conjunto, ou melhor, em um servidor de banco de dados separado e dedicado, configurado com seu próprio sistema de redundância (como um cluster do Microsoft Windows).

Sem um servidor confiável ou um servidor de banco de dados dedicado, o conjunto inteiro não poderá mais fazer nenhum ajuste de configuração, e os rastreadores parados não poderão ser reiniciados se o Symphony Server que contém o banco de dados falhar.

Todos os Symphony Servers de um conjunto devem ter acesso ao banco de dados de configuração centralizado. Para ativar o acesso remoto ao SQL Server, consulte o **Aimetis Symphony Installation Guide**.

## **Symphony Client**

O aplicativo cliente pode se registrar (se conectar a) qualquer servidor de um conjunto. Quando ocorrer o failover, se o servidor registrado do cliente for aquele que falhou, um dos servidores notificará os clientes de que um servidor está inativo e o registro será alternado automaticamente para um servidor ativo para receber as solicitações futuras.

Symphony Client Capítulo 2

## **Configurando a ronda de uma câmera**

Por padrão, cada câmera Pan-Tilt-Zoom (PTZ) possui uma posição inicial, a não ser que um usuário a controle manualmente, ou que ela seja controlada automaticamente pelo Symphony (para obter mais informações sobre o controle automático, consulte as ações do elemento regra). Com o uso da função de ronda da câmera, ela pode ser configurada para ter várias posições iniciais. Isso efetivamente permite que a câmera abranja uma área maior.

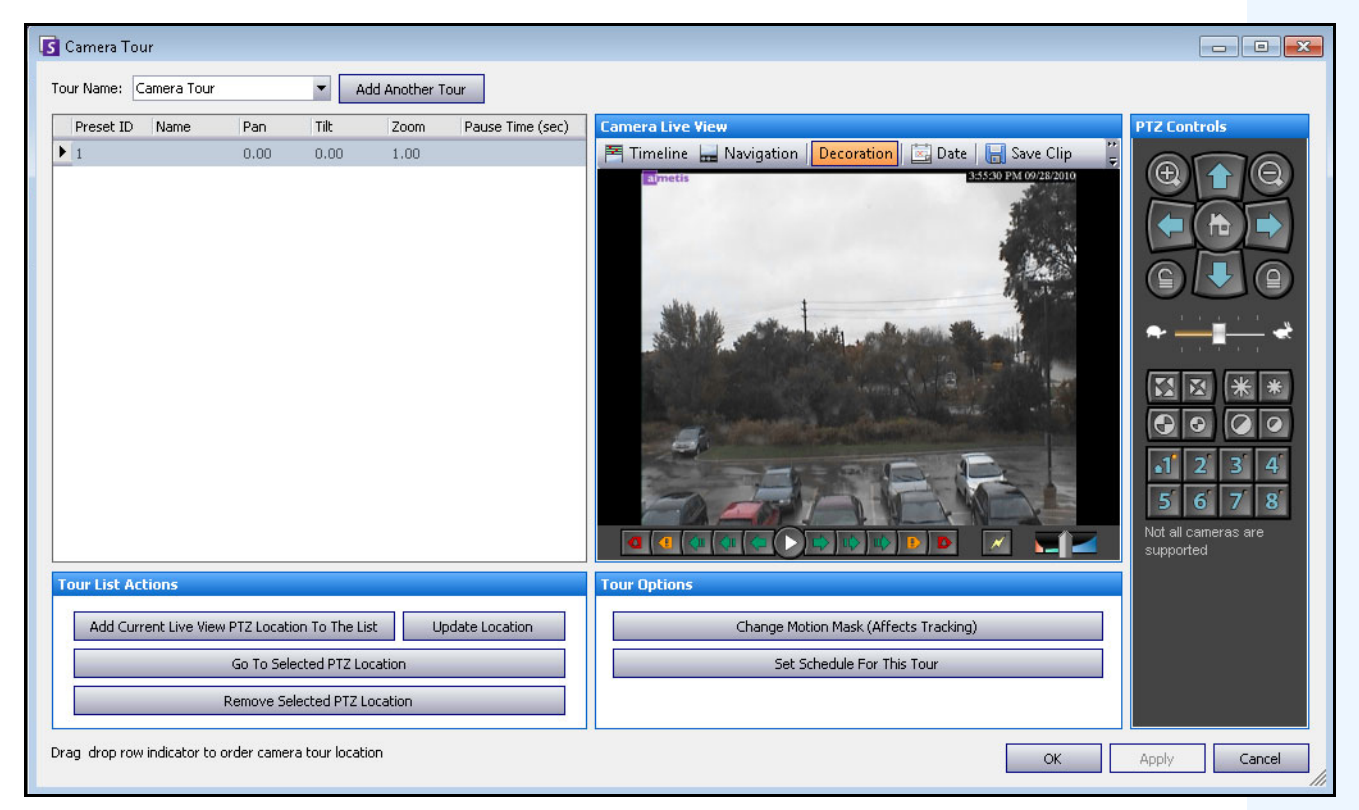

**Figura 5. Caixa de diálogo Camera Tour**

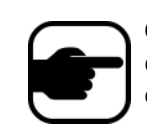

**Observação:** O Analytics executado em câmeras PTZ no caso em que a ronda da câmera está desativada pode não funcionar corretamente, pois as configurações de análise serão revertidas para os padrões.

### **Procedimento**

#### **Para configurar uma ronda da câmera:**

1. Acesse a câmera PTZ. Por exemplo, clique no nome da câmera PTZ na árvore de câmeras.

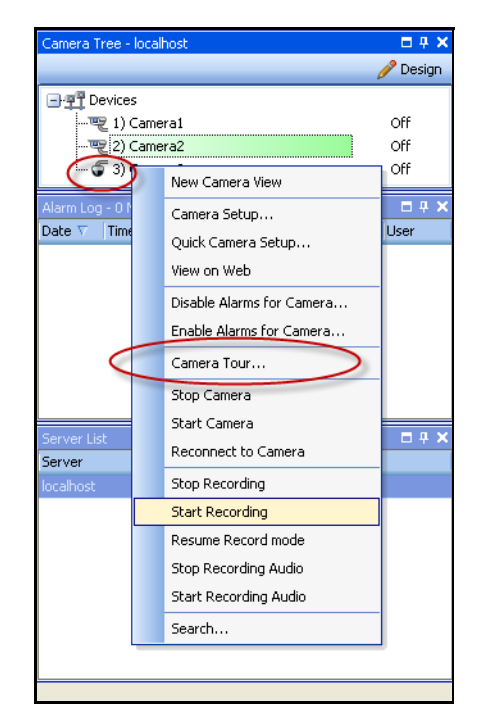

**Figura 6. Clique com o botão direito do mouse no nome da câmera PTZ**

- 2. Clique com o botão direito na visualização ao vivo da câmera, selecione **Camera Tour** e clique em **Edit** no menu. A caixa de diálogo **Camera Tour** é exibida.
- 3. Na lista suspensa **Tour Name**, selecione uma ronda para modificar. Por padrão, não existe uma configuração de ronda de câmera. Você pode criar várias configurações de ronda de câmera com diferentes locais e sequenciais.
- 4. Usando os controles PTZ, mova a câmera para o local desejado usando as setas e os botões **+** e  para configurar o nível de zoom.
- 5. Para salvar o local, na área do grupo **Tour List Actions**, clique em **Add Current Live View PTZ Location To The List**.
- 6. Por padrão, o Symphony moverá a câmera entre os diferentes locais a cada 600 segundos. Para alterar esse valor, modifique o valor (em segundos) no campo **Pause Time**.
- 7. Para modificar a máscara de área do novo local de ronda da câmera, na área **Tour Options**, clique em **Change Motion Mask**. A caixa de diálogo **Server Configuration** é exibida com os **Devices** listados e a ferramenta da máscara usada (ícone da borracha) ativa.
	- Isso permite definir onde o Symphony deve rastrear ou não rastrear os objetos.
	- Cada local de ronda da câmera é muito parecido como uma câmera separada, pois possui seu próprio campo de visão. Como resultado, é necessário definir a área de **Motion Mask**  de cada local de ronda da câmera. Para obter mais informações sobre a configuração de uma máscara de movimento, consulte Máscaras.
- 8. Para modificar as informações de perspectiva do novo local de ronda da câmera (nem todos mecanismos analíticos de vídeo requerem isso), clique em **Change Perspective Settings**. O local de ronda da câmera requer suas próprias informações de perspectiva (para classificar os objetos adequadamente). Para obter mais informações, consulte Configuração de perspectiva.
- 9. Para definir quando a ronda da câmera está ativa, clique em **Set Schedule for This Tour**. Como muitas rondas de câmera podem ser configuradas, você pode decidir ter sequências de rondas diferentes para o dia e para a noite. A caixa de diálogo **Set Schedule for this Tour** permite configurar o sequencial dessa ronda de câmera específica. Cada ronda de câmera pode ser executada em um sequencial separado. Certifique-se de que os sequenciais de ronda da câmera não se sobrepõem no tempo.
- 10. Clique em **Apply** para salvar as alterações e em **OK** para concluir a configuração.

## **Gerenciando configurações gerais**

Você pode configurar vários ajustes do sistema na caixa de diálogo **General Settings**.

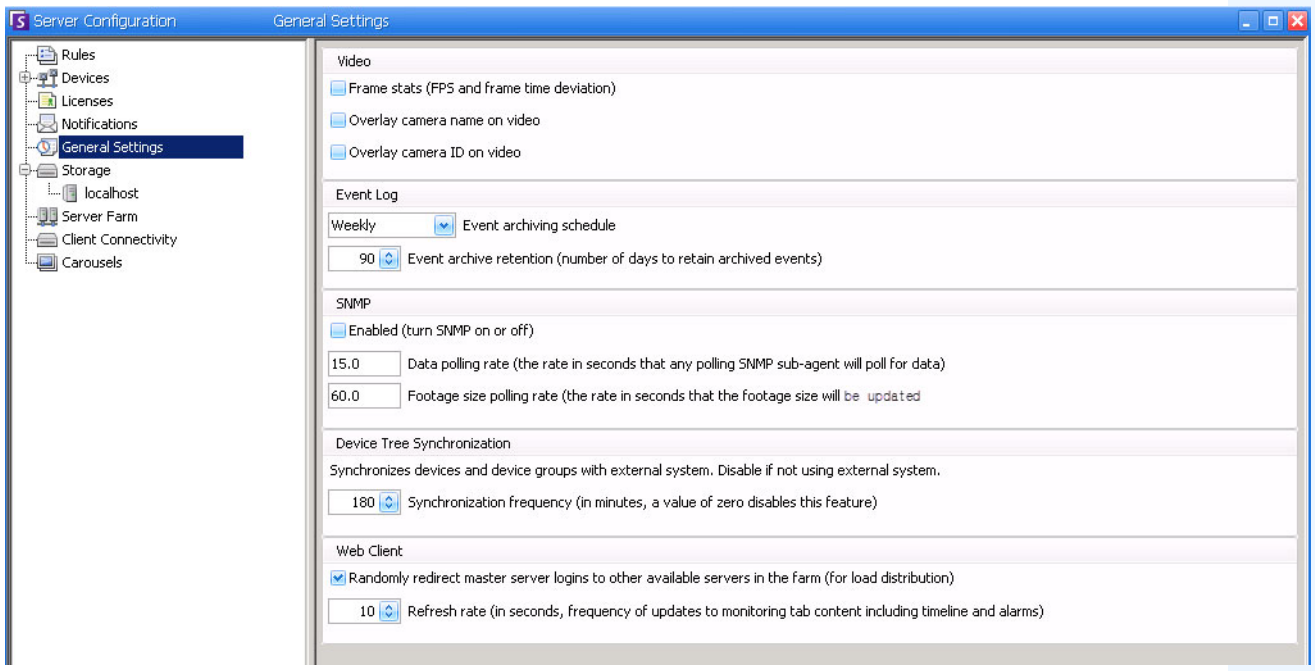

**Figura 7. Caixa de diálogo General Settings**

## **Procedimento**

#### **Para acessar a caixa de diálogo General Settings:**

- 1. No menu **Server**, selecione **Configuration**. A caixa de diálogo **Server Configuration** é exibida.
- 2. No painel esquerdo, clique em **General Settings**. A caixa de diálogo **General Settings** é exibida no painel direito.

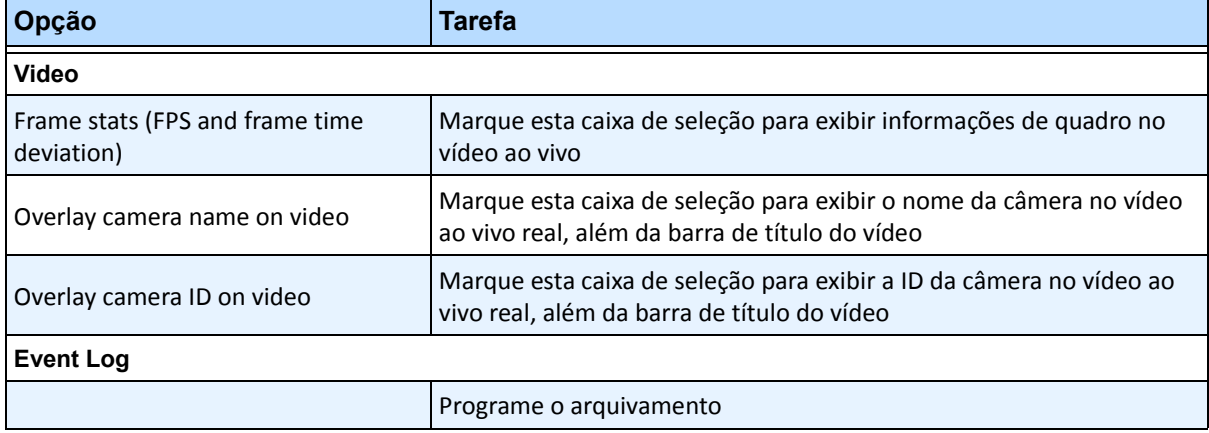

#### **Tabela 3. Opções da caixa de diálogo General Settings**

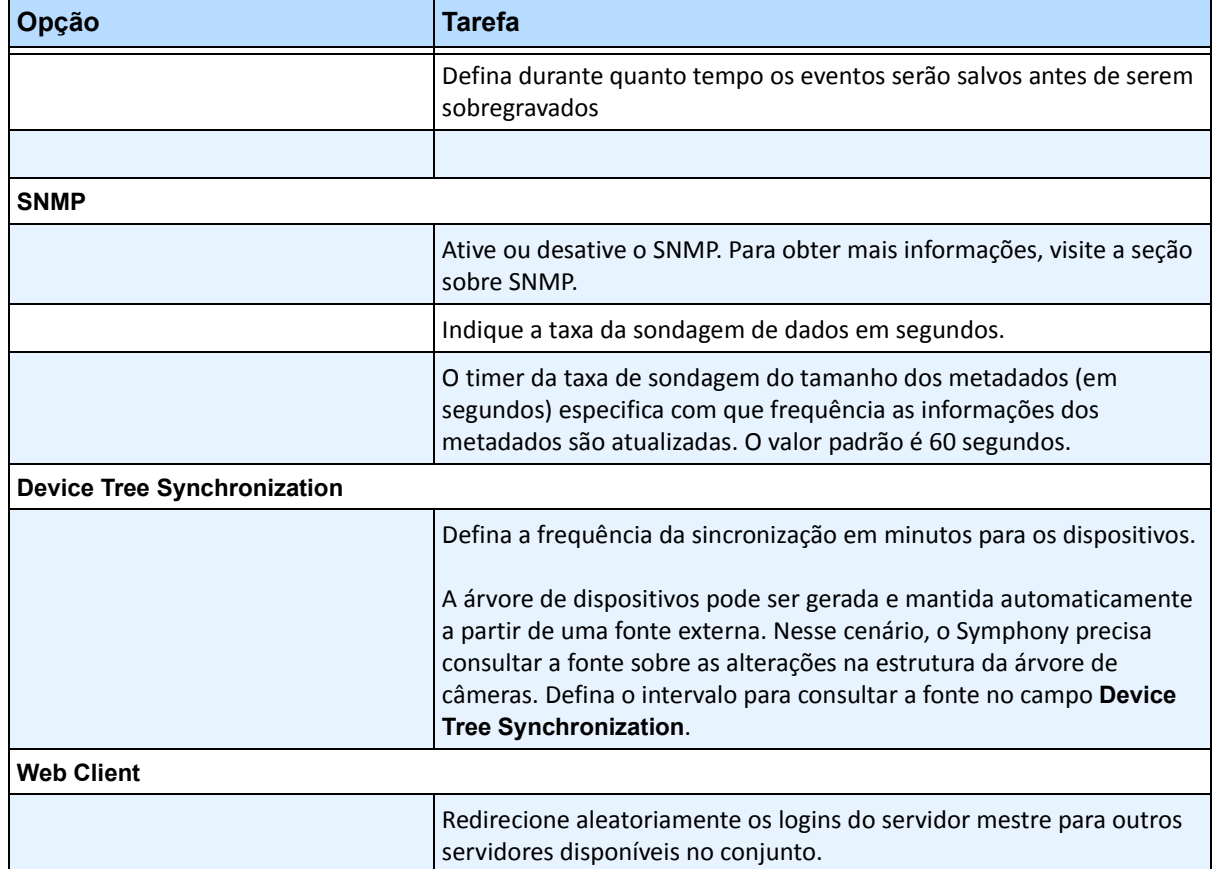

#### **Tabela 3. Opções da caixa de diálogo General Settings (continuação)**

## **Especificando licenças**

A caixa de diálogo **Licenses** permite especificar qual licença executar em qual câmera.

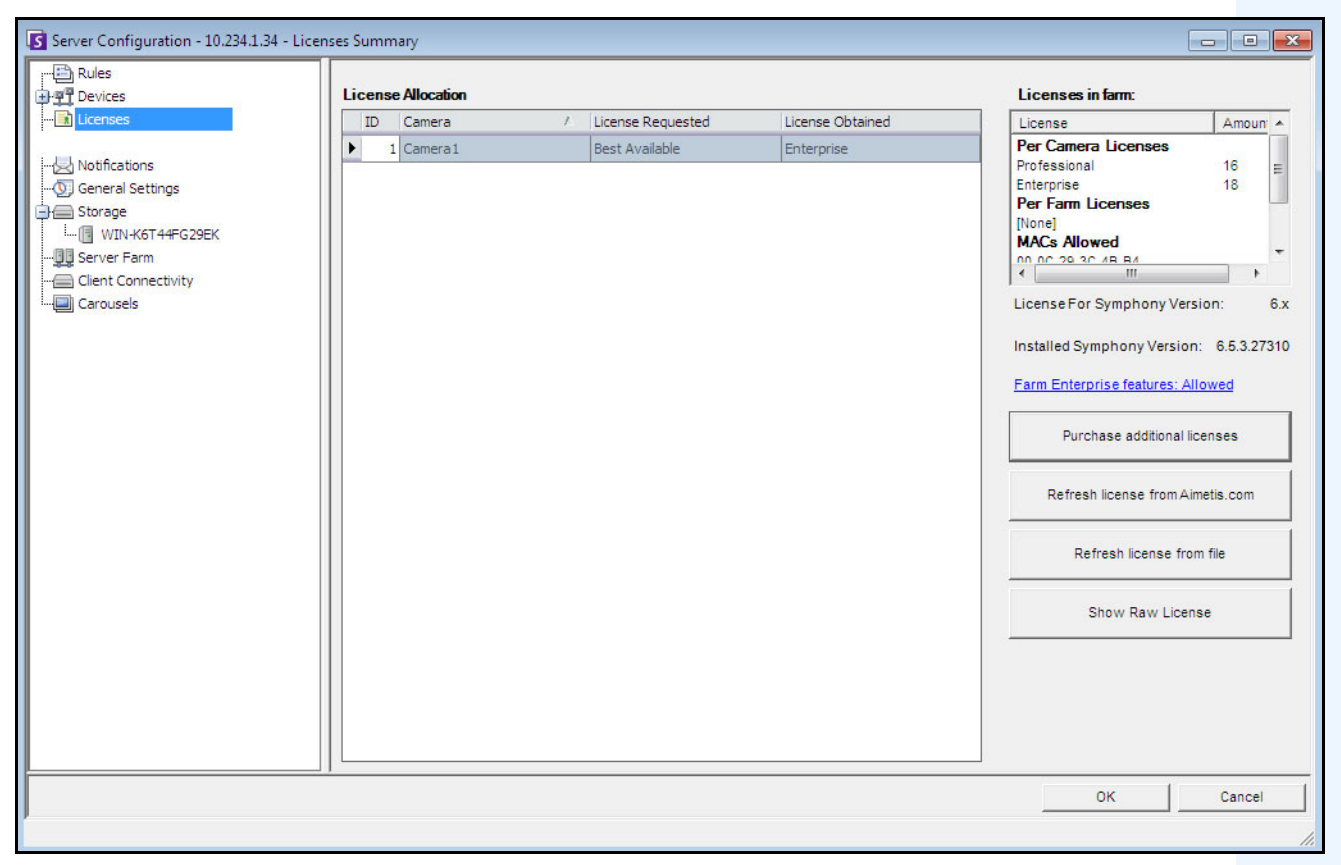

**Figura 8. Caixa de diálogo Licenses**

## **Procedimento**

#### **Para visualizar a caixa de diálogo Licenses:**

- 1. No menu **Server**, selecione **Configuration**. A caixa de diálogo **Server Configuration** é exibida.
- 2. No painel esquerdo, selecione **Licenses**. A opção **Licenses Summary** é exibida no painel direito. A opção **Licenses Summary** indica as contagens de cada tipo de licença por servidor.

## **Modificando as configurações de licença de um servidor específico**

### **Procedimento**

#### **Para modificar as configurações de licença de um servidor específico:**

- 1. No menu **Server**, selecione **Configuration**. A caixa de diálogo **Server Configuration** é exibida.
- 2. No painel esquerdo, selecione **Licenses**. A opção **Licenses Summary** é exibida no painel direito.
- 3. Clique no servidor na árvore **Licenses** no painel esquerdo. A opção **Licenses Allocation** desse servidor é exibida. Ela mostra quantas licenças estão disponíveis e que tipo de licença é aplicado por câmera.
- 4. Para alterar os tipos de licença entre as câmeras, selecione um tipo de licença no campo de lista suspensa **License Requested** próximo a cada câmera. Se o campo **License Requested** não for igual ao campo **License Obtained**, isso significa que essa licença não estava disponível.
- 5. Clique em **OK** para salvar as alterações.

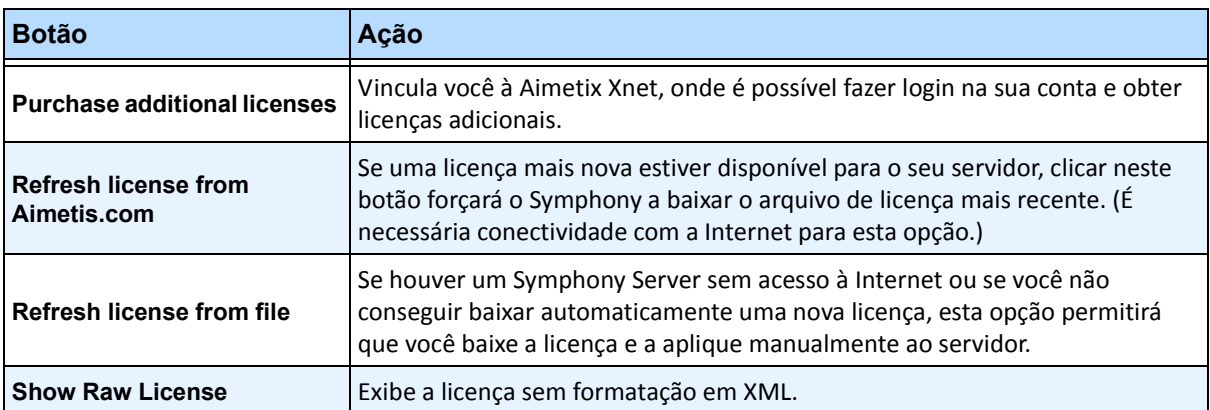

#### **Tabela 4. Tarefas de licença adicionais**

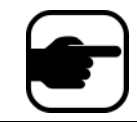

**Observação:** em um conjunto de servidores, todo o conjunto compartilha um arquivo de licença. Todas as câmeras e licenças serão resumidas como se fosse um servidor físico.

## **Usando o editor de configuração manual**

As configurações do Symphony podem ser alteradas por meio da modificação direta dos ajustes de configuração que são armazenados no banco de dados SQL. A configuração pode ser acessada diretamente através do Symphony Client. Isso pode ser necessário para recursos menos comuns que não possuem uma interface gráfica do usuário e devem ser configurados diretamente através dos arquivos de configuração.

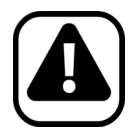

**Cuidado:** a modificação incorreta da configuração pode causar sérios problemas que podem requerer a reinstalação do Symphony. A Aimetis não pode garantir a solução dos problemas resultantes da modificação incorreta dos arquivos de configuração. Você assume o risco desse procedimento.

## **Procedimento**

#### **Para editar manualmente os arquivos de configuração:**

- 1. No menu **Server**, selecione **Manual Configuration Editor**.
- 2. Modifique a parte da configuração navegando para o valor sob a coluna **Value ou**

Adicione uma nova configuração. Clique no campo **Add a new setting...** Digite os valores em cada coluna [\(Figura 9 na página 91\)](#page-102-0).

- 3. Clique em **OK** para salvar as alterações.
- 4. Reinicie os serviços do Symphony para que as alterações sejam efetivadas.

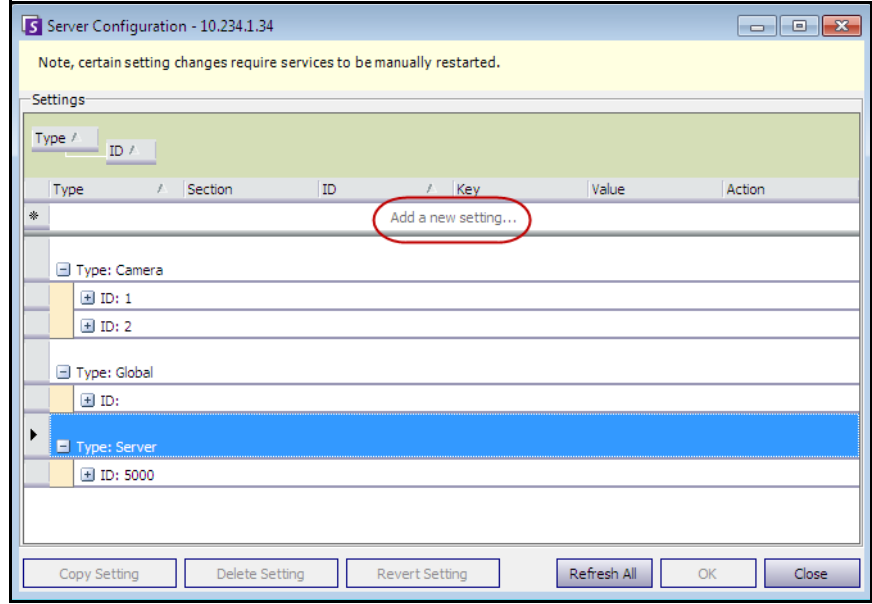

<span id="page-102-0"></span>**Figura 9. Editor de configuração manual mostrando o botão Add a new setting**

# **Configurando notificações**

Use as notificações para automaticamente enviar por e-mail informações aos usuários quando ocorrer um evento no Symphony Server, por exemplo, quando alguma configuração for alterada.

- As notificações NÃO são usadas para alarmes. Para ser notificado por e-mail sempre que ocorrer um alarme, primeiro você deve configurar a opção **Rule Actions** na guia **Email** do **Rules Wizard**. Isso permite que diferentes usuários sejam notificados em acionamentos de regras específicas (por exemplo, o usuário A deseja se notificado se um veículo estacionar, o usuário B deseja ser notificado se houver pessoas em atitude suspeita).
- Cada e-mail inclui o nome do usuário, o IP, a data/hora e o conteúdo específico ao evento.
- É necessário um servidor SMTP configurado no computador com o Symphony. Para obter mais informações, consulte ["Configurando o servidor de e-mail no Windows 2008 Server R2" na página](#page-134-0)  [123](#page-134-0).

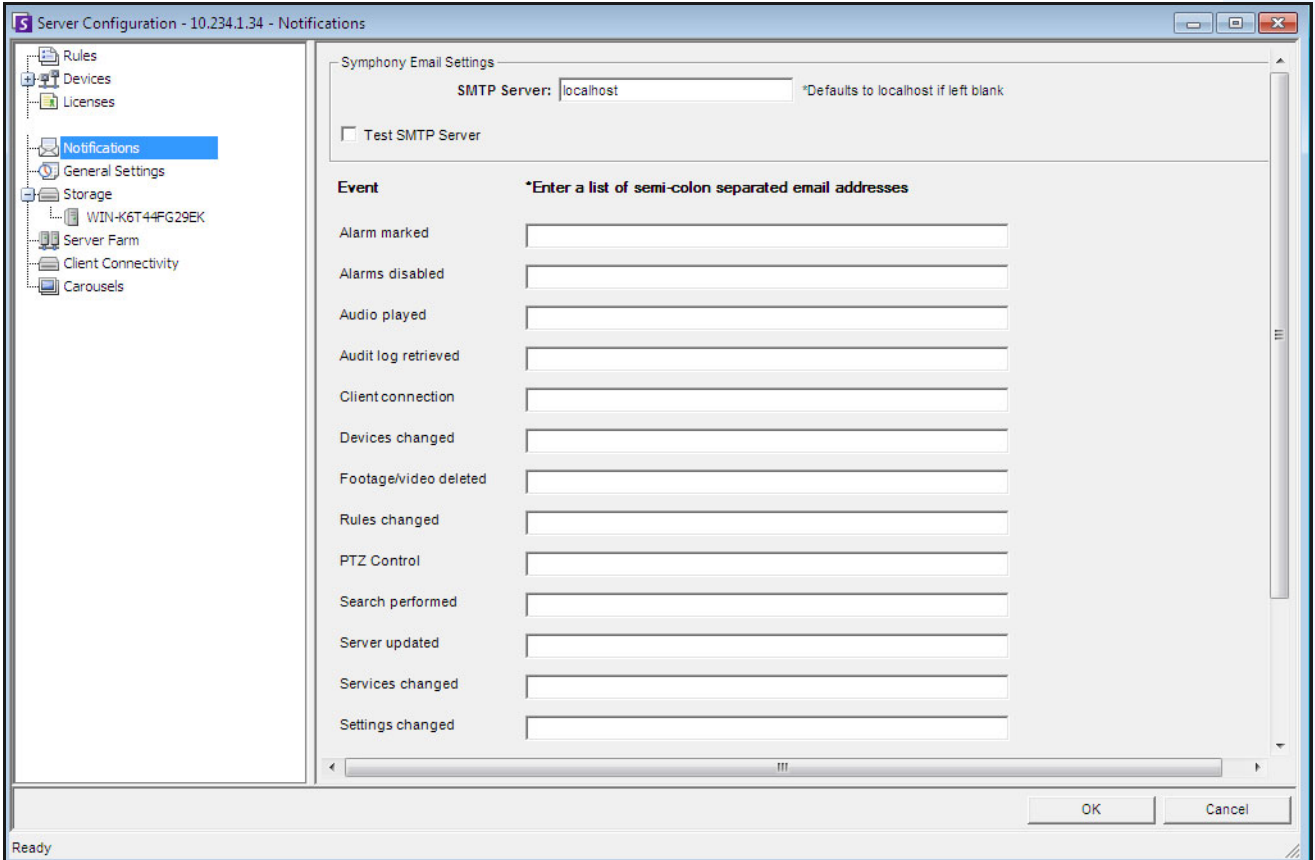

**Figura 10. Notificações**

## **Procedimento**

#### **Para visualizar a caixa de diálogo Notificações:**

- 1. No menu **Server**, selecione **Configuration**. A caixa de diálogo **Server Configuration** é exibida.
- 2. No painel esquerdo, clique em **Notifications**. A lista **Notifications** é exibida no painel direito.

## **Adicionando assinantes aos eventos individuais**

### **Procedimento**

#### **Para adicionar assinantes aos eventos individuais:**

- 1. No menu **Server**, selecione **Configuration**. A caixa de diálogo **Server Configuration** é exibida.
- 2. No painel esquerdo, clique em **Notifications**. A lista **Notifications** é exibida no painel direito.
- 3. Ao lado de cada evento listado na coluna **Event**, digite um endereço de e-mail na caixa de texto correspondente. Para adicionar vários destinatários de um evento, separe os endereços de e-mail com um **ponto-e-vírgula**. Para obter uma descrição das notificações, consulte a [Tabela 5](#page-104-0).
- 4. Clique em **OK** para salvar as alterações.

<span id="page-104-0"></span>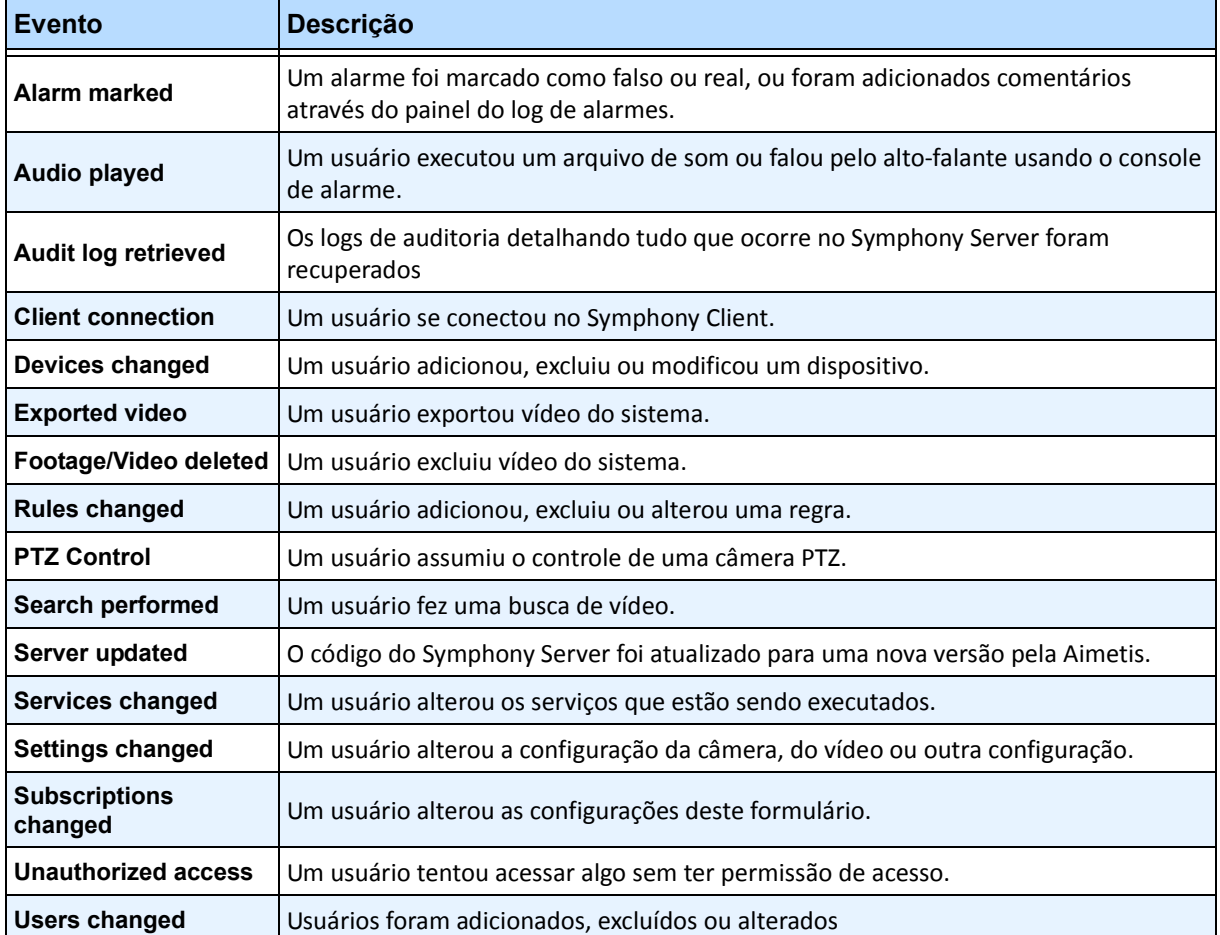

#### **Tabela 5. Descrições dos eventos**

## **Integrando sistemas de terceiros com o Symphony**

O Symphony pode ter interface com sistemas de terceiros (como painéis de alarme ou produtos de controle de acesso) de uma das seguintes formas:

- Usando dispositivo de E/S
- Guia TCP em Actions
- SDK
- Integrações empacotadas

## **Usando dispositivo de E/S**

O Symphony pode se comunicar com sistemas externos por meio de interface com dispositivos de contato seco (ou entrada/saída). Essa é a forma mais simples de suporte ao controle de acesso.

- Para receber alarmes por meio do dispositivo de E/S, configure uma regra na qual a entrada é o contato seco de uma câmera de rede ou um dispositivo de E/S externo.
- O Symphony também pode fechar relés em dispositivos de E/S por meio da configuração da guia **Actions** no **Rule Wizard**.

### **Guia TCP em Actions**

Outra maneira de enviar alarmes para sistemas externos é usar a guia **TCP** no menu **Actions**. No alarme, a ação da regra será enviar uma mensagem de texto sem formatação para uma porta/IP designado na rede.

#### **SDK**

O Symphony pode se comunicar de forma mais avançada com sistemas de terceiros por meio do SDK da Aimetis. O SDK inclui vários aplicativos de exemplo com código-fonte, o que demonstra a comunicação por uma rede TCP/IP.

#### **Integrações empacotadas**

O Symphony possui integrações pré-empacotadas com fabricantes de controle de acesso. Para obter mais informações, consulte o documento técnico sobre suporte a controle de acesso.

# **Configurando e gerenciando um video wall**

Com o **Aimetis Symphony**, é possível criar video walls usando vários computadores e controlando-os remotamente através da rede.

O video wall não é uma parede física, mas uma **representação de software de uma coleção de monitores reais** que exibem vídeo.

- A coleção de monitores pode ser em uma única parede de uma sala ou em diferentes locais físicos.
- Vários video walls podem ser associados a um conjunto, cada um com diferentes grupos e layouts de monitores.

Qualquer Symphony Client pode se tornar um cliente de video wall.

- Quando um Symphony Client é designado como um cliente de video wall, todos os monitores associados a esse cliente podem ser incluídos em um video wall.
- Qualquer cliente na rede pode controlar os monitores remotamente.

Para a funcionalidade de video wall, devem ser usadas as licenças Professional e/ou Enterprise. Nenhuma licença Standard pode ser usada.

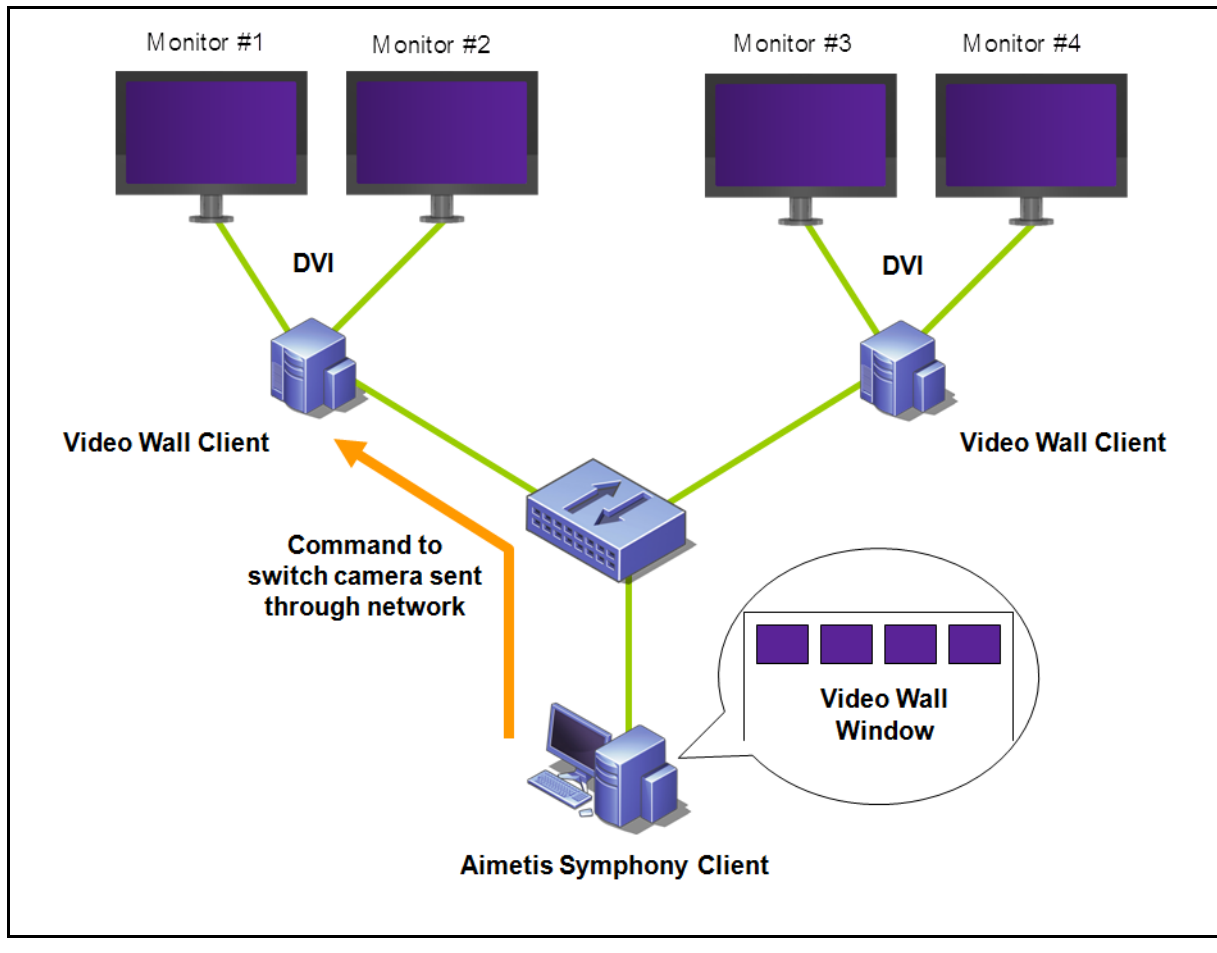

**Figura 11. Video wall** 

## **Procedimento**

#### **Para configurar e gerenciar video walls no Symphony Client:**

#### **Tarefa 1: Registrar os computadores (clientes) cujos monitores serão usados no video wall**

- 1. Faça login em cada computador (cliente) que está fisicamente conectado aos monitores que serão usados no video wall. Usando o diagrama a seguir como exemplo, você faria login no computador (cliente) **B** ou **C** ou em ambos.
- Monitor #1 Monitor #2 Monitor #3 Monitor #4 **DVI DVI** Register this Register this computer to computer to be used in a be used in a Video Wall Video Wall **Command to** switch camera sent through network **Video Wall Window Layout and contro** Design the Video Wall on this PC and control B & C.
- 2. Inicie o software Symphony Client.

**Figura 12. Diagrama de configuração do video wall**
3. No menu **Server**, selecione **Video Wall**.

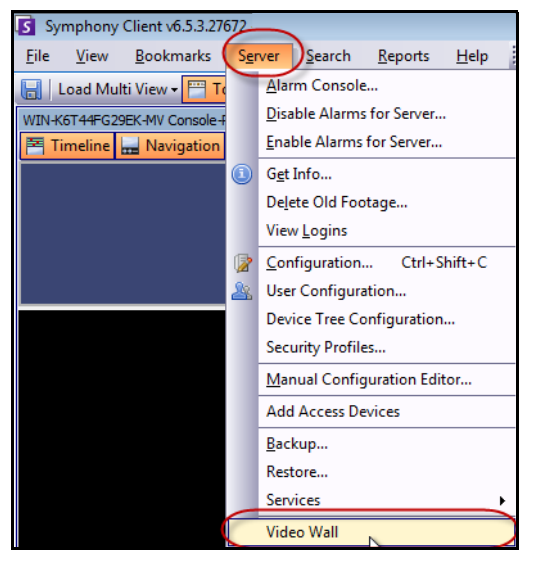

**Figura 13. Menu Server > Video Wall**

- 4. A caixa de diálogo **Video Wall** é exibida. Clique na guia **Video Wall Client Configuration**.
- 5. Clique em **Register current Symphony Client**. Isso permite controlar remotamente esse cliente registrado a partir de uma janela de video wall que você criará na **Tarefa 2**. (Você poderá controlar o vídeo remotamente, alternar câmeras, criar/alterar/fechar uma **Multi View** e muito mais opções desse cliente registrado.) A Aimetis fornece um SDK para esse recurso. Para obter mais detalhes, consulte

**<https://www.aimetis.com/Xnet/Downloads/Files.aspx?P=development%2fSDK>**.

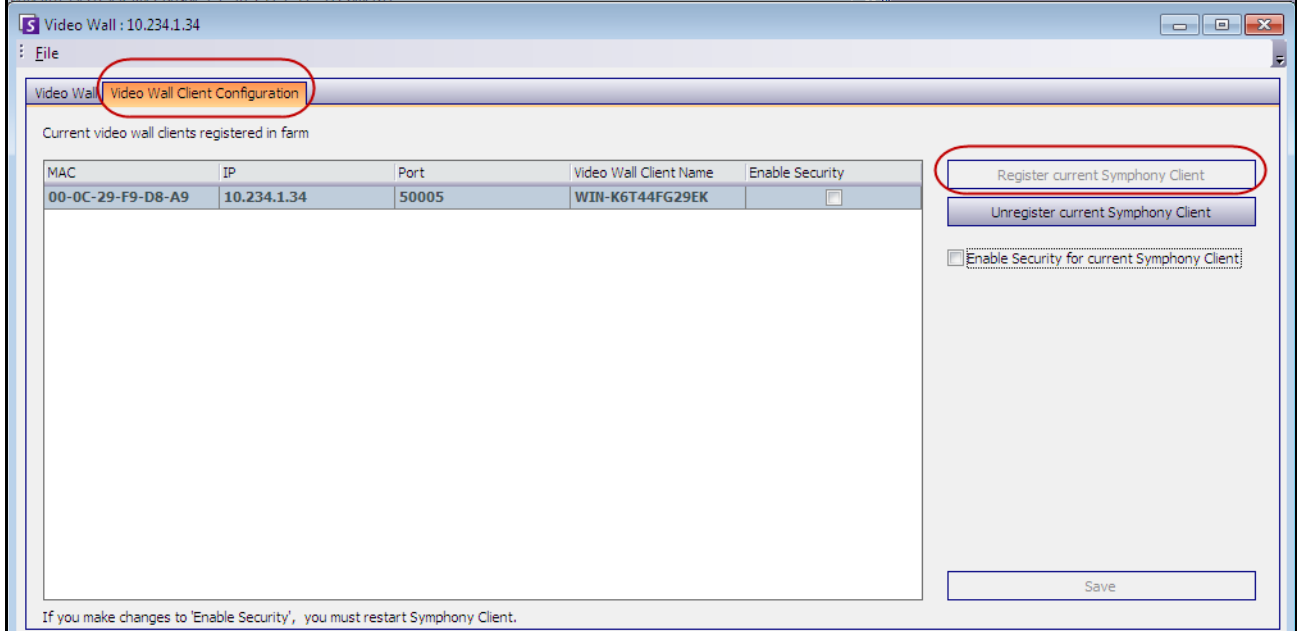

**Figura 14. Caixa de diálogo Video Wall**

### **Tarefa 2: Criar o video wall**

1. Faça login em um computador (cliente) que você deseja usar para criar o layout do video wall e controlar os computadores que você registrou na **Tarefa 1**. Usando o diagrama a seguir como exemplo, você faria login no computador (cliente) **A**.

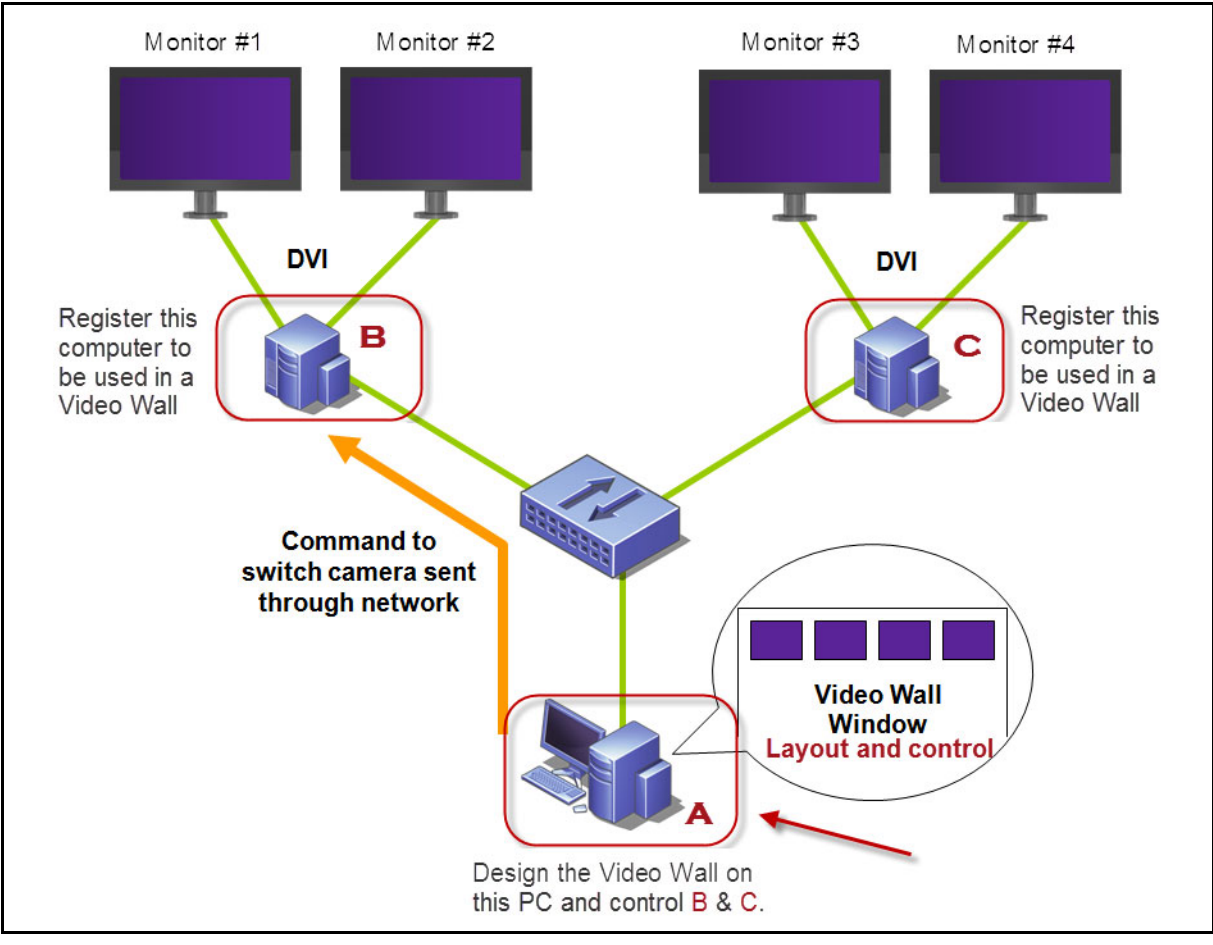

**Figura 15. Usar o computador A para criar o video wall**

- <span id="page-109-0"></span>2. Inicie o Symphony Client.
- 3. No menu **Server**, selecione **Video Wall**. A caixa de diálogo **Video Wall** é exibida.
- 4. No menu **File**, selecione **Design Video Wall**. O **Video Wall Designer** é exibido ([Figura 16](#page-110-0)).
- 5. Clique em **New** para criar um novo layout. Por padrão, o layout chama-se **VideoWall1**. Você pode renomeá-lo clicando no nome para editar/digitar um novo nome.

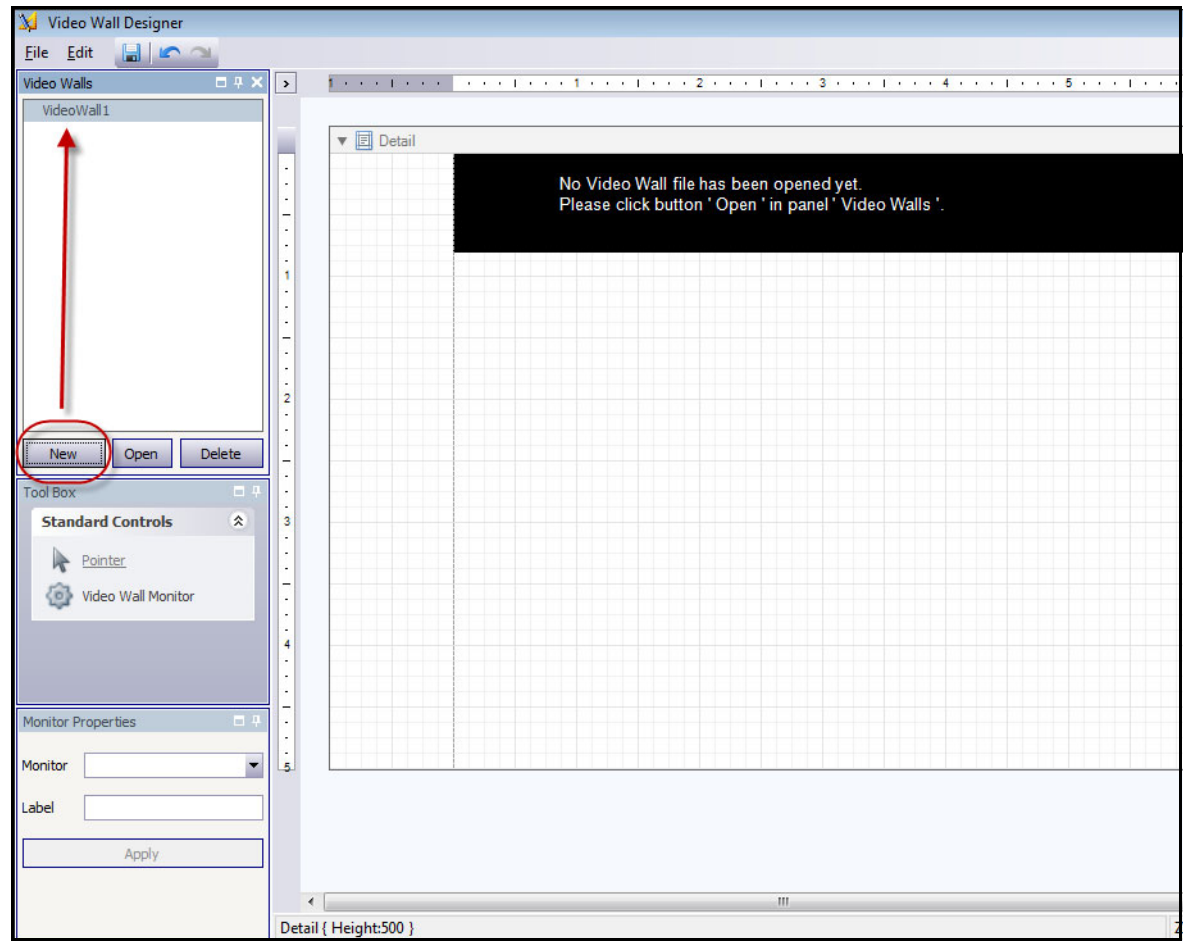

**Figura 16. Video Wall Designer**

- <span id="page-110-0"></span>6. Selecione o nome do video wall e clique em **Open**. Uma mensagem é exibida no campo de layout, indicando que você agora deve selecionar os monitores a serem usados no video wall que você planeja criar. Usando o diagrama de exemplo [\(Figura 15 na página 98\)](#page-109-0), você selecionaria o monitor B 1 ou 2, ou o monitor C 3 ou 4.
- 7. No painel esquerdo, em **Tool Box**, selecione link do ícone **Video Wall Monitor** e arraste-o para a grade. Se mais de um monitor estiver conectado, arraste-o também para a grade.
- 8. Uma caixa preta com o nome do monitor é exibida na grade. Clique na caixa para ativá-la. O nome do monitor é exibido em **Monitor Properties**, no painel esquerdo nos campos **Monitor** e **Label** [\(Figura 17 na página 100](#page-111-0)).
- 9. (Opcional) Você pode rotular o monitor com um nome curto, facilmente identificável, por exemplo, Monitor B. Edite o campo **Label** para inserir o nome. Clique em **Apply**.

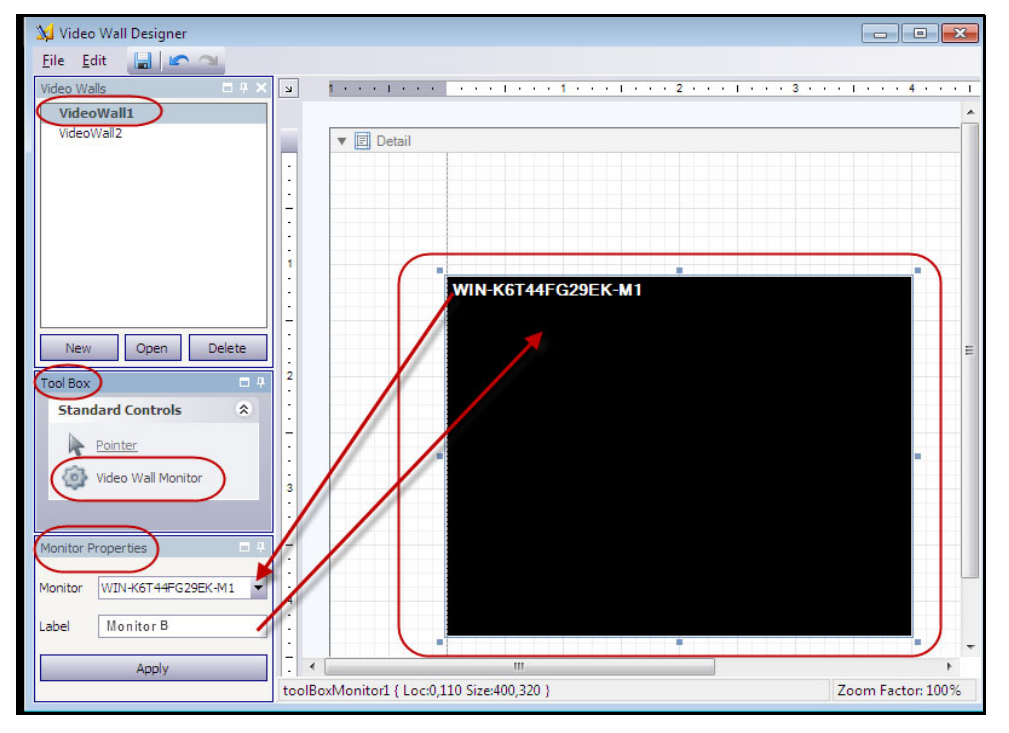

**Figura 17. Alterando o rótulo do monitor**

<span id="page-111-0"></span>10. Você pode redimensionar os monitores representados na grade. Clique no monitor e arraste as caixas de dimensionamento conforme necessário. Para mover o monitor na grade, clique no centro da caixa preta e arraste a caixa inteira.

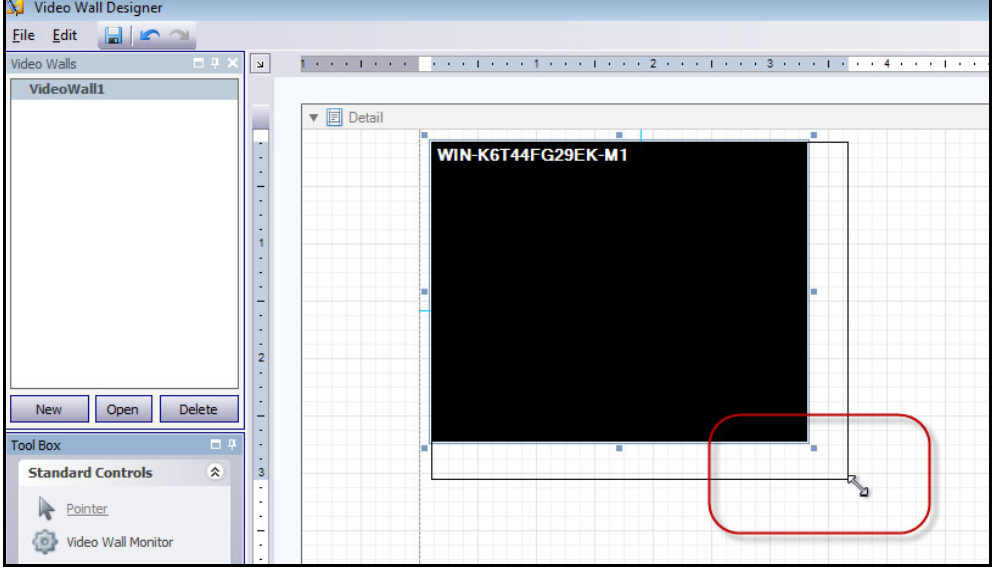

**Figura 18. Redimensionando o monitor**

11. Quando estiver satisfeito com o layout, salve-o. No menu **File**, selecione **Save** e, em seguida, **Exit**.

### **Tarefa 3: Usar o video wall**

- 1. Inicie o Symphony Client no computador em que você criou o layout do video wall. (Por exemplo, na [Figura 15 na página 98,](#page-109-0) seria o computador A.)
- 2. No menu **Server**, selecione **Video Wall**. A caixa de diálogo **Video Wall** é exibida.
- 3. Clique na guia **Video Wall**.
- 4. No campo de lista suspensa **Current Video Wall**, selecione um layout. (Este é o layout que você salvou na **Tarefa 2**.)

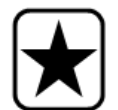

**Importante:** neste ponto, agora você tem controle da exibição em outros monitores. (Usando o diagrama de exemplo na [Figura 15 na página 98](#page-109-0), você estaria controlando o layout no Cliente B ou C.)

- 5. Você tem várias opções para controlar o layout nos monitores registrados.
	- ["Árvore de câmeras" na página 102](#page-113-0)
	- ["Adicionar múltiplas visualizações" na página 103](#page-114-0)
	- ["Alterar ou fechar múltiplas visualizações" na página 104](#page-115-0)
	- ["Menu de contexto de múltiplas visualizações" na página 105](#page-116-0)
	- ["Menu de contexto da visualização de câmera" na página 106](#page-117-0)
	- ["Save Current Video Wall Layout/Load Current Video Layout" na página 107](#page-118-0)

# <span id="page-113-0"></span>**Árvore de câmeras**

Para alterar as câmeras, no menu principal da caixa de diálogo **Video Wall**, clique em **Camera Tree**. O painel **Camera Tree** é exibido. Arraste uma câmera da **Camera Tree** para o layout.

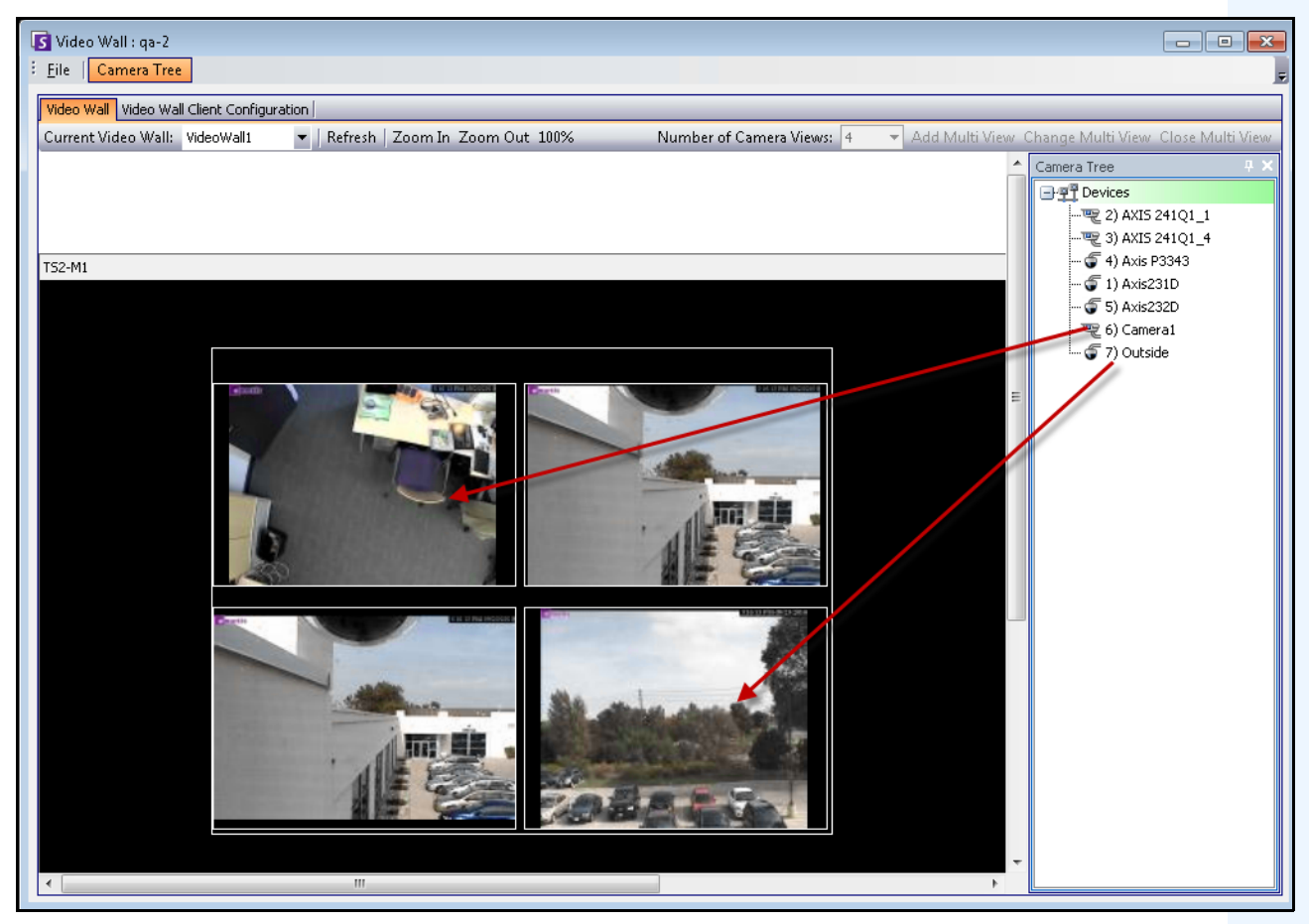

**Figura 19. Arraste as câmeras para o video wall**

### <span id="page-114-0"></span>**Adicionar múltiplas visualizações**

Permite alterar o layout dos clientes registrados para múltiplas visualizações.

- 1. Clique na barra de título do monitor para ativar o botão.
- 2. Clique no botão **Add Multi View**.
- 3. Na lista suspensa **Number of Camera Views**, selecione o número de visualizações de câmera.

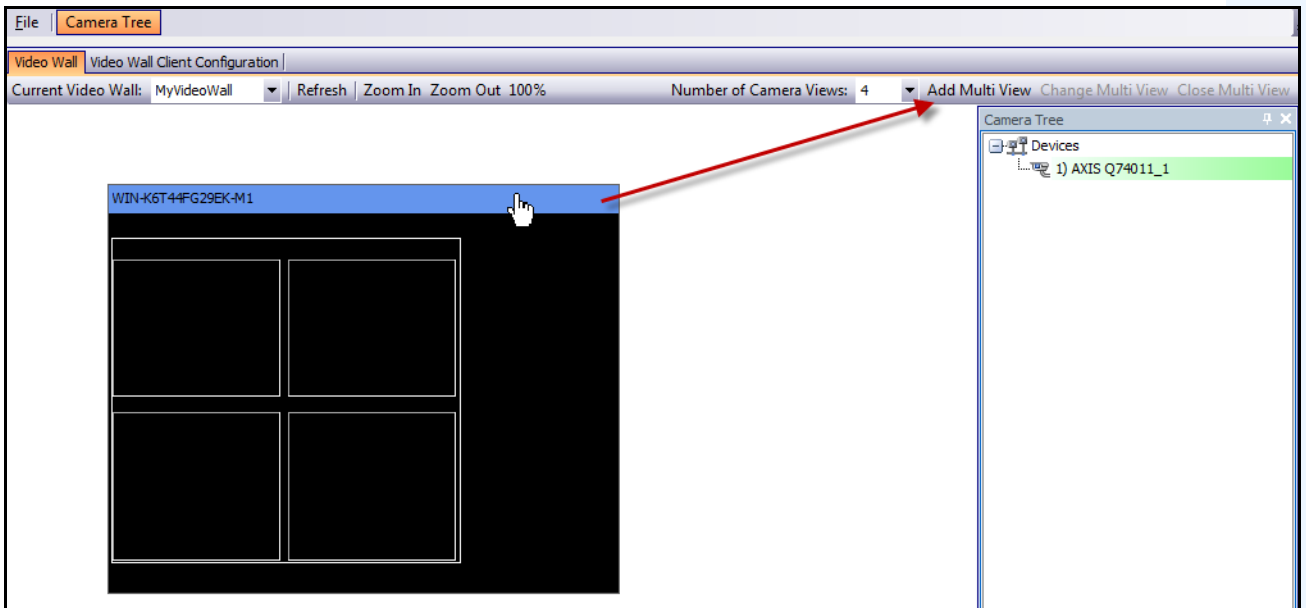

**Figura 20. Ative o botão Add Multi View**

### <span id="page-115-0"></span>**Alterar ou fechar múltiplas visualizações**

Aqui é possível alterar ou fechar as visualizações nos clientes remotos.

- 1. Clique na barra **Multi View**. Os botões **Change Multi View** e **Close Multi View** ficam ativos.
- 2. Se você clicar em **Change Multi View**, selecione o número de visualizações de câmera na lista suspensa **Number of Camera Views**.

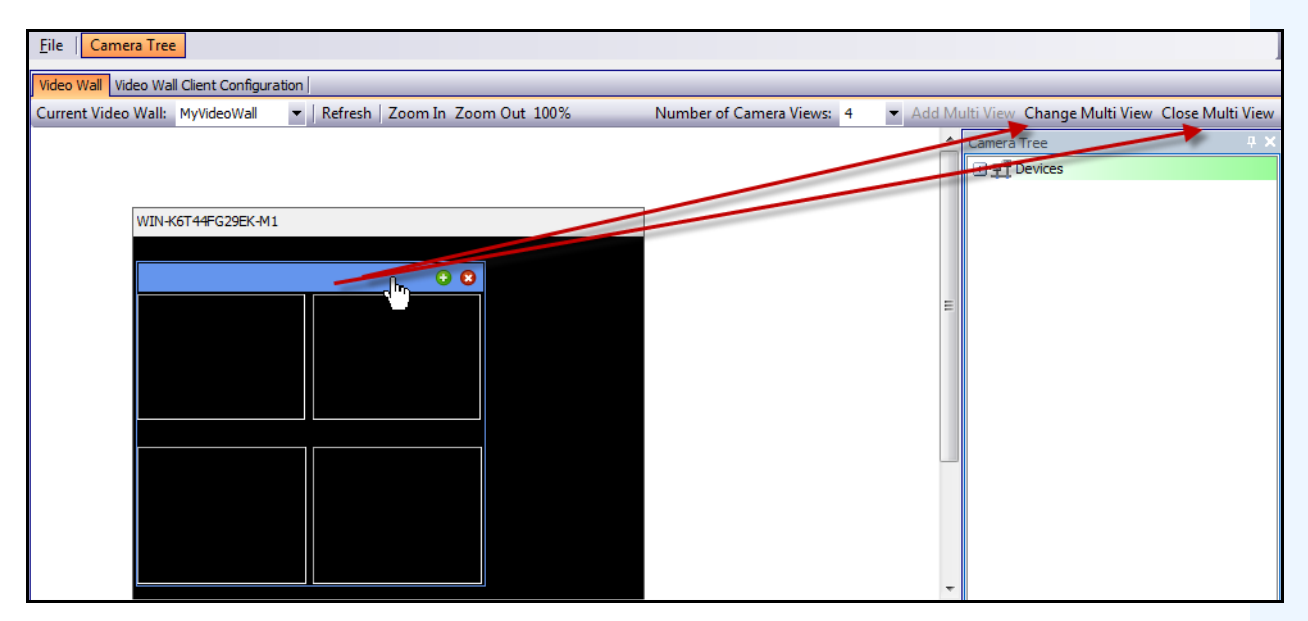

**Figura 21. Ative os botões Change Multi View e Close Multi View**

### <span id="page-116-0"></span>**Menu de contexto de múltiplas visualizações**

Se houver uma exibição **Multi View**, clique com o botão direito do mouse na barra de múltiplas visualizações (não na barra de título do monitor). O menu de contexto é exibido. Você pode mostrar/ocultar as opções **Tool Strip**, **Timeline**, **Navigation Bar**, ou exibir a tela inteira nos clientes remotos.

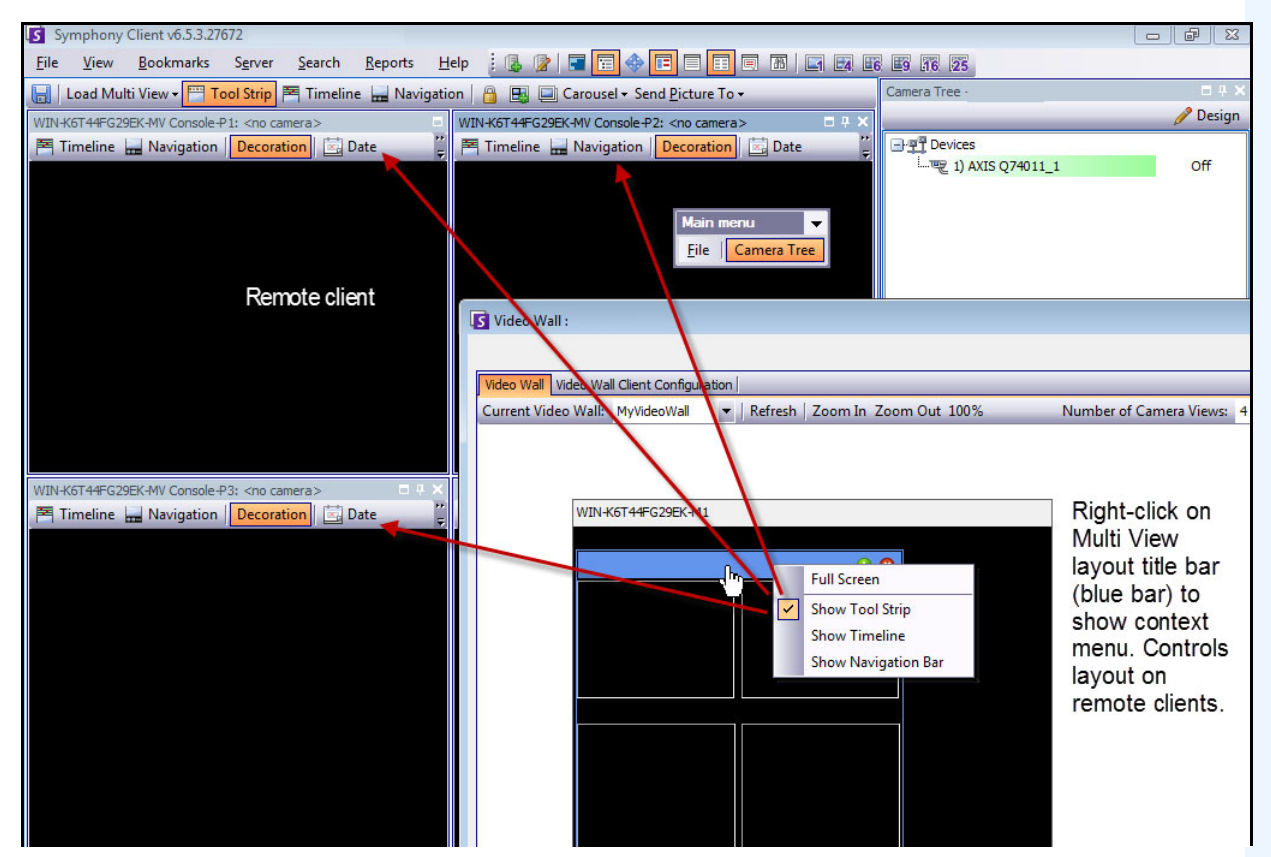

**Figura 22. Alterar remotamente o layout de todos os monitores**

### <span id="page-117-0"></span>**Menu de contexto da visualização de câmera**

Clique com o botão direito do mouse em um painel (não na barra de título do monitor). O menu de contexto é exibido. Você pode ativar o vídeo ao vivo, mostrar/ocultar as opções **Tool Strip**, **Timeline**, **Navigation Bar**, ou alterar as **Settings** da visualização de câmera no cliente remoto.

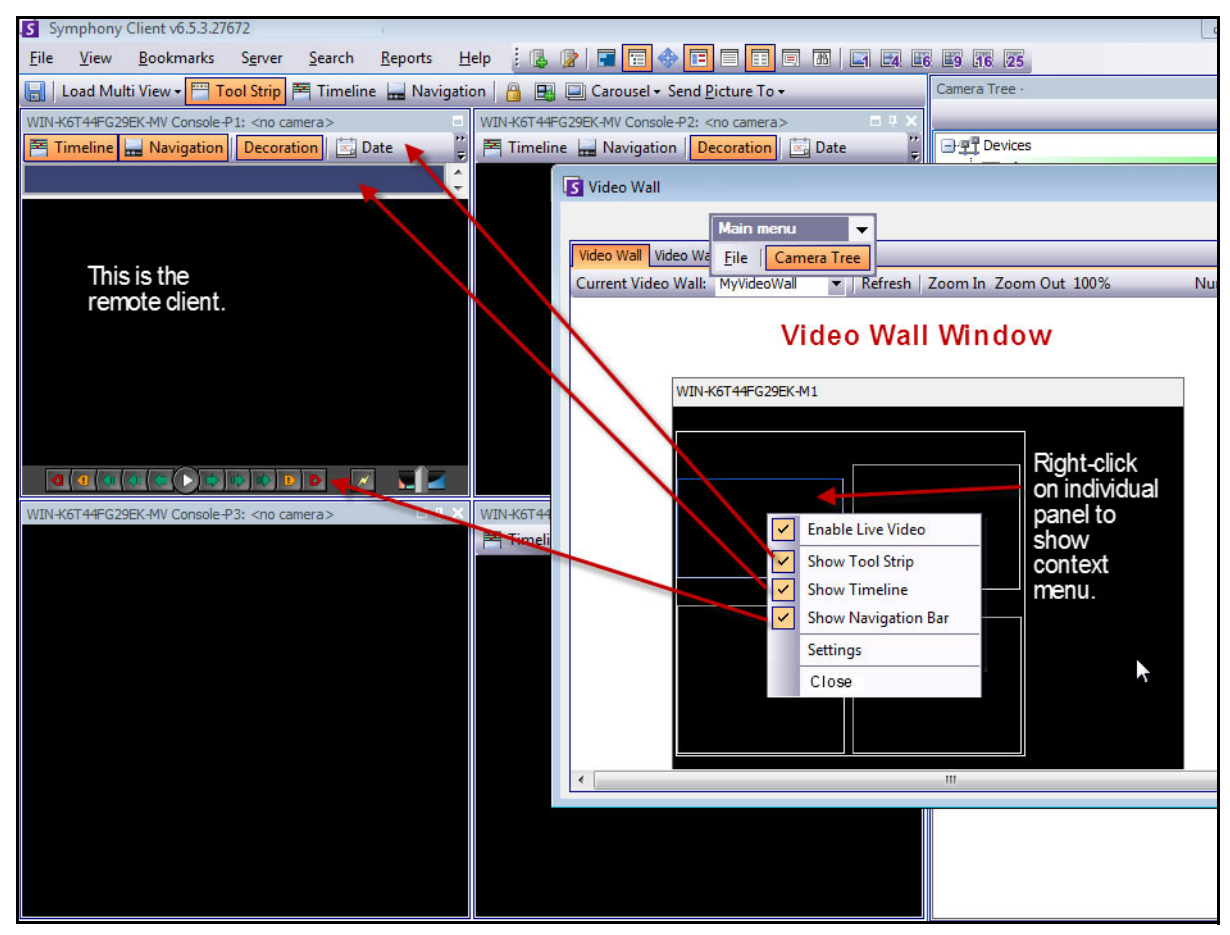

**Figura 23. Alterar o layout em um painel**

## <span id="page-118-0"></span>**Save Current Video Wall Layout/Load Current Video Layout**

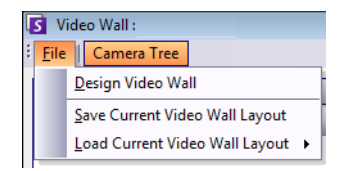

- Este layout é salvo no computador remoto (cliente) e NÃO no computador de controle. Usando o diagrama de exemplo ([Figura 15 na página 98](#page-109-0)), o layout seria salvo no computador B ou C (se C estiver online), mas não em A. Cada cliente de video wall conectado (registrado) salva (ou carrega) seu layout de cliente no próprio computador.
- O **name** do layout, no entanto, também é salvo no banco de dados.

### **Refresh**

Se você clicar no botão **Refresh**, todas as telas serão atualizadas imediatamente; caso contrário, a janela do video wall atualizará a captura de tela de cada visualização de câmera em rodízio. São necessários 30 segundos para atualizar todas as visualizações de câmera.

## **Zoom In/Zoom Out**

Permite aplicar zoom ao layout. O zoom não é aplicado às imagens em clientes remotos (registrados).

# **Visualizando logs detalhados**

O recurso **View Detailed Logs** fornece uma visualização de todos os logs registrados no Symphony Server e no Symphony Client.

# **Procedimento**

### **Para visualizar logs detalhados:**

- 1. No menu **Help**, selecione **View Detailed Logs**. A caixa de diálogo **View Detailed Logs** é exibida para a data atual.
- 2. Por padrão, os logs do cliente são mostrados. Para acessar os logs do servidor, clique em um servidor na lista. O nome do servidor é exibido entre colchetes.
- 3. Para obter uma descrição das opções de menu, consulte a [Tabela 6](#page-119-0). Você pode clicar com o botão direito do mouse na barra de menus para usar a opção **Customize** para personalizar o menu e a barra de ferramentas.

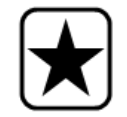

**Importante:** podem ser necessários vários minutos para obter todos os arquivos de log em uma conexão lenta.

<span id="page-119-0"></span>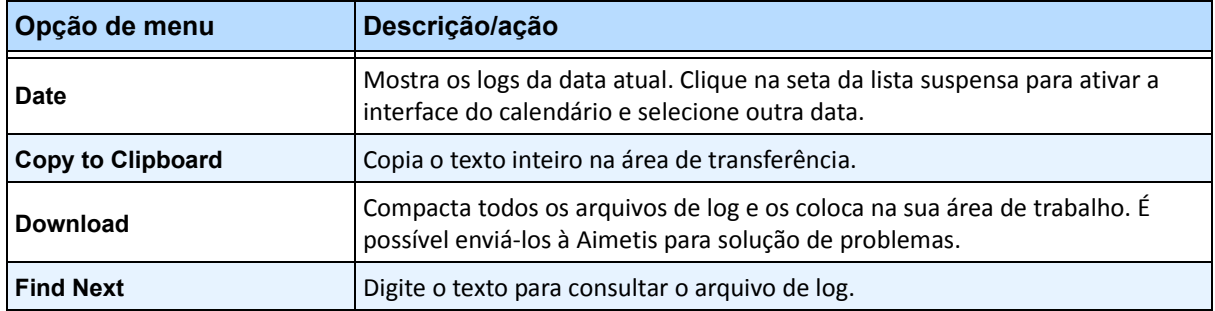

#### **Tabela 6. Opções de menu da caixa de diálogo View Detailed Log**

# **Visualizando logins**

O recurso de visualização de logins pode ser usado para ver quem está acessando o Symphony Server.

## **Procedimento**

### **Para visualizar os logins:**

- 1. No menu **Server**, selecione **View Logins**. A caixa de diálogo **User Logins** é exibida.
- 2. Na lista suspensa **Date**, selecione um dia para visualizar.
- 3. (Opcional) Para copiar dados para a área de transferência, clique em **Copy to Clipboard**.
- 4. (Opcional) Para agrupar por um cabeçalho de coluna, arraste o cabeçalho para a parte superior, acima das outras colunas.
- 5. (Opcional) Para imprimir, exportar ou enviar o log por e-mail, clique em **Print and Export**. A caixa de diálogo **Preview** é exibida. No menu **File**, selecione qualquer uma das opções.

## **Exportando dados na caixa de diálogo User Logins**

### **Procedimento**

### **Para exportar dados na caixa de diálogo User Logins:**

- 1. No menu **Server**, selecione **View Logins**. A caixa de diálogo **User Logins** é exibida.
- 2. Na lista suspensa **Date**, selecione um dia para visualizar.
- 3. Clique em **Print and Export**. A caixa de diálogo **Preview** é exibida.
- 4. No menu **File**, selecione **Export Document** e, em seguida, um dos muitos formatos (PDF, HTML, MHT, RTF, XLS, XLSX, CSV, texto, imagem). Dependendo da sua seleção, outras caixas de diálogo de formatação serão exibidas, permitindo que você refine o arquivo exportado.

# **Visualizando eventos detalhados**

Qualquer evento ou ação causado por um usuário ou o usuário do sistema é registrado no banco de dados. Essas informações podem ser exportadas como arquivo PDF, HTML, MHT, RTF, Excel, CSV, de texto ou de imagem.

Os parâmetros disponíveis são Time, Name, EventID, GroupID, Key e Value.

## **Procedimento**

### **Para visualizar eventos detalhados:**

- 1. No menu **Help**, selecione **View Detailed Events**. A caixa de diálogo **View Detailed Events** é exibida com os eventos listados com base em datas de início e de término, respectivamente as opções **Start** e **End**.
- 2. (Opcional) Você pode filtrar as informações clicando com o botão direito do mouse em uma coluna e selecionando **Filter Editor**. (O menu obtido ao clicar com o botão direito do mouse oferece várias opções de classificação.)

# **Monitoramento da integridade**

Se a opção **Health Monitoring** tiver sido adquirida, o Symphony Server enviará a cada 15 minutos, para cada câmera, um pacote de integridade contendo informações de integridade sobre o servidor.

A Aimetis oferece um serviço gerenciado que permite aos usuários fazer login no Aimetis Xnet (**<http://aimetis.com/xnet/>**) e ver o status em todos os serviços do Symphony. Os pacotes de integridade são enviados como pacotes UDP.

Cada pacote de integridade contém as seguintes informações:

- Nome do servidor
- ID do servidor
- ID da câmera
- Endereço IP de origem
- Versão do software Aimetis executado no servidor
- Quantidade de CPU utilizada pelo AI Tracker
- Há quanto tempo o AI Tracker está sendo executado
- Número de alarmes
- Quantidade de espaço livre em disco

O intervalo do pacote de integridade pode ser reconfigurado no **Manual Configuration Editor**.

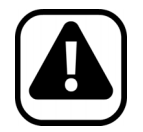

**Cuidado:** a modificação incorreta da configuração pode causar sérios problemas que podem requerer a reinstalação do Symphony. A Aimetis não pode garantir a solução dos problemas resultantes da modificação incorreta dos arquivos de configuração. Você assume o risco desse procedimento.

### **Procedimento**

#### **Para reconfigurar o intervalo do pacote de integridade:**

- 1. No menu **Server**, selecione **Manual Configuration Editor**.
- 2. Selecione as linhas **Section** = **Main** e **Key** = **StatusInterval**.
- 3. No campo **Value**, digite o número de segundos entre os pacotes. O valor padrão é **900**.
	- Para aplicar alteração a um único servidor, selecione a linha **Type** = **Server**, **Id** = a ID lógica do servidor.
	- Para aplicar a todos os servidores do conjunto, selecione a linha em que **Type** = **Global** e **Id** = <cadeia de caracteres vazia>
- 4. Clique em **OK** para salvar as alterações.
- 5. Reinicie os serviços do Symphony para que as alterações sejam efetivadas.

## **Ativando o SNMP**

O suporte a SNMP do Symphony é baseado no agente SNMP extensível da Microsoft. Durante a instalação do Symphony, o agente de extensão SNMP do Symphony é registrado no agente SNMP da Microsoft por meio da modificação do Registro do Windows.

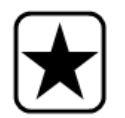

**Importante:** O recurso **Get Info** do Symphony fornece mais informações do que "caminhar" pelos arquivos mib usando uma ferramenta de consulta SNMP. Consulte ["Recebendo informações de diagnóstico completas" na página 118.](#page-129-0)

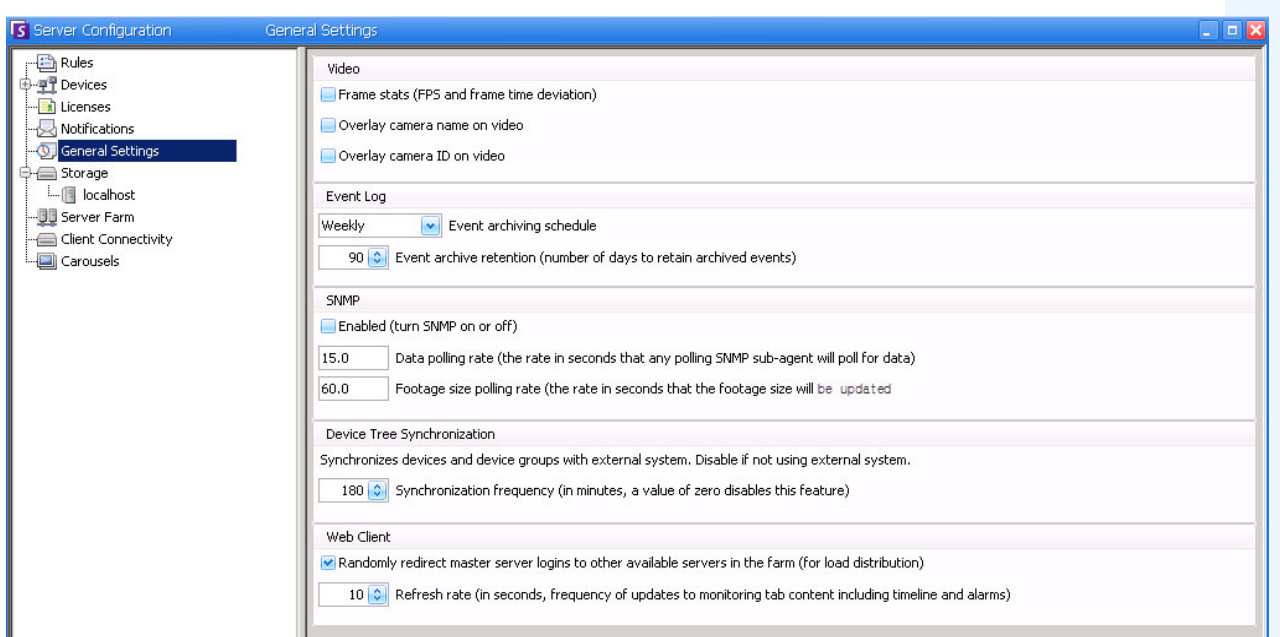

**Figura 24. Caixa de diálogo General Settings com o SNMP**

### <span id="page-123-0"></span>**Procedimento**

### **Para ativar o SNMP no Symphony:**

Verifique se o componente do Windows SNMP da Microsoft está instalado e definido para ser iniciado automaticamente com o Windows.

### **Tarefa 1: Ativar o SNMP no Symphony**

- 1. No menu **Server**, selecione **Configuration**.
- 2. No painel esquerdo, clique em **General Settings**. A caixa de diálogo **General Settings** é exibida [\(Figura 24](#page-123-0)).
- 3. Na área do grupo **SNMP**, marque a caixa de seleção **Enabled** e clique em **OK**.
- 4. Reinicie os serviços do Symphony: no menu **Server**, selecione **Services** e, em seguida, **Start Symphony Services**.

### **Tarefa 2: Configurar a segurança do serviço SNMP**

O agente SNMP da Microsoft suporta o **SNMP v2c**; portanto, o agente SNMP deve ser configurado com os nomes de comunidades e hosts aceitos.

- 1. No console de gerenciamento de serviços do Windows, abra as propriedades do **Serviço SNMP**.
- 2. Clique na guia **Security**.
- 3. Crie as comunidades desejadas (por exemplo, a comunidade "public=" com direitos "READ ONLY")
- 4. (Opcional) Restrinja os hosts que podem emitir solicitações SNMP.
- 5. Clique em **OK**.

#### **Tarefa 3: Testar o SNMP**

1. Inicie os serviços do Symphony: no menu **Server**, selecione **Services** e, em seguida, **Start Symphony Services**.

Neste momento, os dados SNMP são fornecidos pelos serviços **AI InfoService** e **AI Watchdog**.

- O serviço **AI Watchdog** é responsável pelo fornecimento dos valores SNMP de status do serviço e o **AI InfoService** pelo fornecimento de todos os outros valores.
- O **AI SNMP Registry** funciona como um registro de todos os subagentes (e é usado pelo nosso agente de extensão SNMP).
- Os valores de gerenciamento do Symphony têm sua raiz no identificador de objeto 1.3.6.1.4.1.34101.1.
- 2. Use um pacote de software SNMP para consultar o agente SNMP. Por exemplo, você pode usar uma ferramenta de GUI, como o iReasoning MIB Browser: [http://ireasoning.com/mibbrowser.shtm](http://ireasoning.com/mibbrowser.shtml)**l**.
- 3. Inicie o MIB Browser e abra os arquivos mib do Symphony. Esses arquivos geralmente estão localizados nos arquivos de programas: **C:\Arquivos de Programas\Aimetis\Symphony\mib files.**
	- Se você estiver usando o iReasoning MIB Browser, por exemplo, deverá carregar os arquivos mib do Symphony no navegador: **File**>**Load MIBs**. No gerenciador de arquivos que é exibido, navegue até os arquivos mib do Symphony e selecione-os (**aimetis.mib** e **symphony.mib**).
- 4. Caminhe por todos os valores de gerenciamento disponíveis na subárvore do Symphony.

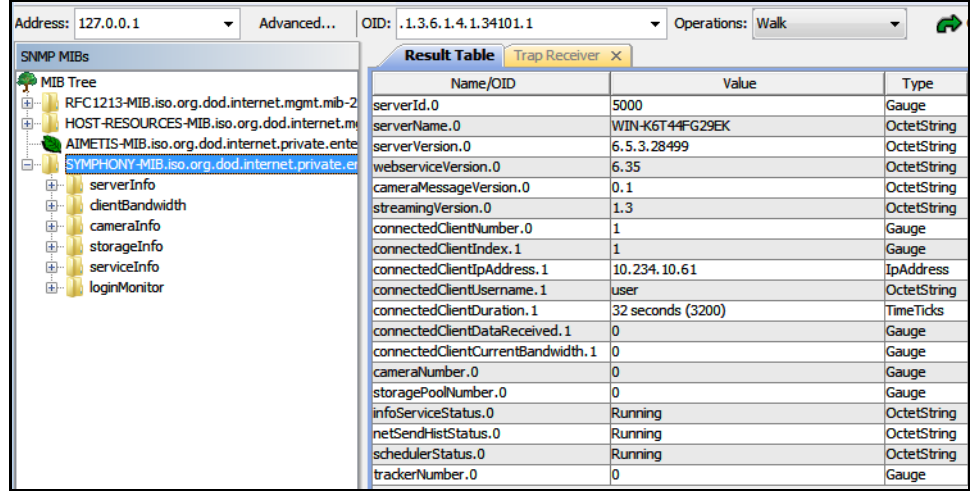

**Figura 25. O MIB Browser exibe os arquivos mib do Symphony após uma operação "caminhada"**

5. Para obter descrições individuais de identificadores de objetos, consulte a [Tabela 7](#page-125-0).

<span id="page-125-0"></span>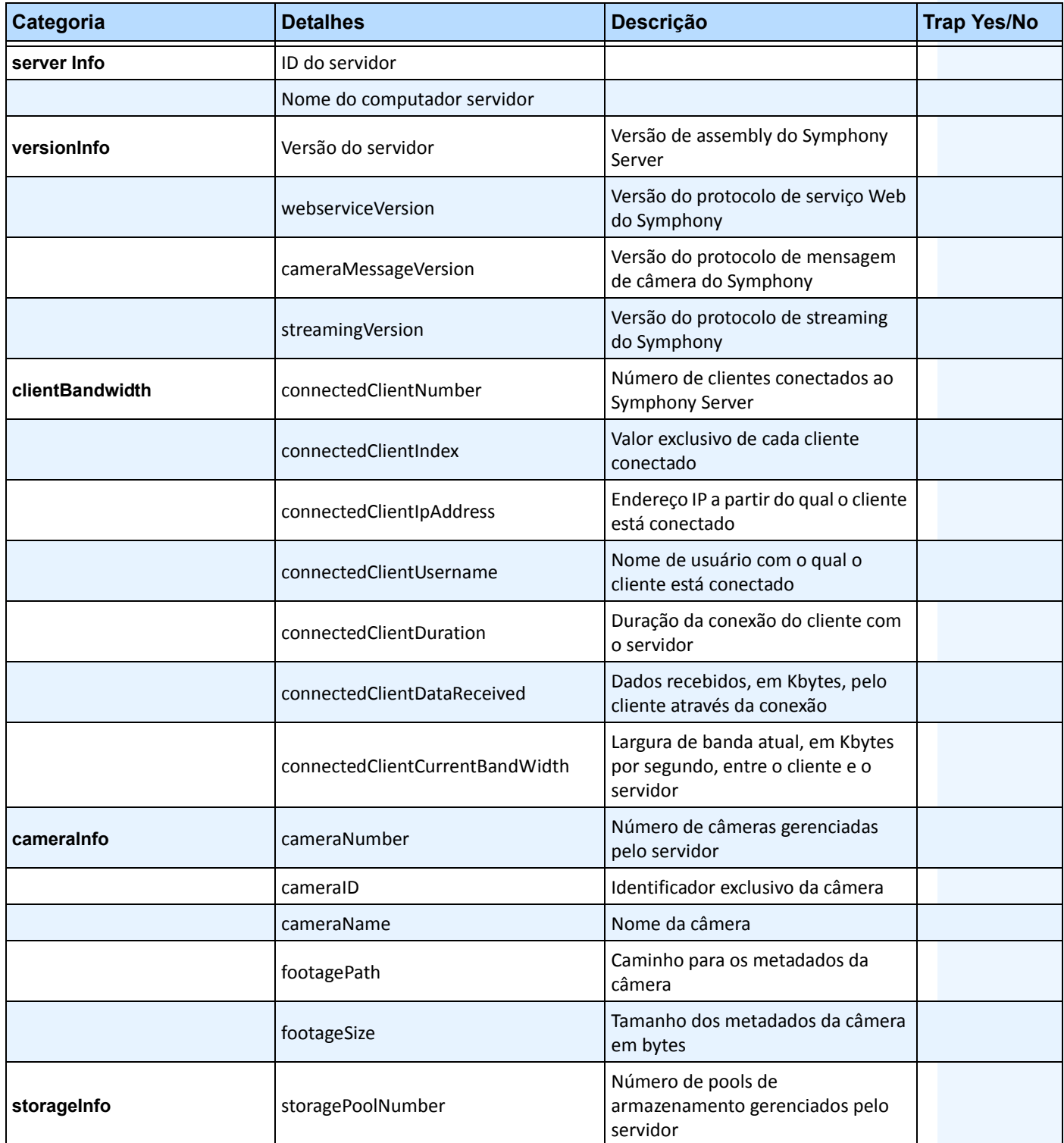

### **Tabela 7. Detalhes do arquivo mib**

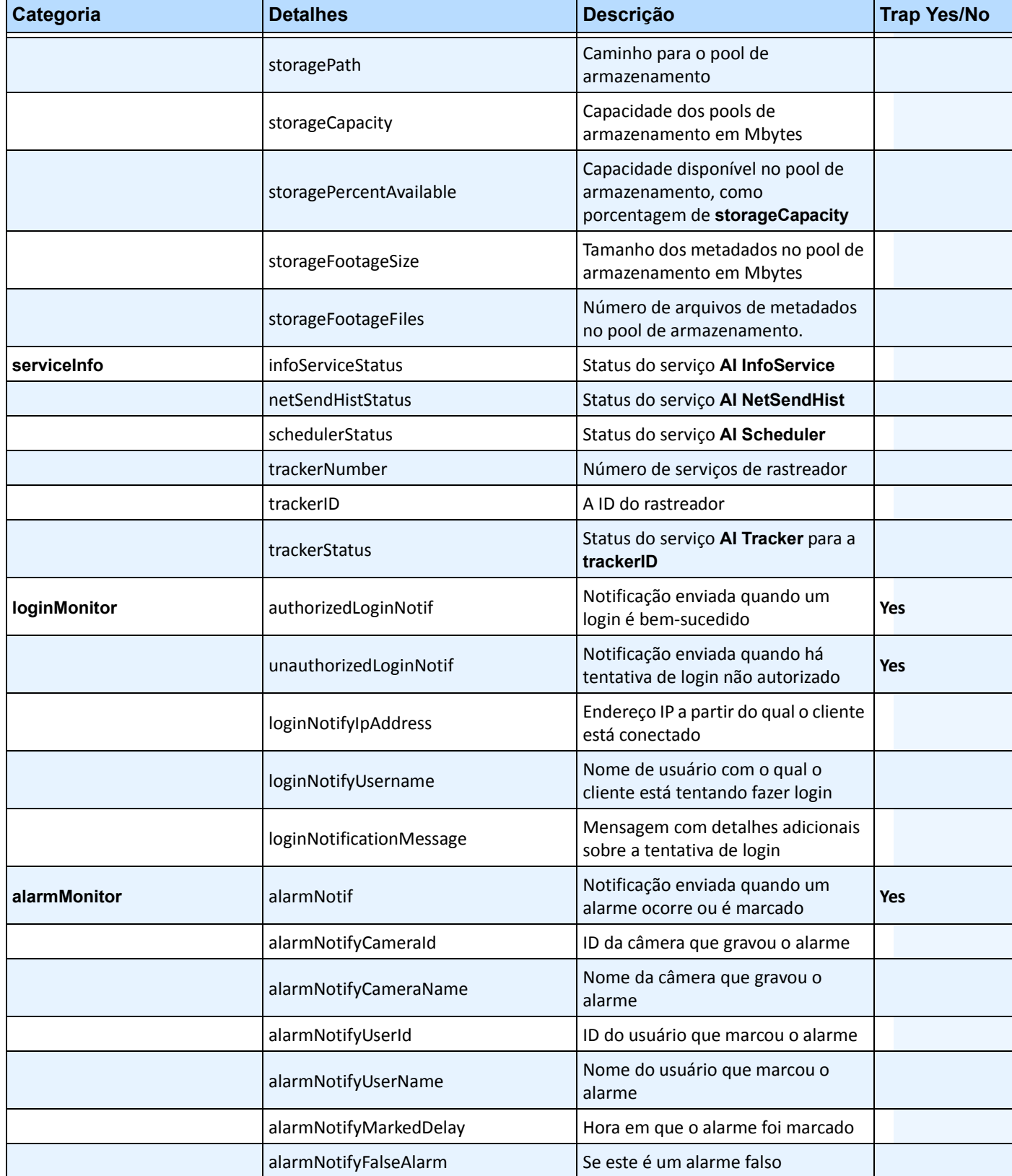

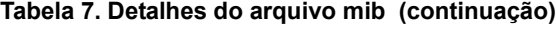

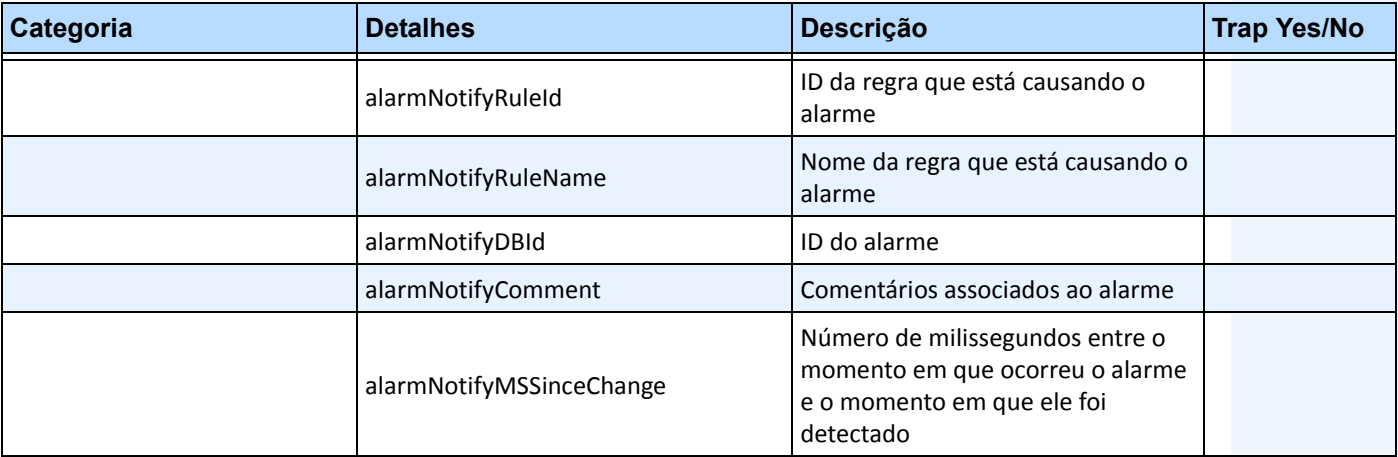

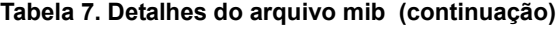

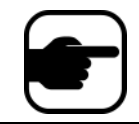

O Symphony captura logins não autorizados e todos os alarmes quando eles ocorrem ou quando são marcados pelo usuário.

### **Ferramentas e informações adicionais**

Se você preferir uma ferramenta de linha comando em vez de um GUI MIB Browser, poderá usar uma ferramenta de linha de comando grátis (Net-SNMP) para caminhar pelos arquivos mib. (O comando **snmpwalk** executará automaticamente uma sequência de solicitações **GETNEXT** encadeadas.)

• Para obter instruções, consulte Net-SNMP[: http://net-snmp.sourceforge.net/](http://net-snmp.sourceforge.net/)

Os sites a seguir também fornecem informações sobre o SNMP:

- Como o SNMP funciona: http://technet.microsoft.com/en-us/library/cc783142(WS.10).aspx
- Como usar um MIB Browser com eficiência: [http://www.unleashnetworks.com/resources/articles/88-how-to-effectively-use-a-mib-browser.ht](http://www.unleashnetworks.com/resources/articles/88-how-to-effectively-use-a-mib-browser.html) ml

# **Usando o utilitário killall do DOS com serviços do Symphony**

O Symphony possui um utilitário do DOS que pode ser usado para iniciar, parar ou reiniciar automaticamente os serviços do Symphony. Isso pode ser mais rápido do que gerenciar individualmente os serviços no console de serviços do Windows (acessado com a execução de **Services.msc** no comando **Iniciar** > **Executar**).

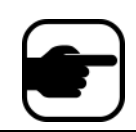

**Observação:** o uso do utilitário **killall** não reiniciará o banco de dados SQL.

#### **killall <comando>** Onde o pr 踊 imo **comando** ? um destes:

- **1** Parar os serviços normalmente
- **2** Terminar os serviços
- **3** Iniciar os serviços normalmente (reiniciar a Web)
- **4** Terminar os serviços somente se necessário
- **5** Iniciar os serviços normalmente (sem a Web)
- **6 <pid>** Eliminar o pid especificado
- **7** Reiniciar a Web
- **8** Obter o uso de CPU na memória compartilhada
- **9** Igual a 4, exceto que também eliminará o infoservice
- **r** Reiniciar serviços (killall 9, killall 5)
- **s** Reiniciar serviços em sequência

**t <id do rastreador>** - Reiniciar o rastreador **<id do rastreador>**

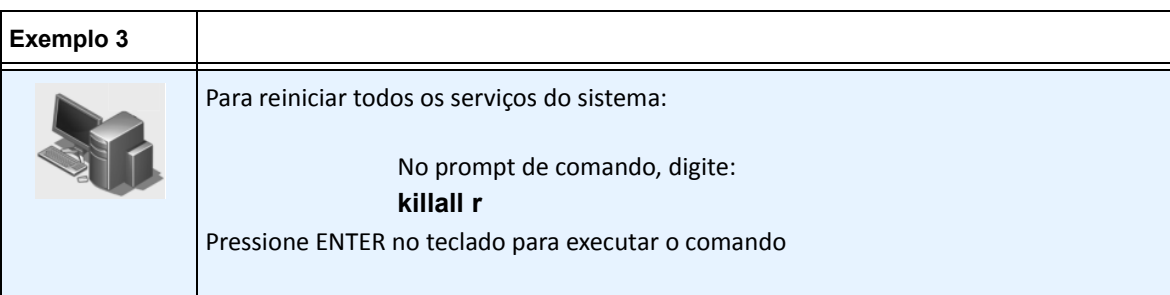

# <span id="page-129-0"></span>**Recebendo informações de diagnóstico completas**

O Symphony Server fornece logs detalhados e funcionalidade de monitoramento.

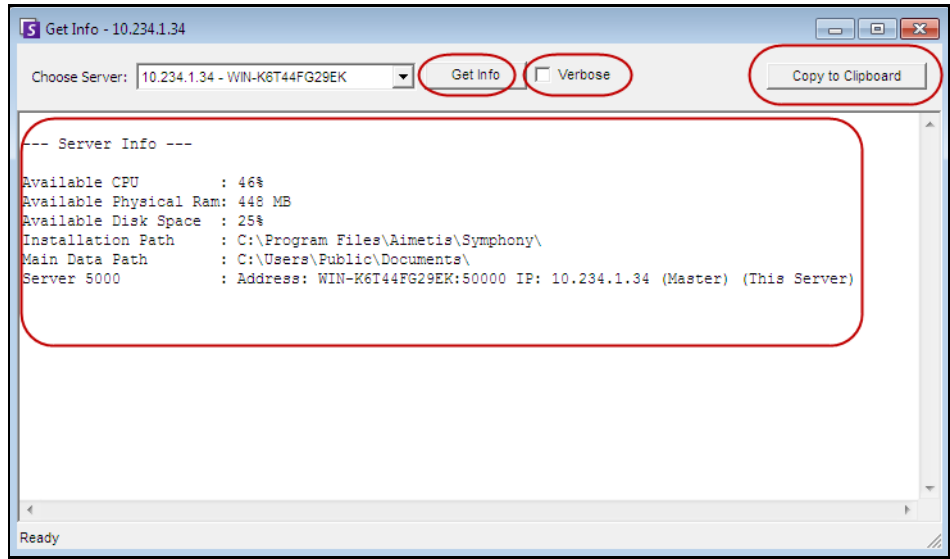

**Figura 26. Caixa de diálogo Get Info**

## **Procedimento**

### **Para receber informações de diagnóstico completas no Symphony Server:**

- 1. No menu **Server**, selecione **Get Info**. A caixa de diálogo **Get Info** é exibida. Por padrão, as informações sobre CPU, RAM e DISCO são exibidas.
- 2. (Opcional) Marque a caixa de seleção **Verbose** e clique em **Get Info**. Mais informações são exibidas.
- 3. (Opcional) Clique em **Copy to Clipboard**. O texto é copiado para a área de transferência.

# **Gerenciando serviços do Symphony**

O Symphony Server executa os serviços principais a seguir. Todos os serviços do Symphony recebem o prefixo "AI".

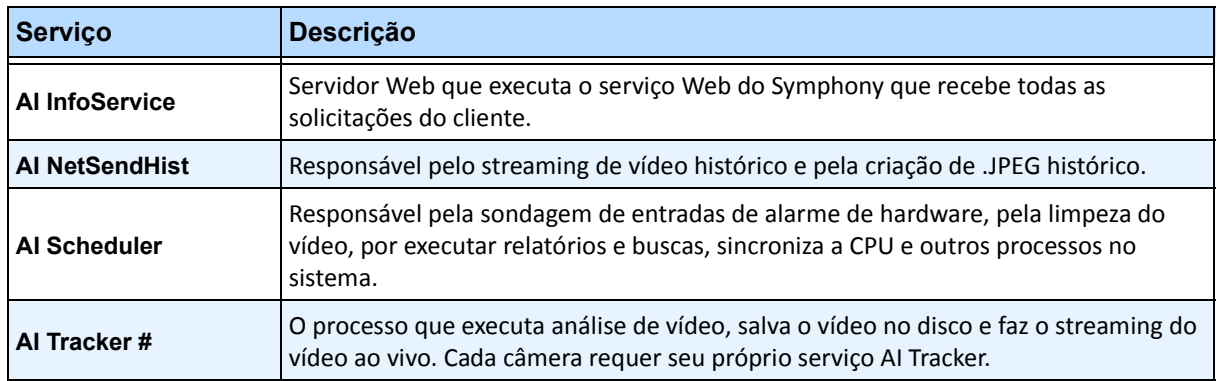

#### **Tabela 8. Serviços do Symphony**

### **Dicas de solução de problemas**

- O Symphony requer que o **AI InfoService** esteja sendo executado corretamente. Em geral, os problemas de conectividade entre o cliente e o servidor são causados por um conflito de recursos entre outro processo que está usando a Porta 50000, ou um firewall que está impedindo o Symphony e o **AI InfoService** de se comunicarem corretamente.
- Por padrão, o Symphony instala um banco de dados do Microsoft SQL Server Express durante a instalação do Symphony Server. Verifique se o serviço SQL Server (AIMETIS) foi iniciado.

# **Iniciando e interrompendo serviços do Symphony**

Os serviços do Symphony podem ser interrompidos e iniciados individualmente. Os serviços podem ser reiniciados individualmente diretamente no Symphony Client, ou diretamente no Windows com o uso do console de serviços.

Se você não tiver acesso direto ao ambiente Windows no Symphony Server, poderá gerenciar os serviços remotamente usando o Symphony Client.

# **Procedimento: Usando o Symphony Client**

#### **Para interromper e iniciar manualmente os serviços individuais:**

- 1. No menu **Server**, selecione **Services** e, em seguida, **Manage Symphony Services**. A caixa de diálogo **Manage Services** é exibida.
- 2. Selecione o servidor para configurar no campo de lista suspensa acima do botão **Refresh**.
- 3. Selecione os serviços que você deseja iniciar ou interromper clicando no serviço na coluna **Servername**.
- 4. Clique no botão **Toggle** e, em seguida, no botão **Refresh** para ver se o estado do servidor se alterou. Na coluna State, o serviço indicará **Running** ou **Stopped**.

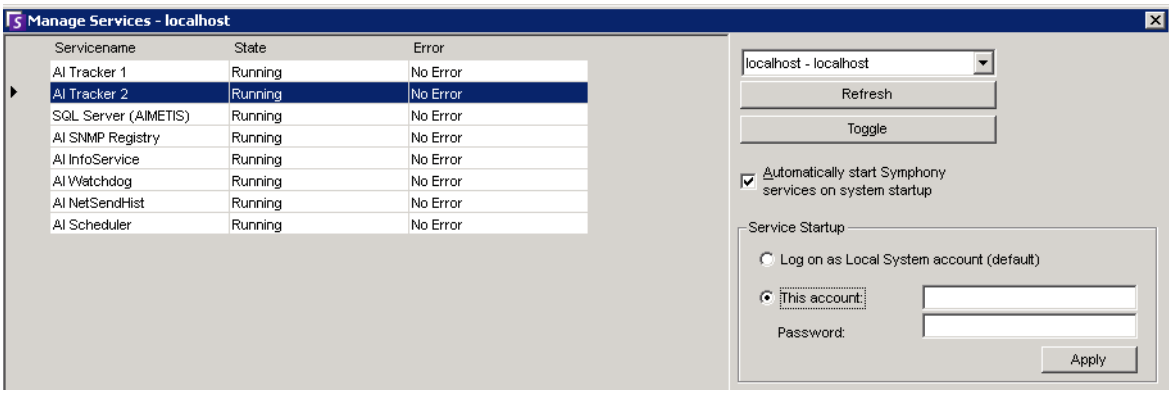

#### **Figura 27. Caixa de diálogo Manage Services**

- Por padrão, os serviços do Symphony são iniciados na inicialização do sistema operacional. Se você não quiser que os serviços do Symphony sejam iniciados automaticamente na inicialização do sistema, desmarque a caixa de seleção **Automatically Start Symphony Services on system startup**.
- Você pode alterar a opção **Log on as Local System account** de TODOS os serviços na seção **Service Startup**.

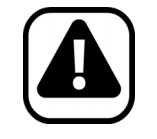

**Cuidado:** a alteração dos estados do serviço pode afetar a instalação do Symphony.

### **Procedimento: Usando o Windows diretamente**

#### **Para reiniciar os serviços do Symphony diretamente no Windows:**

- 1. No sistema operacional Windows, selecione **Iniciar** e **Executar**.
- 2. Digite **Services.msc** e clique em **OK**. A caixa de diálogo **Services** é exibida.
- 3. Carregue o console de serviços. Clique com o botão direito do mouse no serviço a ser iniciado, interrompido ou reinicializado.

# **Verificação de vírus**

Recomendamos que você desative o software de verificação de vírus no Symphony Server. As verificações de vírus usam uma grande quantidade de recursos do sistema para verificar os dados. O software de verificação de vírus, em alguns casos, bloqueia cada arquivo que verifica. Em geral, ele pode prejudicar o desempenho.

# **Monitorando o Symphony com um aplicativo firewall**

O monitoramento do servidor com um aplicativo firewall é uma boa maneira de reduzir as possibilidades de invasão de hackers e danificação do sistema.

## **Procedimento**

### **Para monitorar o sistema com um aplicativo firewall:**

- 1. No Painel de Controle, clique duas vezes no ícone **Conexões de Rede**.
- 2. Clique com o botão direito do mouse na sua conexão de Internet e selecione **Propriedades**.
- 3. Selecione a guia **Avançado**.
- 4. Marque a caixa de seleção **Proteger meu computador**.
- 5. Clique em **Configurações**.
- 6. Certifique-se de que nenhuma das caixas de seleção da guia **Services** está selecionada.
- 7. Adicione uma nova entrada de serviço para cada porta TCP cuja passagem você deseja permitir
- 8. Clique no botão **Adicionar...** e preencha a caixa de diálogo.
- 9. Digite o nome do computador no campo **Nome**.
- <span id="page-132-0"></span>10. Deixe o campo **Número de Porta Interna** vazio. Por padrão, o Symphony usa as seguintes portas:

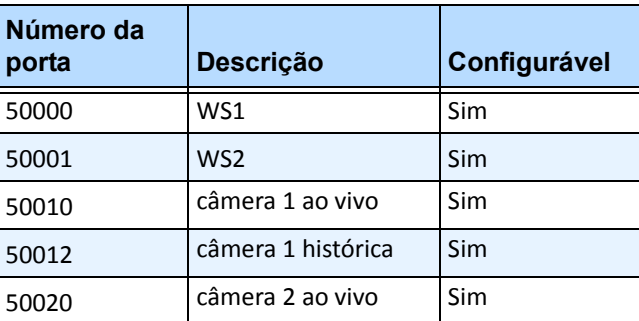

#### **Tabela 9. Portas padrão**

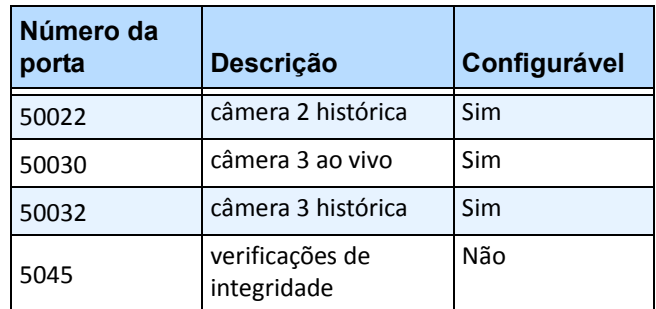

#### **Tabela 9. Portas padrão (continuação)**

A lista de portas na [Tabela 9 na página 121](#page-132-0) pressupõe que você esteja publicando três câmeras no computador com o Symphony Server atrás do firewall. Se você estiver publicando mais câmeras no computador, continue abrindo portas semelhantes às da [Tabela 9](#page-132-0).

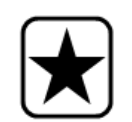

**Importante:** se você estiver usando a funcionalidade de video wall, abra a porta 50005 no computador cliente.

### **Publicando o Symphony em uma porta não padrão**

Por padrão, os Symphony Servers usarão a porta 50000 como porta padrão da Web. No entanto, em alguns casos, a porta padrão pode precisar ser alterada. Por exemplo, se vários servidores estiverem sendo publicados no mesmo endereço IP externo, as portas padrão do(s) servidor(es) subsequentes precisarão ser alteradas. Alterando a BasePort (porta da Web), outras portas serão automaticamente alteradas também.

## **Procedimento**

#### **Para alterar as portas padrão:**

- 1. No Symphony Client, no menu **Server**, selecione **Manual Configuration Editor**.
- 2. Clique em **Add a new setting...** Os campos sob os títulos de colunas são ativados.
- 3. Digite as seguintes informações:
	- **Type** = Server
	- **Section** = Main
	- **ID** = (digite a ID do seu servidor)
	- **Key** = BasePort
	- **Value** = (digite a sua nova porta padrão da Web)
- 4. Reinicie os serviços do Symphony.

## **HTTPS para AXIS**

Para obter instruções sobre a configuração de HTTPS para câmeras AXIS, consulte o documento **How To Configure HTTPS for AXIS** na Xnet: <https://www.aimetis.com/Xnet/Downloads/documentation.aspx>

# **Configurando o servidor de e-mail no Windows 2008 Server R2**

A configuração do servidor de e-mail permite que o Symphony Server envie notificações por e-mail quando os eventos ocorrerem. O Symphony pode enviar e-mails como resultado de configuração de regra (ação) ou assinaturas. O Symphony retransmitirá o e-mail através de um servidor de e-mail definido na página de assinaturas.

- ["Usando o servidor SMTP interno"](#page-134-0)
- ["Usando o servidor SMTP externo" na página 124](#page-135-0)
- ["Windows 7 e Vista SMTP não incluído" na página 124](#page-135-1)

### <span id="page-134-0"></span>**Usando o servidor SMTP interno**

Deixe que o próprio Symphony Server retransmita e-mails usando o servidor SMTP da Microsoft.

#### **Tarefa 1: Instalar o IIS no servidor**

• Siga as instruções em <http://digitizor.com/2009/02/20/how-to-install-microsoft-iis-server-on-windows-7/>

#### **Tarefa 2: Adicionar o servidor SMTP:**

- 1. Inicie o **Server Manager MMC**.
- 2. Na seção **Recursos**, clique em **Adicionar Recursos**.
- 3. Selecione **Servidor SMTP**.

#### **Tarefa 3: Configurar o servidor de e-mail**

- 1. No Painel de Controle, clique duas vezes no ícone **Ferramentas Administrativas**.
- 2. Clique duas vezes no ícone **Serviços de Informações da Internet**.
	- Se ele não estiver instalado:
		- a. Vá para Painel de Controle, **Adicionar ou Remover Programas** e selecione **Adicionar/Remover Componentes do Windows**.
		- b. Role para **Serviços de Informações da Internet**, clique em **Detalhes** e adicione o serviço SMTP.
- 3. Expanda a árvore. Clique com o botão direito do mouse em **Servidor Virtual SMTP Padrão** e selecione **Iniciar**, se ele estiver ativado.
- 4. Clique com o botão direito do mouse em **Servidor Virtual SMTP Padrão** e selecione **Propriedades**.
- 5. Clique na guia **Acessar** e clique em **Conexão**.
- 6. Selecione a opção **Somente a lista abaixo** e clique em **Adicionar**.
- 7. Selecione a opção **Computador único** e digite **127.0.0.1** como o endereço IP.
- 8. Clique em **OK** para fechar a caixa de diálogo **Computador** e clique em **OK** para fechar a caixa de diálogo **Conexão**.
- 9. Clique no botão **Retransmissão...**.
- 10. Selecione a opção **Somente a lista abaixo** e clique em **Adicionar**.
- 11. Selecione a opção **Computador único** e digite **127.0.0.1** como o endereço IP.
- 12. Clique em **OK** para fechar a caixa de diálogo **Computador**.
- 13. Desmarque a caixa de seleção **Permitir a retransmissão por todos os computadores que autenticam com êxito**.
- 14. Clique em **OK** para fechar a caixa de diálogo **Restrições de Retransmissão**.

### <span id="page-135-0"></span>**Usando o servidor SMTP externo**

Se um servidor SMTP externo for usado para retransmissão de e-mails pelo Symphony, especifique esse endereço no campo SMTP das assinaturas. Observe que a conexão com o serviço SMTP não é autenticada. Certifique-se de que o servidor SMTP permite conexões não autenticadas do endereço IP do Symphony Server.

## <span id="page-135-1"></span>**Windows 7 e Vista - SMTP não incluído**

O SMTP não está incluído no Vista ou no Windows 7. O Gerenciador do IIS 6.0 fornecido com o Windows 7 não se destina ao Gerenciamento do IIS 7.5. Para gerenciar o IIS 7.5/FTP 7.5 fornecido com o Windows 7, é necessário usar o Gerenciador do IIS 7.

Você tem três opção se desejar o suporte ao SMTP, para que o Symphony possa enviar e-mail diretamente do servidor:

- Usar um sistema operacional de servidor e usar o servidor SMTP fornecido pela Microsoft.
- Usar o Windows 7, mas usar um gateway de e-mail externo. Por exemplo, se o Symphony Server estiver na LAN do escritório com um servidor de e-mail local, o Symphony poderá retransmitir através desse servidor.
- Instalar um servidor SMTP de terceiros que funcione com o Windows 7.

# **Backup e restauração**

É recomendável fazer backup de toda a configuração do Symphony quando a instalação for concluída e depois que você programar os backups automáticos. O arquivo de configuração contém todas as configurações do servidor (porém nenhum vídeo gravado).

## **Procedimento**

### **Para acessar a configuração de backup:**

• No menu **Server**, selecione **Backup**. A caixa de diálogo **Backup** é exibida.

### **Backup manual**

É recomendável fazer backup de toda a configuração do Symphony depois que você tiver concluído a primeira instalação. Você pode fazer backup no computador local ou diretamente no servidor.

# **Procedimento**

#### **Para fazer backup no computador local:**

- 1. No menu **Server**, selecione **Backup**. A caixa de diálogo **Backup** é exibida.
- 2. Marque a caixa de seleção **To local machine**.
- 3. Clique em **Browse** para selecionar o local onde o arquivo de backup será armazenado.
- 4. Clique em **OK** quando terminar. O backup do servidor será armazenado nesse local.

#### **Para fazer backup no servidor:**

- 1. No menu **Server**, selecione **Backup**. A caixa de diálogo **Backup** é exibida.
- 2. Marque a caixa de seleção **To server**.
- 3. Digite o local para armazenar o arquivo de backup (também pode incluir um caminho UNC).
- 4. Clique em **OK** quando terminar. O backup do servidor será armazenado instantaneamente nesse local.

### **Backups automáticos**

Os backups automáticos sempre serão armazenados no mesmo local no servidor. Apenas um backup pode ser salvo de cada vez.

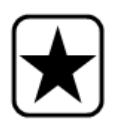

**Importante:** cada novo backup substituirá automaticamente o backup antigo.

### **Procedimento**

#### **Para configurar backups automáticos da configuração do servidor:**

- 1. No menu **Server**, selecione **Backup**. A caixa de diálogo **Backup** é exibida.
- 2. Marque a caixa de seleção **Scheduled backup on server**.
	- Para backups diários, marque a caixa de seleção **Daily** e selecione uma hora.
	- Para backups semanais, marque a caixa de seleção **Weekly** e selecione um dia da semana e uma hora.
- 3. Clique em **OK** quando terminar.

## **Restaurar a configuração**

O Symphony pode restaurar o estado anterior de uma configuração inteira, incluindo informações de regras, arquivos de log, máscaras de alarme, mapas de locais, etc., em arquivos de configuração.

Os únicos dados não contidos no backup da configuração são os dados de vídeo.

# **Procedimento**

#### **Para restaurar o estado anterior da configuração:**

- 1. No menu **Server**, selecione **Restore**. A caixa de diálogo **Restore** é exibida.
- 2. Marque a caixa de seleção **Restore server configuration**.
	- Se o backup for no seu computador local, selecione a opção **From local machine** e clique em **Browse** para selecionar um arquivo de backup que foi armazenado no seu computador local.
	- Se o backup for diretamente no servidor, selecione a opção **From server** e digite o caminho para o arquivo de backup.
- 3. Para restaurar automaticamente o último backup automático no servidor, selecione a opção **Last scheduled backup on server**.
- 4. Clique em **OK** quando terminar.

# **Acesso à Web do Symphony**

O **Aimetis Symphony** também inclui uma interface da Web. Cada servidor possui a sua própria interface da Web.

A interface da Web foi projetada para imitar o máximo possível o cliente avançado do Windows (Symphony Client). Todos os principais recursos, como log de alarmes, linha do tempo, relatórios e streaming de vídeo ao vivo são incluídos.

Se a **Camera Tree** contiver mais de 100 dispositivos, o cliente da Web mostrará o vídeo das câmeras como páginas separadas, navegadas com botões para avançar e voltar.

### **Procedimento**

### **Para acessar a interface da Web:**

- 1. Navegue para **http://SERVERNAME:50000** (onde SERVERNAME pode ser o nome do host do Windows ou o endereço IP do servidor).
- 2. Faça login.
- 3. Selecione uma câmera da árvore para visualizar o vídeo.

### **Procedimento**

### **Para acessar relatórios baseados na Web:**

• Clique no link **Reports**. Visite a seção de relatórios para obter ajuda sobre como utilizá-los.

# **Relatórios**

Dependendo das permissões de gravação, o relatório gerado será armazenado na pasta \Data\Reports no computador servidor mestre. (Essa pasta padrão é designada durante a instalação e configuração inicial do Symphony ou pode ser alterada no campo **Server Path**.

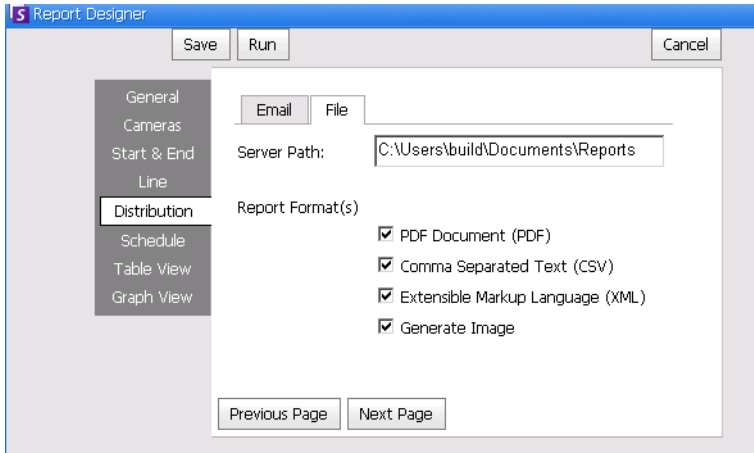

**Figura 28. Campo Server Path para salvar um relatório gerado**

**Recomendável**: configure uma pasta gravável e compartilhada em um computador e designe-a como o repositório de relatórios usando o campo Server Path.

# **Permissões de distribuição de arquivos para relatórios programados versus relatórios manuais**

Ao designar uma pasta no sistema para salvar um relatório gerado (**Send Report>File**), você deve estar ciente das informações a seguir.

| <b>I</b> Table       | <b>K</b> Graph              |                      |                |
|----------------------|-----------------------------|----------------------|----------------|
| Columns<br>Export To |                             | Send Report<br>Email |                |
|                      | Drag a column header here t | File                 | by that column |
| Date                 | <b>Interval End</b>         | Couk                 | Count Out      |
| 16/01/2012           | 16:17:27                    | ο                    | n              |
| 16/01/2012           | 17:17:27                    | Ω                    | n              |
| 16/01/2012           | 18:17:27                    | Ω                    | n              |
| 16/01/2012           | 19:17:27                    | n                    | n              |
| 16/01/2012           | 20:17:27                    | n                    | n              |
| 16/01/2012           | 21:17:27                    | n                    | n              |
| 16/01/2012           | 22:17:27                    | n                    | n              |
| 16/01/2012           | 23:17:27                    | 0                    | Ω              |
| 17/01/2012           | 00:17:27                    | Ω                    | n.             |
| 17/01/2012           | 01:17:27                    | 0                    | n              |

**Figura 29. Send Report > File salva um relatório gerado**

- Para relatórios programados, os arquivos serão salvos com o uso da conta (identidade) do usuário que está executando os serviços (em particular, o InfoService). Portanto, essa conta deve ter permissão para gravar na pasta \Reports padrão. Se um usuário alterar o caminho padrão (**Server Path** na subguia **File** da guia **Distribution** em **Reports Designer**), ele deverá garantir que a conta do Windows com a qual o InfoService está sendo executado possa gravar nessa nova pasta.
- Para relatórios manuais, os arquivos serão salvos com o uso da conta do usuário conectado que está executando o relatório. Se o usuário restrito não tiver acesso para gravar em, digamos, c:\windows, e alterar o caminho padrão (**Server Path** na subguia **File** da guia **Distribution** em **Reports Designer**), o relatório NÃO será salvo.

### **Imagens e relatórios programados versus relatórios manuais**

Se a caixa de seleção **Generate Image** (guia **Distribution** subguia > **File** em **Reports Manager**) for marcada:

- em relatórios programados, o Symphony NÃO enviará por e-mail/salvará imagens
- Em relatórios executados manualmente, o Symphony enviará por e-mail/salvará imagens

Copyright © 2012 Aimetis Inc. Todos os direitos reservados.

Este guia é somente para fins informativos. A AIMETIS NÃO DÁ GARANTIAS, EXPRESSAS, IMPLÍCITAS OU ESTATUTÁRIAS EM RELAÇÃO ÀS INFORMAÇÕES CONTIDAS NESTE DOCUMENTO.

O usuário é responsável por seguir todas as leis de direitos autorais aplicáveis. Sem limitar os direitos estabelecidos nos direitos autorais, nenhuma parte deste documento pode ser reproduzida, armazenada ou introduzida em um sistema de recuperação, nem transmitida de qualquer forma ou por qualquer meio (eletrônico, mecânico, fotocópia, gravação ou outro), para qualquer finalidade, sem a permissão expressa por escrito da Aimetis Corp.

A Aimetis pode ter patentes, solicitações de patentes, marcas comerciais, direitos autorais ou outros direitos de propriedade intelectual abrangendo o assunto deste documento. Exceto quando estipulado expressamente em qualquer contrato de licença por escrito da Aimetis, o fornecimento deste documento não lhe dá direito a qualquer licença para tais patentes, marcas comerciais, direitos autorais ou outras propriedades intelectuais.

Aimetis e Aimetis Symphony são marcas registradas ou comerciais da Aimetis Corp. nos Estados Unidos e/ou em outros países.

Parcial Copyright © 1993-2012 ARH Inc.

Partes deste software se baseiam em parte no trabalho do Independent JPEG Group.